Predict | Protect | Prevent

# **ARCON|PAM** Spection V4.8.5.0\_U21

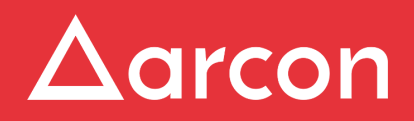

www.arconnet.com | Copyright © 2022

# **Table of Contents**

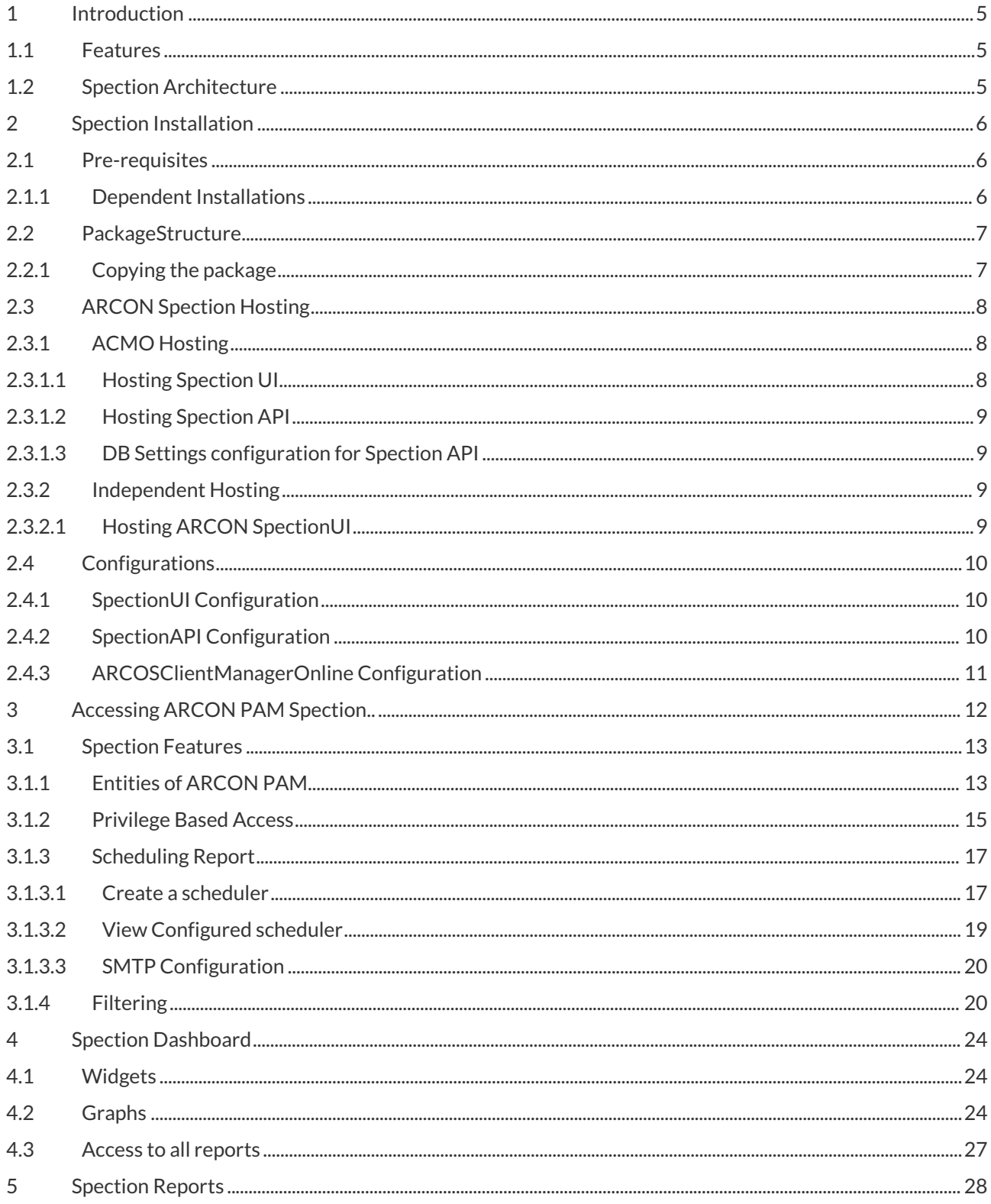

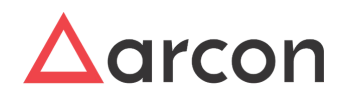

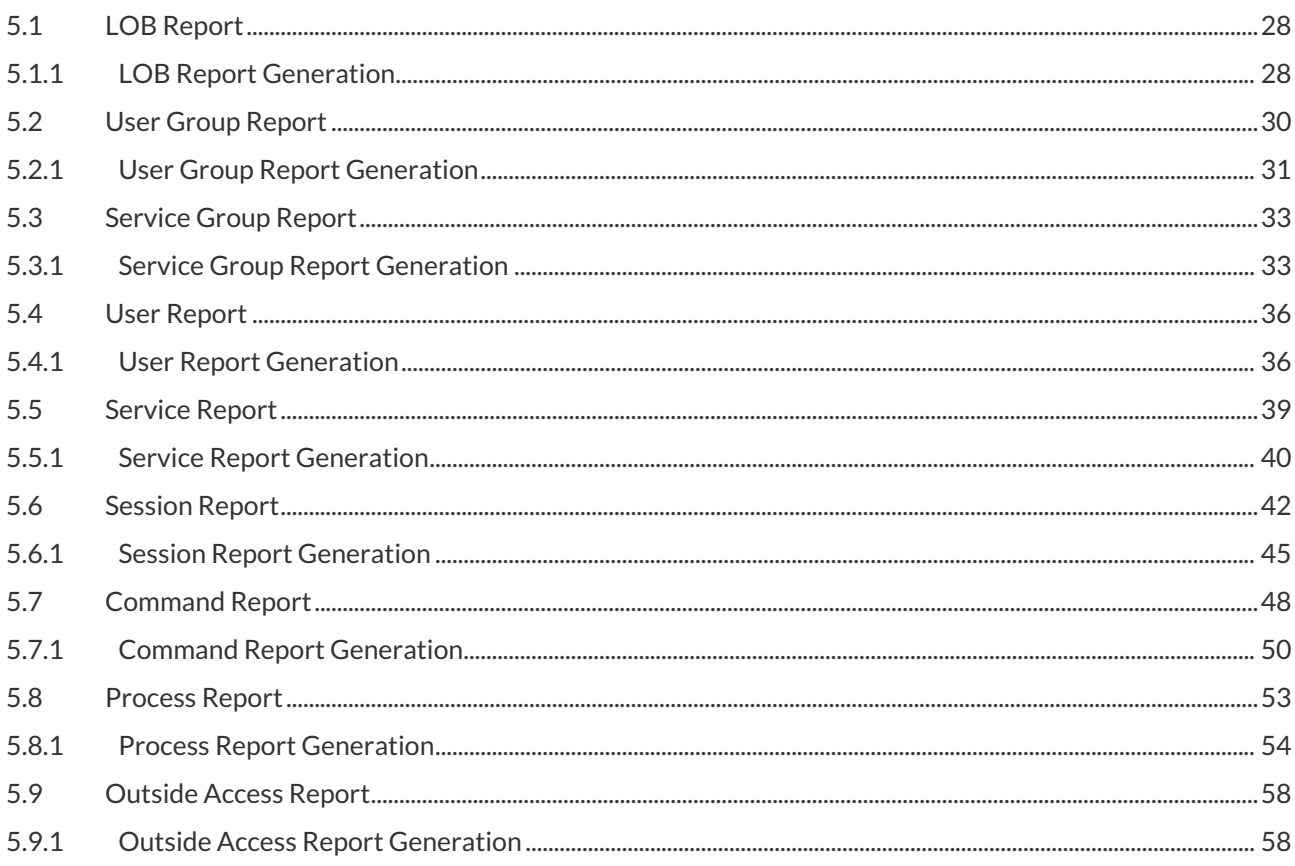

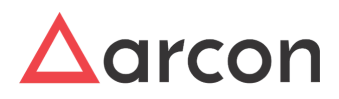

#### **Disclaimer**

The handbook of ARCON PAM solution is being published to guide stakeholders and users. If any of the statements in this document are at variance or inconsistent it shall be brought to the notice of ARCON through the support team. Wherever appropriate, references have been made to facilitate a better understanding of the PAM solution. ARCON team has made every effort to ensure that the information contained in it was correct at the time of publishing.

Nothing in this document constitutes a guarantee, warranty, or license, expressed or implied. ARCON disclaims all liability for all such guarantees, warranties, and licenses, including but not limited to: Fitness for a particular purpose; merchantability; non-infringement of intellectual property or other rights of any third party or of ARCON; indemnity; and all others. The reader is advised that third parties can have intellectual property rights that can be relevant to this document and the technologies discussed herein, and is advised to seek the advice of competent legal counsel, without obligation of ARCON.

#### **Copyright Notice**

Copyright © 2022 ARCON All rights reserved.

ARCON retains the right to make changes to this document at any time without notice. ARCON makes no warranty for the use of this document and assumes no responsibility for any errors that can appear in the document nor does it make a commitment to update the information contained herein.

#### **Trademarks**

Other product and corporate names may be trademarks of other companies and are used only for explanation and to the owners' benefit, without intent to infringe.

#### **Sales Contact**

You can directly contact us with sales-related topics at the email address <[sales@arconnet.com](mailto:sales@arconnet.com)>, or leave us your contact information and we will call you back.

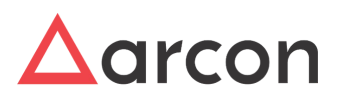

# <span id="page-4-0"></span>1 Introduction

The report generation process encompasses quite a wide range of requirements that can be very subjective and it becomes a difficult task to manage and monitor the activities performed by everyone. ARCON|Spection is a dynamic report builder that allows searching as well as filtering capabilities to derive a detailed compilation of all activities. It also provides entity wise views, so you can see the activities performed from a command level, session level, user level, or even a group level view.

# <span id="page-4-1"></span>1.1 Features

• **Bespoke Reports** 

Spection gives complete control to filter the data to suit the user's tailor-made requirements, by providing a completely dynamic template.

- **Comprehensible Representation** Displays extensive data in the form of detailed and neat pictorial formats which include statistics, graphs, and tabular grid for a report
- **Compact Size**  It runs on a data warehousing solution that gives it a lightweight feel and speed.
- **Easily Downloadable**

Users can export these reports in .csv, .pdf, and .xlsx file formats.

# <span id="page-4-2"></span>1.2 Spection Architecture

Spection is a reporting tool database and can consist of multiple PAM Instances. Each PAM Instances should have a generic schedule service installed and the service should point to the respected PAM Database. Generic Scheduler Service in PAM should point to the API Server of Spection.

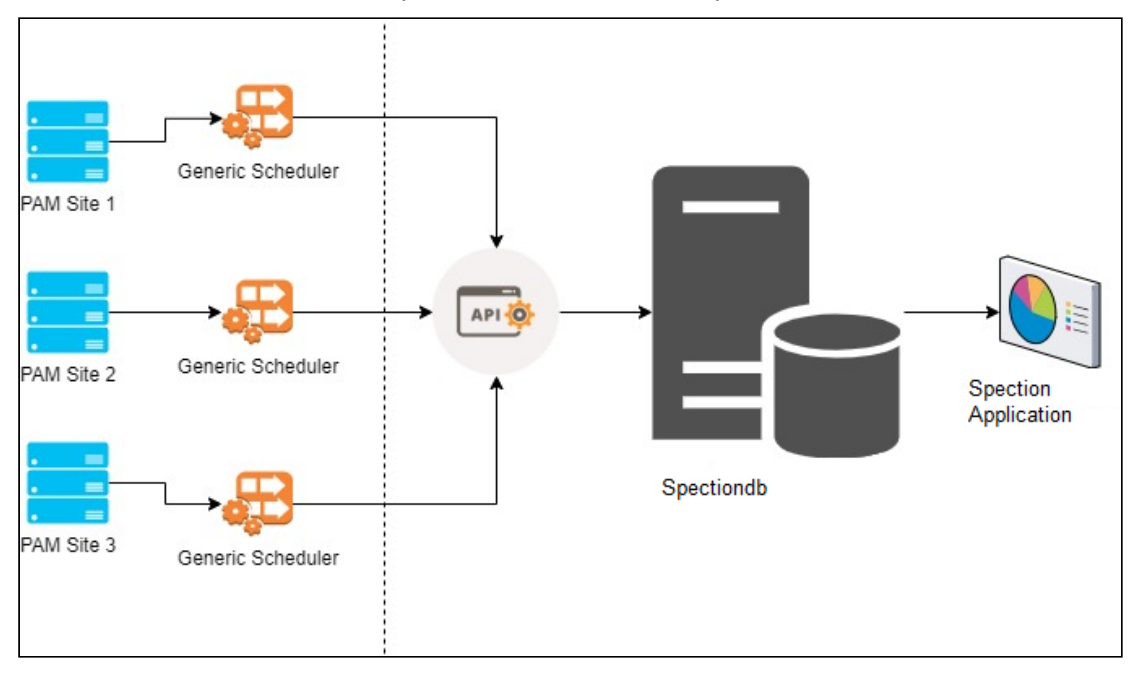

# <span id="page-5-0"></span>2 Spection Installation

This document will guide you through the steps involved in deployment for the **ARCON Privileged Access Management (PAM) Spection.** The following steps are to be followed for the successful deployment of ARCON PAM Spection in your environment.

# <span id="page-5-1"></span>2.1 Pre-requisites

Before installing the **ARCON PAM Spection**, you should check the points enlisted below to ensure that your environment meets the minimum installation requirement for the ARCON PAM Spection.

- Pre-configuration: Spection & Knight Analytics is done.
- ARCON PAM Spection Package.
- Firewall should be enabled for Spection UI URL and Spection API URL from end user.
- SQL server enterprise edition (full text support)
- NET Core Hosting Bundle version 2.2.6
- Minimum Hardware Requirements:
	- a. CPUs with AVX support minimum 6 cores
	- b. 16 GB RAM and additional 16GB on standby
	- c. Drive 200GB
	- d. OS should be Windows Server 2012 +

### <span id="page-5-2"></span>2.1.1 Dependent Installations

- Install 41 IIS roles
- Data warehouse setup

Please refer to the Data warehouse document for further understanding.

Double click on dotnet-hosting-2.2.6-win.exe

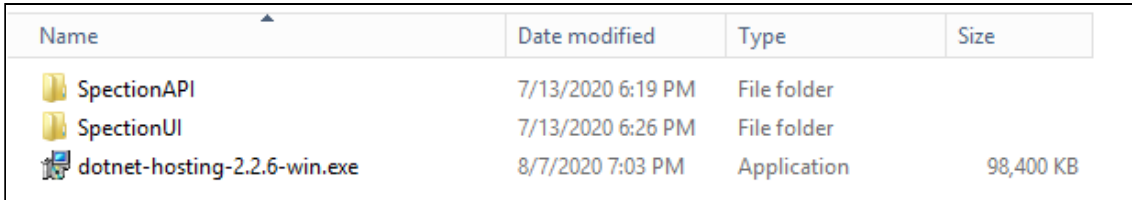

The following popup will be displayed.

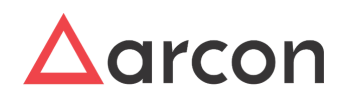

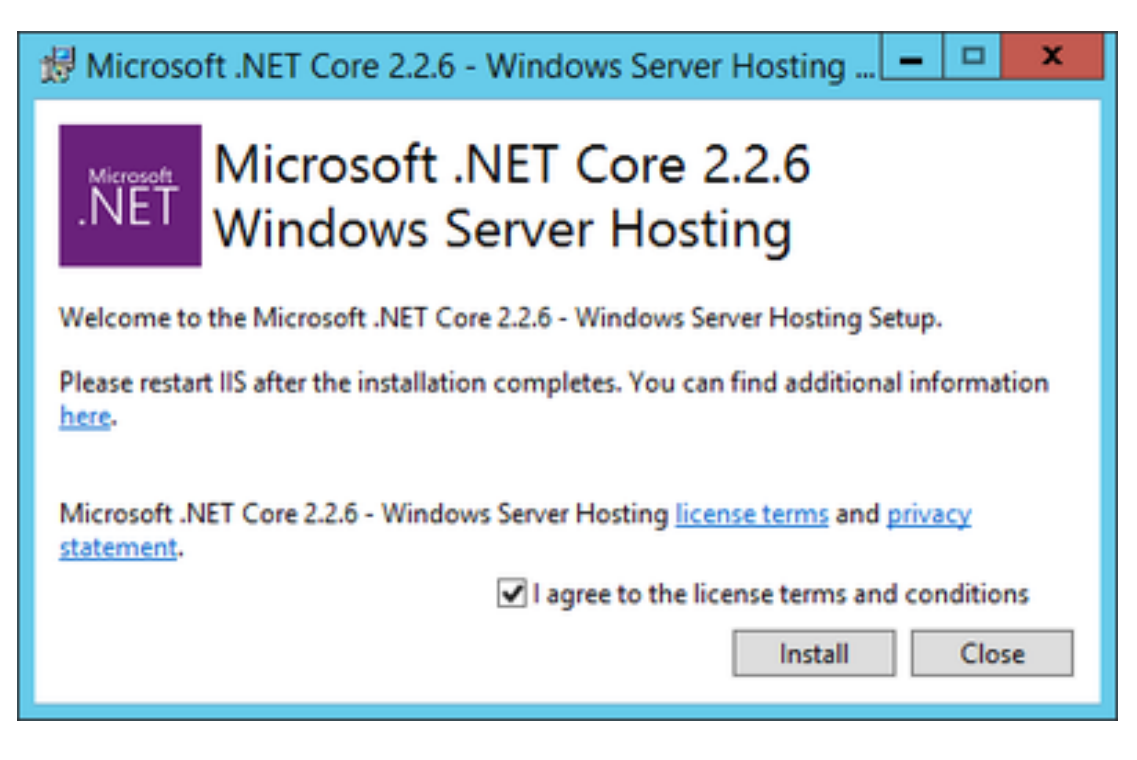

- Select the checkbox I agree to the license terms and conditions.
- Click Install
- Click **Finish**.

# <span id="page-6-0"></span>2.2 PackageStructure

### <span id="page-6-1"></span>2.2.1 Copying the package

This section provides information about how to configure ARCON PAM Spection on IIS Manager.

Use the following steps to configure **ARCON Spection:**

- 1. Create **Spection** folder on ARCON Solutions path e.g. *<Drive>:\ARCON Solutions\Spection*
- 2. Copy the **Spection**.zip and unzip files to the above drive location created i.e. *<Drive>:\ARCON Solutions\Spection*
- 3. Unzip the **Spection** file.
- 4. Kindly check for the **SpectionAPI** folder e.g. *<Drive>:\ARCON Solutions\Spection*, everyone has permission at the folder level.
- 5. Inside Spection folder, we will have SpectionUI folder and SpectionAPI folder.

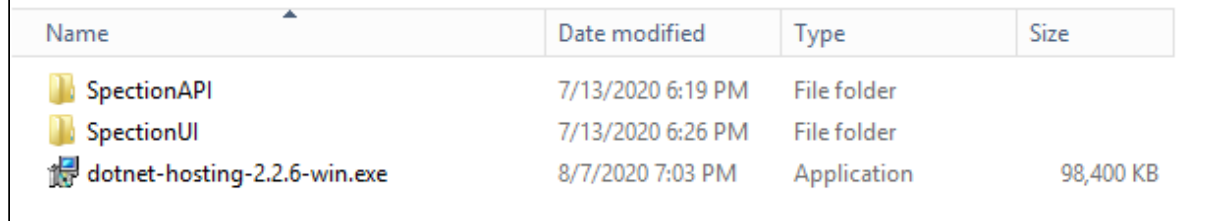

Give full permission to all folders of Knight and Spection.

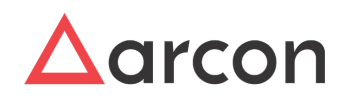

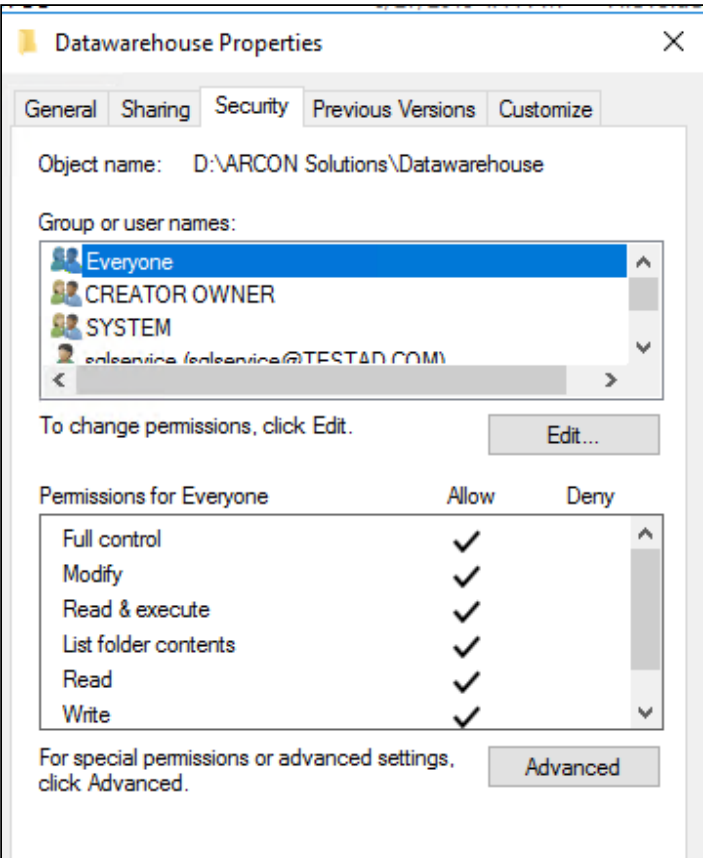

# <span id="page-7-0"></span>2.3 ARCON Spection Hosting

Spection can be hosted in two ways

- 1. ACMO Hosting
- 2. Independent Hosting

### <span id="page-7-1"></span>2.3.1 ACMO Hosting

#### <span id="page-7-2"></span>2.3.1.1 Hosting Spection UI

This section provides information about how to host ARCON SpectionUI

Use the following steps to add the application pool for ARCON SpectionUI.

- 1. Goto **Start** button and type **run**.
- 2. In **run** window type **'inetmgr'.** The **Internet Information Services (IIS) Manager** window opens.
- 3. Add **Application Pool- SpectionUIPool.**
- 4. The .NET CLR version should be set to **No Managed Code.**
- 5. Set Managed pipeline mode to **integrated.**
- 6. Right-click ACMO site on IIS.
- 7. Add application.
- 8. Give alias name as SpectionUI.
- 9. Set ApplicationPool- SpectionUIPool.

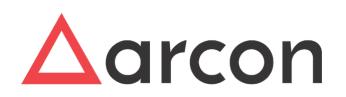

- 10. Bind it pointing to SpectionUI.
- 11. Enable preload checkbox should be ticked.

#### <span id="page-8-0"></span>2.3.1.2 Hosting Spection API

This section provides information about how to host ARCON SpectionAPI

Use the following steps to add the application pool for ARCON SpectionAPI.

- 1. Goto **Start** button and type **run**.
- 2. In **run** window type **'inetmgr'.** The **Internet Information Services (IIS) Manager** window opens.
- 3. Add **Application Pool- SpectionAPIPool.**
- 4. The .NET CLR version should be set to **No Managed Code.**
- 5. Set Managed pipeline mode to **integrated.**
- 6. Right-click ACMO site on IIS.
- 7. Add application.
- 8. Give alias name as SpectionAPI
- 9. Select ApplicationPool-SpectionAPIPool.
- 10. Bind it pointing to SpectionAPI folder.
- 11. Enable preload checkbox should be ticked.

#### <span id="page-8-1"></span>2.3.1.3 DB Settings configuration for Spection API

- 1. Goto *<Drive>:\ARCON Solutions\Spection\SpectionAPI\DBSetting* folder*.*
- 2. Double click on **'ARCOSDBSettingCreator.exe'**
- 3. The **ARCON PAM Database DBSettings.ini File Creator**window opens. Enter the following details: **Connection Details (Primary)**
	- a. **Server IP** Enter the address where the Spection Database is located
	- b. **Server Port** Enter the port on which the ARCON PAM Spection Database will listen (Default port is - 1433)
	- c. **Server Name** Enter the name of the server / IP address.
	- d. **User Name** Enter the ARCON PAM Spection database name.
	- e. **User Password** Enter the ARCON PAM Spection database password.

Click on **Generate ini file** button, to generate the ini file. The **ini** file is generated inside the DBSetting folder.

### <span id="page-8-2"></span>2.3.2 Independent Hosting

This section provides information about how to host ARCON Spection UI and API independently on same port.

- 1. Right-click on the IIS site.
- 2. Add application.
- 3. Give alias name as Spection.
- 4. Bind it pointing to SpectionUI folder in the package.
- 5. Enable preload checkbox should be ticked.

#### <span id="page-8-3"></span>2.3.2.1 Hosting ARCON SpectionUI

This section provides information about how to configure ARCON SpectionUI

Use the following steps to configure the application pool for ARCON SpectionUI.

- 1. Goto **Start** button and type **run**.
- 2. In **run** window type **'inetmgr'.** The **Internet Information Services (IIS) Manager** window opens.
- 3. Goto **Application Pool**.

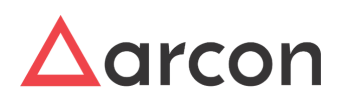

- 4. Right-click on the Spection site.
- 5. The .NET CLR version should be set to **No Managed Code.**
- 6. Set Managed pipeline mode to **integrated.**
- 7. Right-click on spection on site list in IIS.
- 8. Add Application name- SpectionUI
- 9. Set **Alias: SpectionUI.**
- 10. Select ApplicationPool- **Spection**
- 11. Bind it pointing to SpectionUI folder.
- 12. Enable preload checkbox should be ticked.

Now we will Host Spection API as an application inside Spection site.

Use the following steps to add a new Spection API.

- 1. Right-click on the site on which SpectionUI is hosted.
- 2. Add application
- 3. Set **Alias: SpectionAPI.**
- 4. Select ApplicationPool- **Spection**
- 5. Bind it pointing to SpectionAPI folder.
- 6. Enable preload checkbox should be ticked.

# <span id="page-9-0"></span>2.4 Configurations

#### **VideoLogs Configuration**

To view the video logs perform the following steps.

- Right-click on the Spection site.
- Click Add application.
- Name of alias- SpectionVideo
- Bind it pointing to Arcos log archival folder( i.e. folder where LOB wise folder distribution exists)
- Enable directory browsing from IIS of that application

### <span id="page-9-1"></span>2.4.1 **SpectionUI Configuration**

- In the SpectionUI assets folder (\SpectionUI \assets), in file **config**.**json**, update the value parameter of "apiUrl" to the Url on which WebAPI will be hosted in IIS.
- (eg http:ip:port/SpectionAPI)
- Edit sessionVideoUrl to http:ip:port/SpectionVideo
- Edit exportFolderUrl to http:ip:port/SpectionPdf (name as mentioned while adding application on iis)

### <span id="page-9-2"></span>2.4.2 **SpectionAPI Configuration**

- In SpectionAPI's folder (\SpectionAPI), in **appsettings.json**, update the value parameter of "UiUrl" to the Url on which SpectionUI is hosted in IIS.
- (eg http:ip:port/SpectionUI/)
- In SpectionAPI's folder (\SpectionAPI\DBSetting), open ARCOSDBSettingCreator.exe and generate dbsetting.ini.
- Edit fileurl to the above folder path
- Edit imagePath to the path of the default image in Images folder in SpectionApi package. [any other image path can also be added in this place]

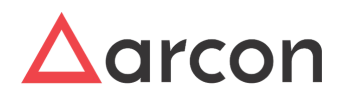

• edit watermark path to the path of the default watermark image in Images folder in SpectionApi package [any other watermark can also be added in this place]

### <span id="page-10-0"></span>2.4.3 **ARCOSClientManagerOnline Configuration**

- In the publish of ACMO → SAML folder →**samlSPEntities.json**→ change the value of key: ConsumerServiceUrl and TargetUrl of **EntityCode:"PAMSPECTION"**to the Url on which the Spection API is hosted.
- ConsumerServiceUrl : http://IP:port/SpectionAPI/api/SpectionAuth/Index2
- TargetUrl : [http://IP:port\)](http://IPport))

#### **File Configuration**

 $\bigcap$ 

To generate reports in PDF format perform the following steps.

- Right-click on the Spection site.
- Click Add application.
- Name of alias- SpectionPdf
- Bind it to a folder(can be a new folder in Spection package)

• To run the scheduler, **ArconSpectionAlertService.msi** should be there in the package.

- Kindly set the value of **ApplicationUrl** as **SpectionApiUrl** in Program Files(x86)\ARCON Solutions\ArconSpectionAlertService\ArconSpectionSchedulerService.config. After installing the msi - Arcon Spection Alert Service should be visible in services.msc
- Check the chrome version of the application server on which SpectionApi is hosted.
- SpectionApi package contains ChromeDriver for version 90
- If any other version of chrome is present,then the ChromeDriver needs to be replaced in the package.

#### **Access the application through Server Manager → Manager → My Apps→ Spection**

 $\overline{\Delta}$  Only Administrators can assign the Spection privileges to the Users in the Server Manager. Once the privilege is assigned, Users can see the Spection tab in the Server Manager.

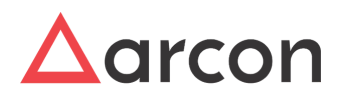

# <span id="page-11-0"></span>3 Accessing ARCON PAM Spection..

ARCON PAM Spection is present in the ARCON PAM Client Manager Online ACMO.

**To navigate, use the following path:**

**Server Manager → Manager → My Apps→ Spection**

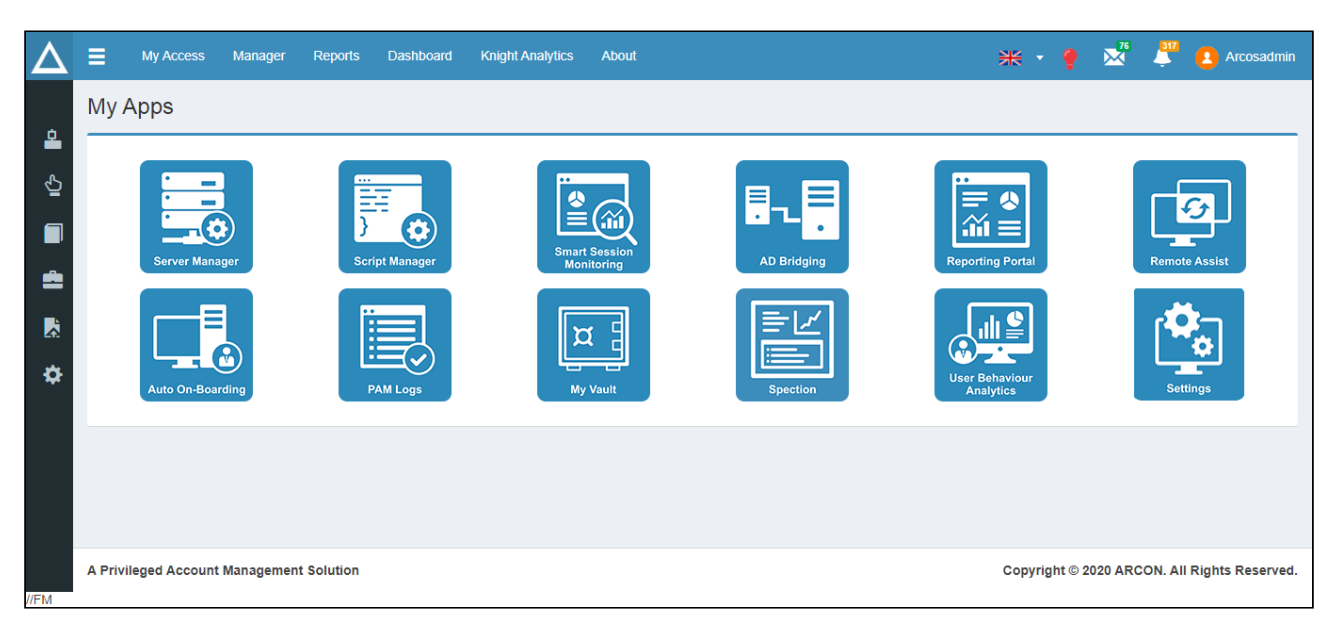

- 1. Click Spection App.
- 2. Spection will be opened in a new browser tab.

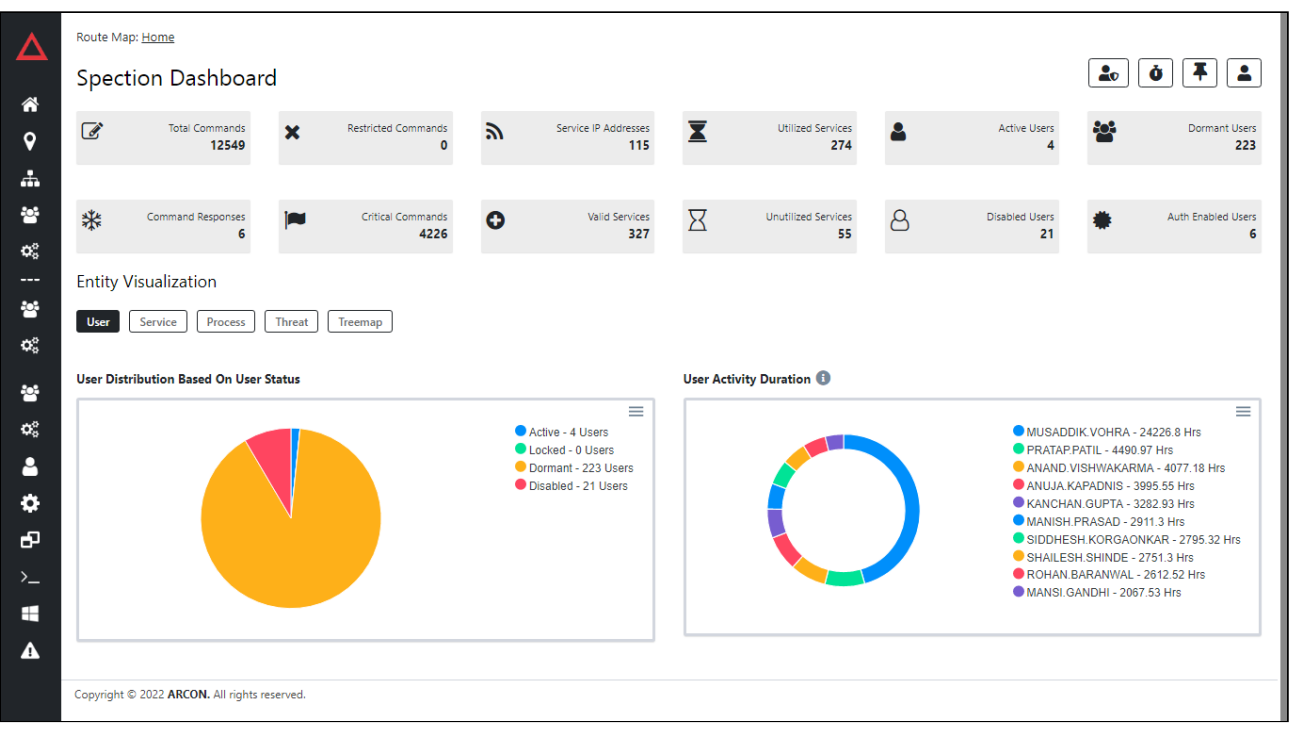

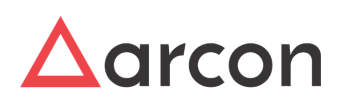

# <span id="page-12-0"></span>3.1 Spection Features

### <span id="page-12-1"></span>3.1.1 Entities of ARCON PAM

ARCON PAM Spection consists of the entities listed below. A basic understanding of these entities will give a comprehensive understanding of the reports.

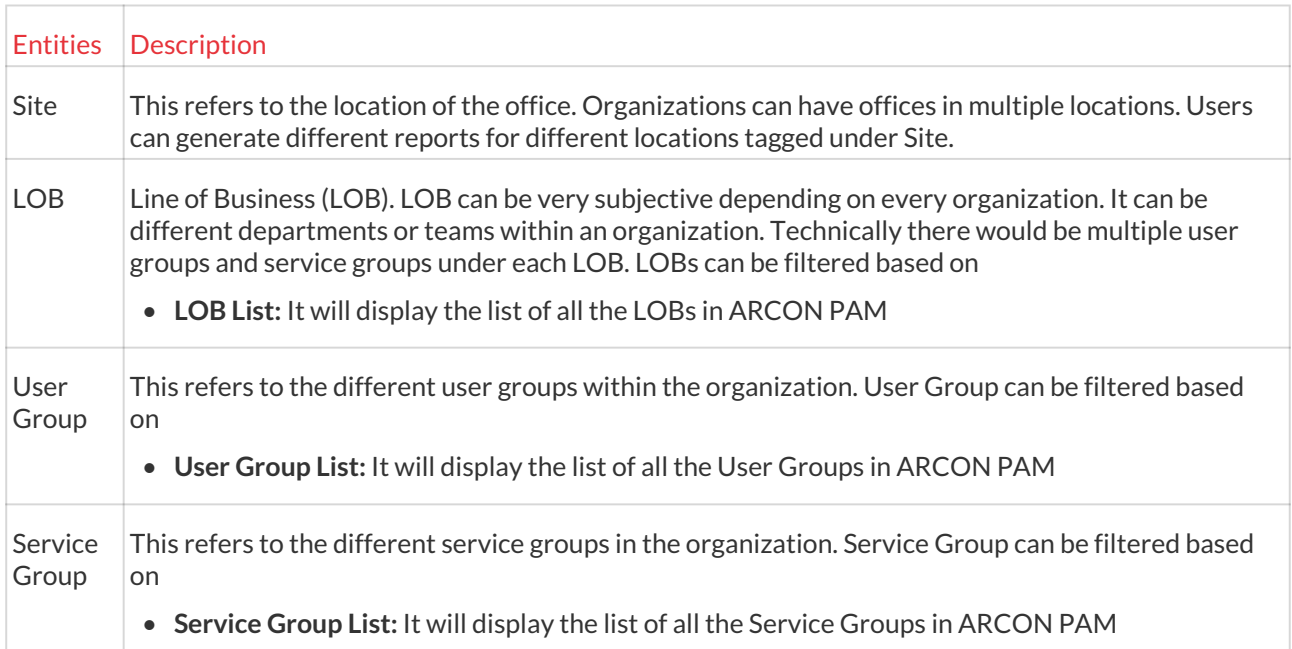

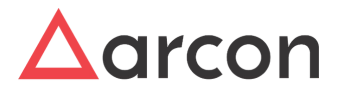

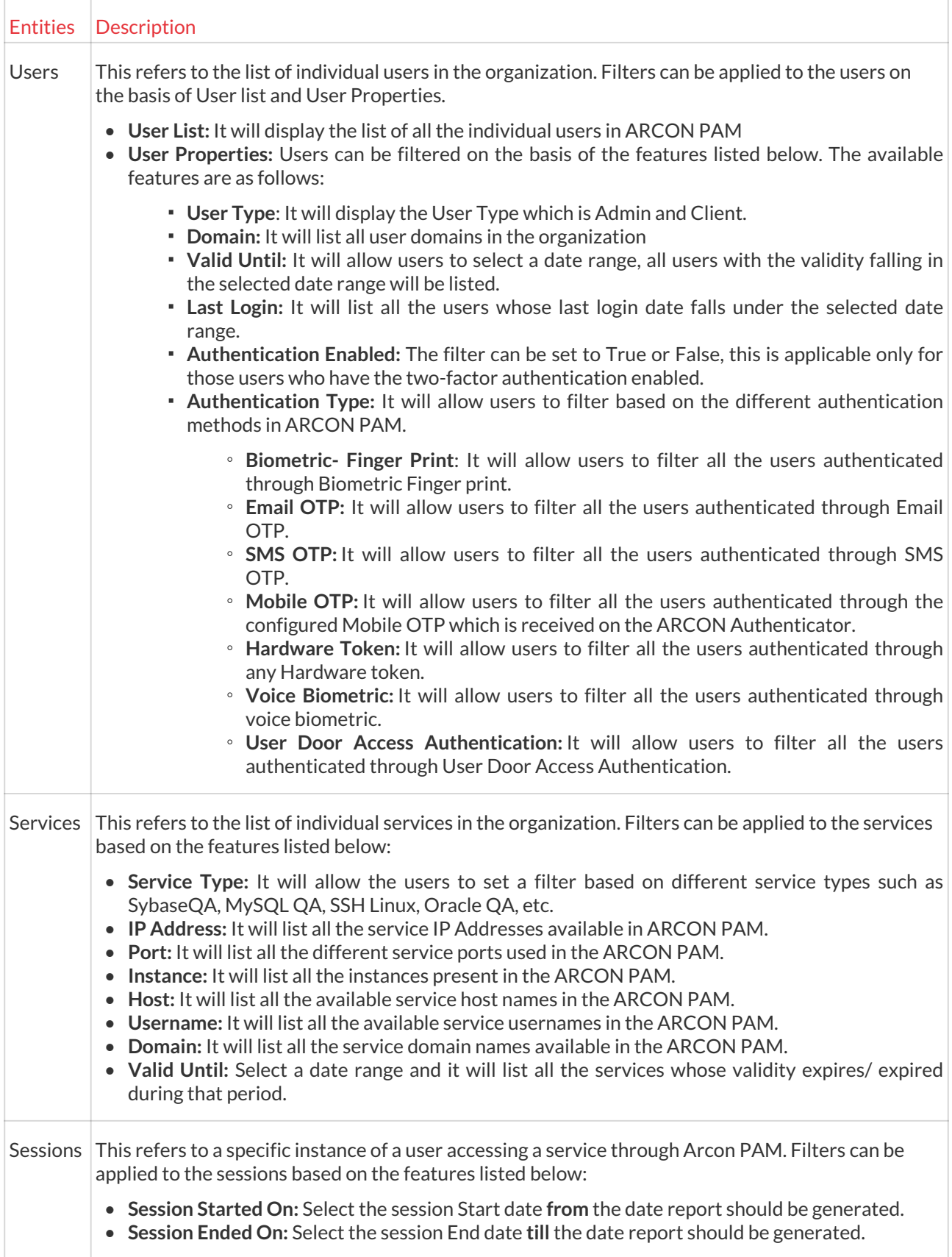

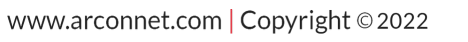

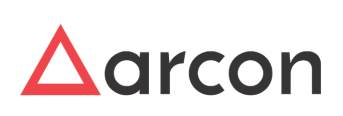

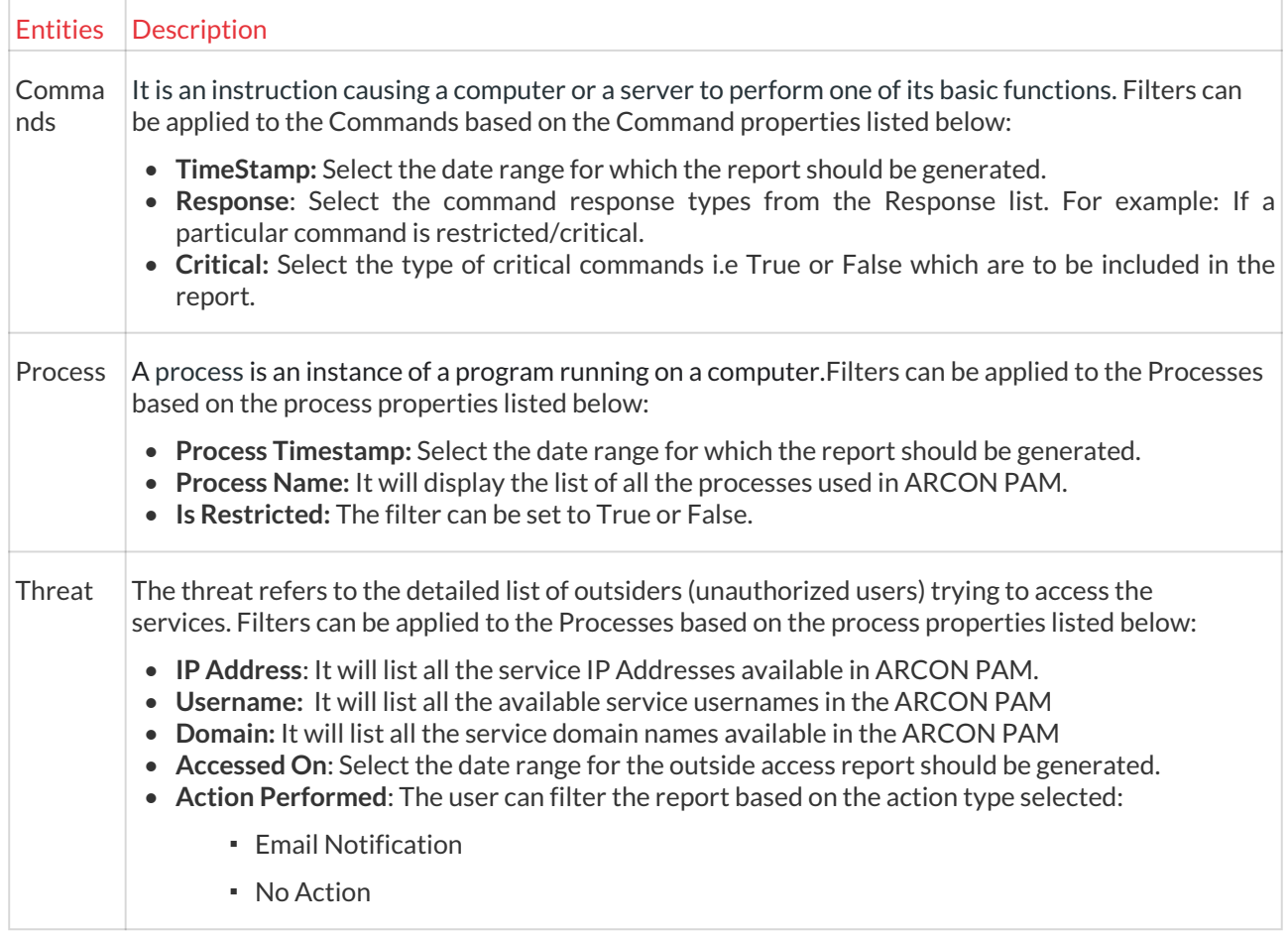

## <span id="page-14-0"></span>3.1.2 Privilege Based Access

The Privilege Based Access feature is used by the Super Admin to manage user access on Spection. The Privilege Based Access icon will only appear to the Super Admin, who will have the access to all data in the Spection. To manage the privilege based access:

- 1. Click on the **W** icon present on the Dashboard.
- 2. The Privilege Based Access Report appears as shown in the screen below:

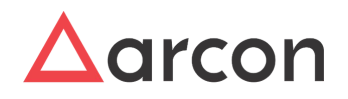

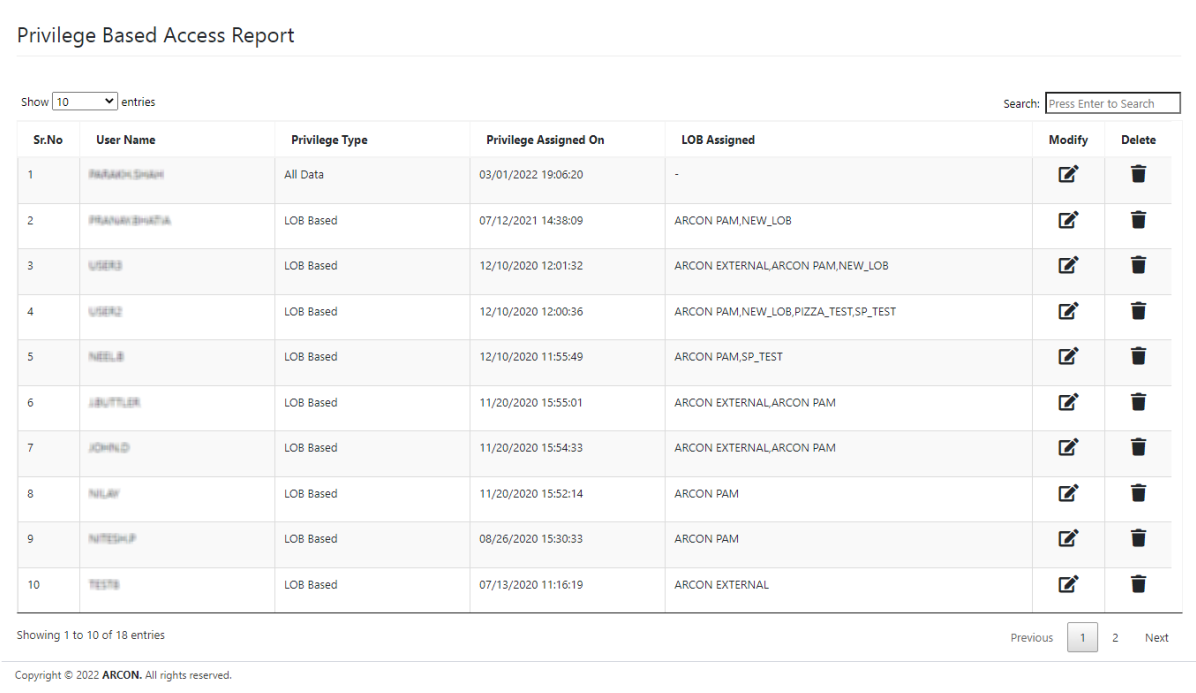

#### Refer to the table below to understand the data displayed in the Privilege Based Access Report.

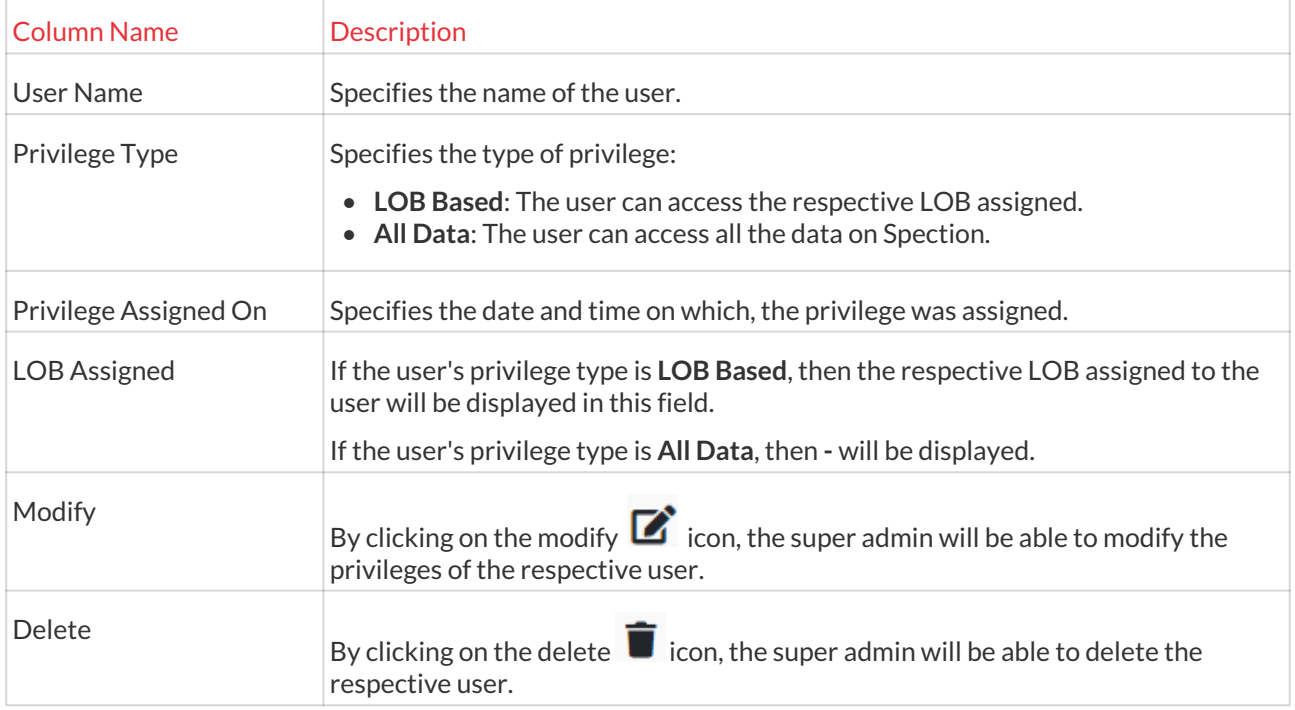

#### **Modifying the user privileges**

Once the super admin clicks on the modify **in the Frivilege Based Access Report**, the Privilege Based Access Configuration pop-up appears:

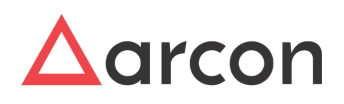

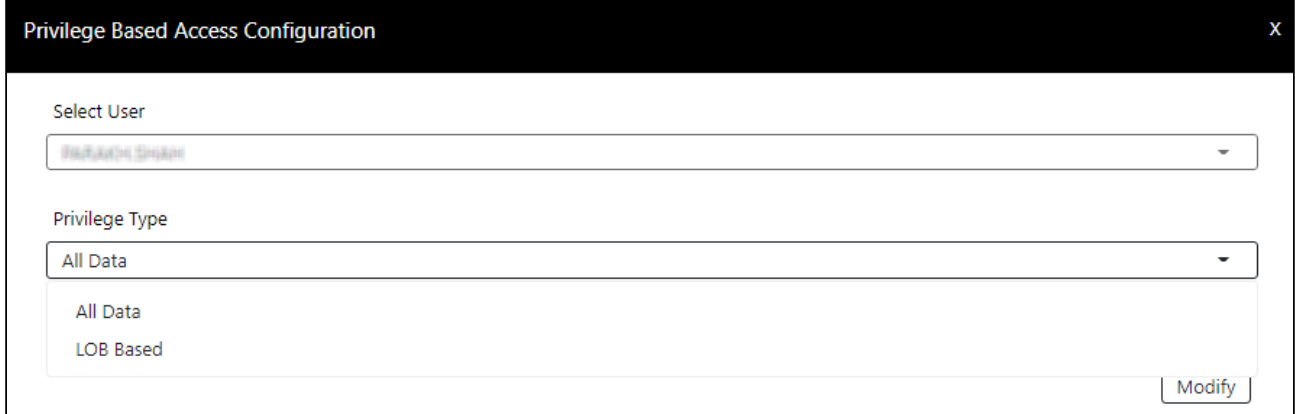

Based on the requirement, the Super Admin can update the Privilege Type field as All Data/LOB Based and click on **Modify** to save the changes.

### <span id="page-16-0"></span>3.1.3 Scheduling Report

Scheduling report means sending reports automatically to the configured users by email at specific time intervals. To Schedule a report

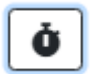

- 1. Click on the icon on Dasboard.
- 2. It directs to the scheduler master report page which lists all the schedulers.

#### <span id="page-16-1"></span>3.1.3.1 Create a scheduler

Administrative users can configure the scheduler here.

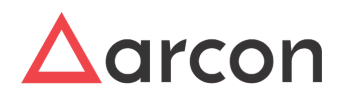

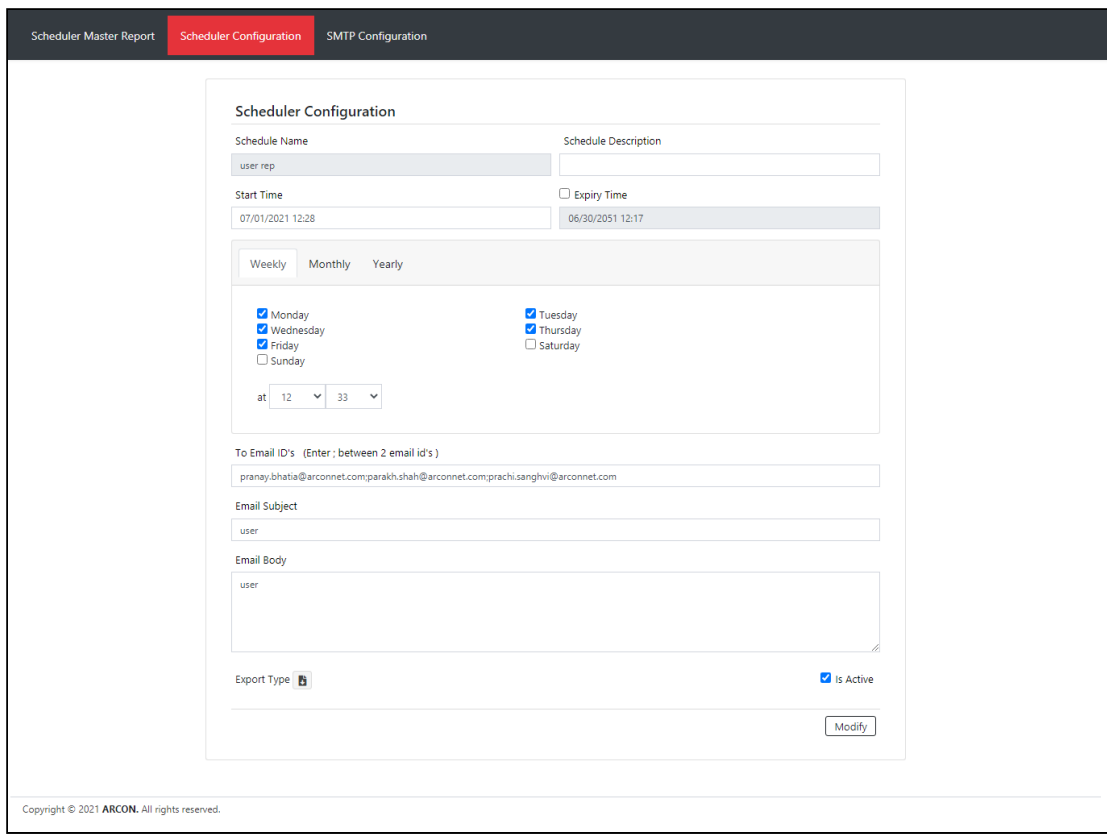

#### The description of the fields are given below

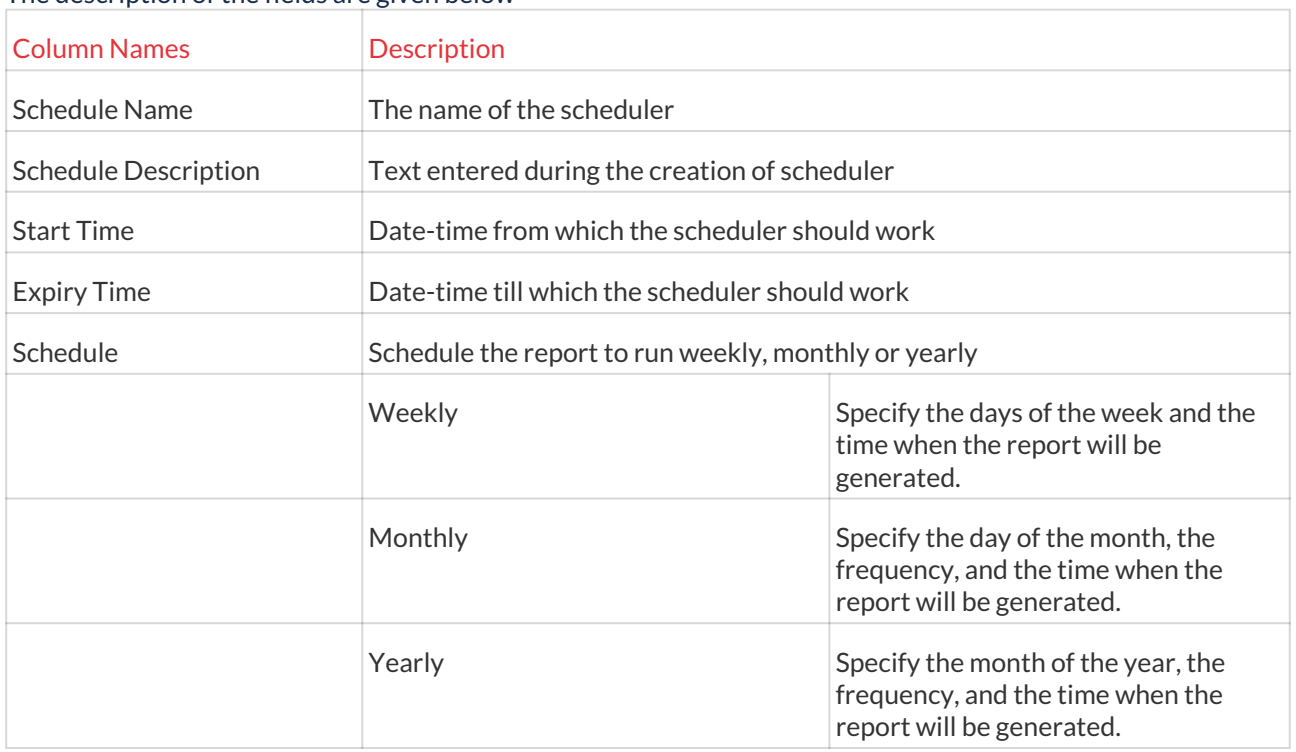

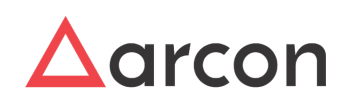

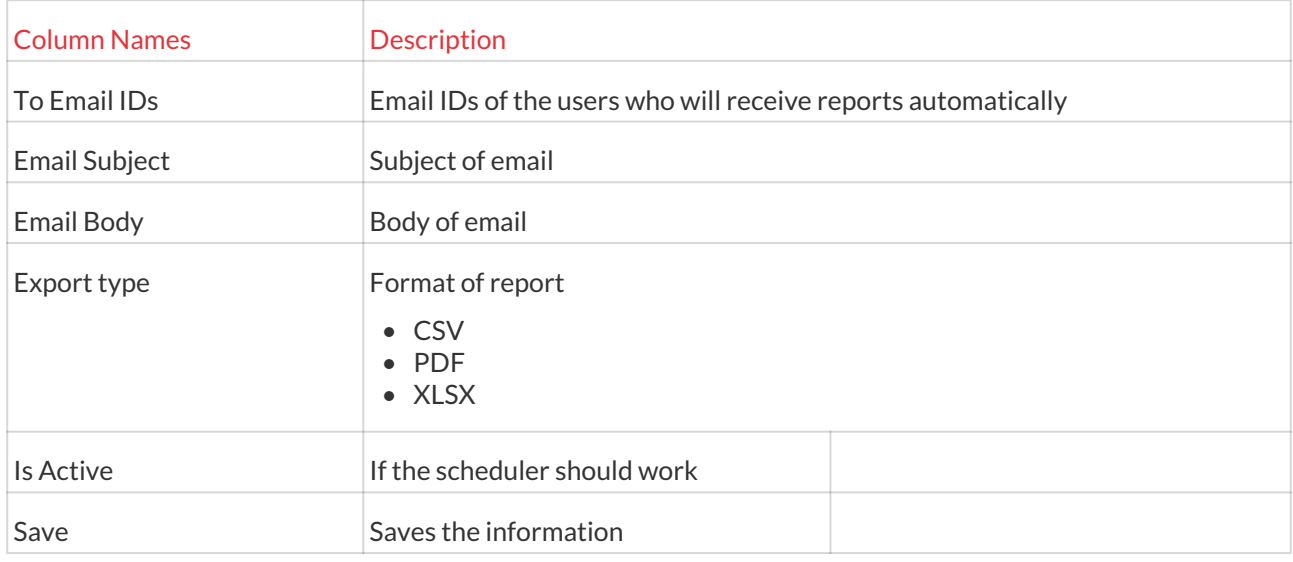

#### <span id="page-18-0"></span>3.1.3.2

# View Configured scheduler

All the saved scheduler configurations are seen here.

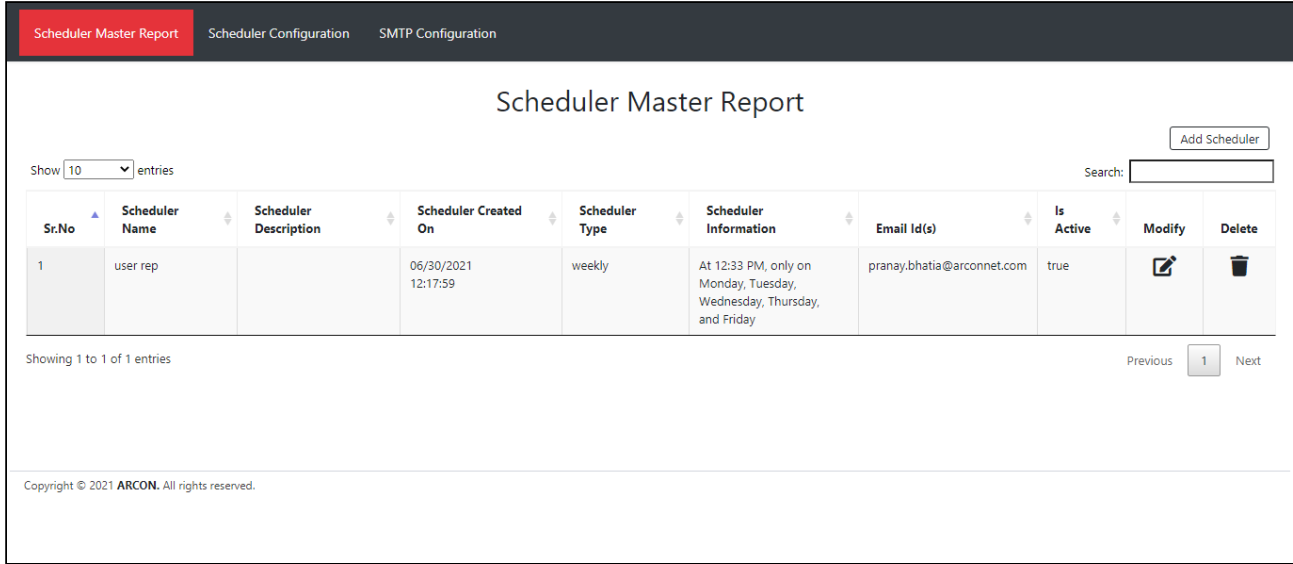

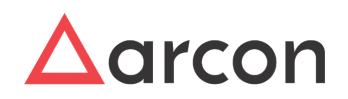

### <span id="page-19-0"></span>3.1.3.3

#### SMTP Configuration

For scheduling, SMTP configuration is required. This is required to send emails to the configured users.

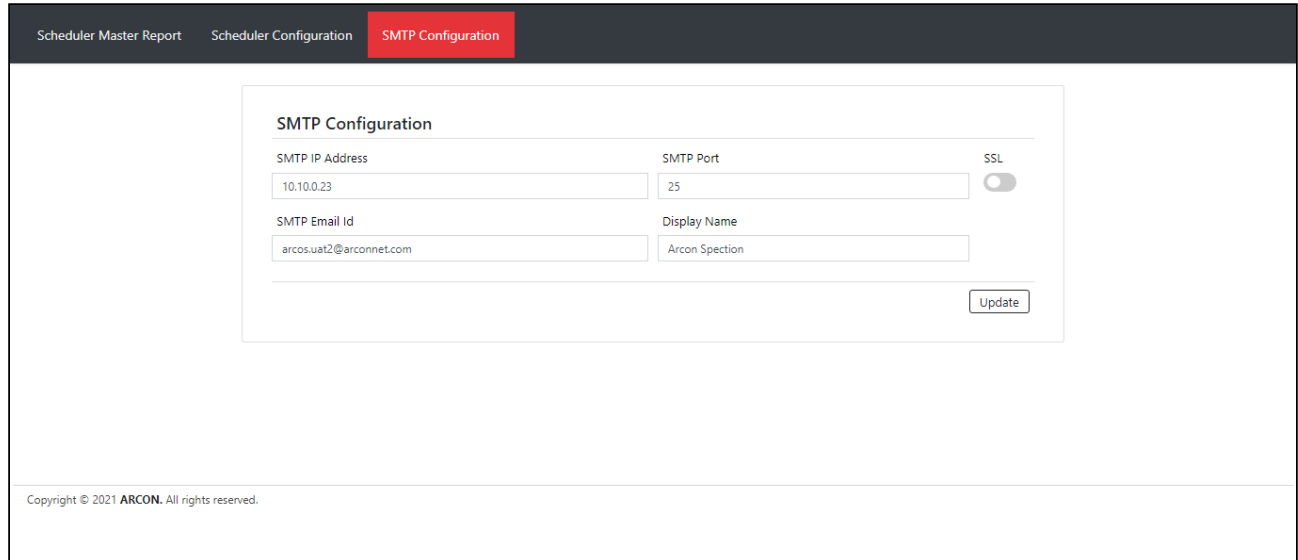

#### The description of the fields are given below

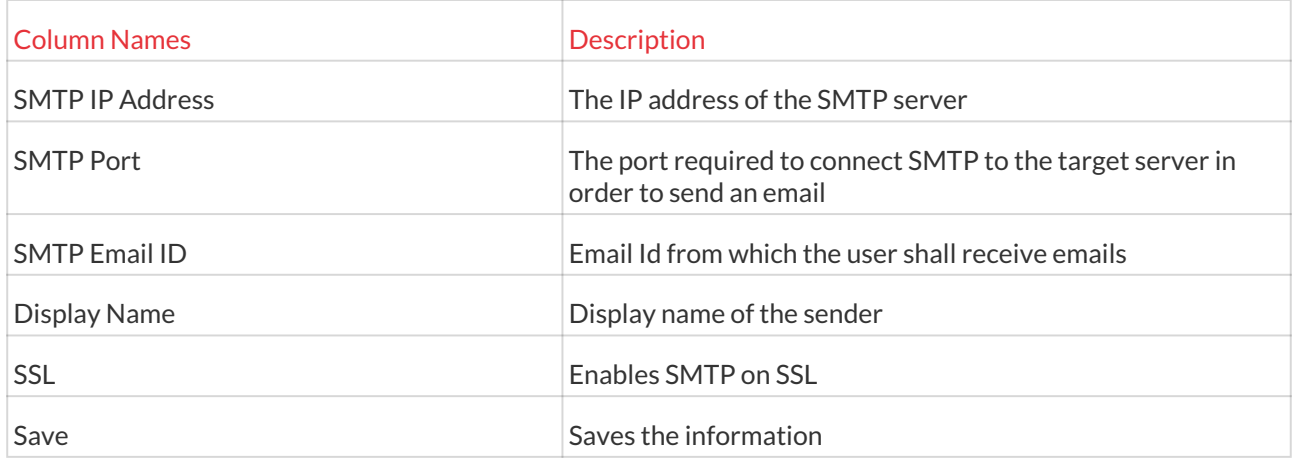

### <span id="page-19-1"></span>3.1.4 Filtering

Filtering reports highlight the data of greater interest.

#### 1. **Complete Control**

- a. **Filters**
- ARCON Spection filtering feature on the left pane limits the size of the report vertically.
- b. **Show/Hide Columns** The Show column/ Hide column feature restricts the number of columns horizontally in a report thereby narrowing the areas of analysis.

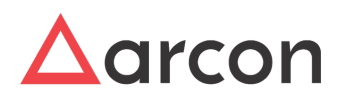

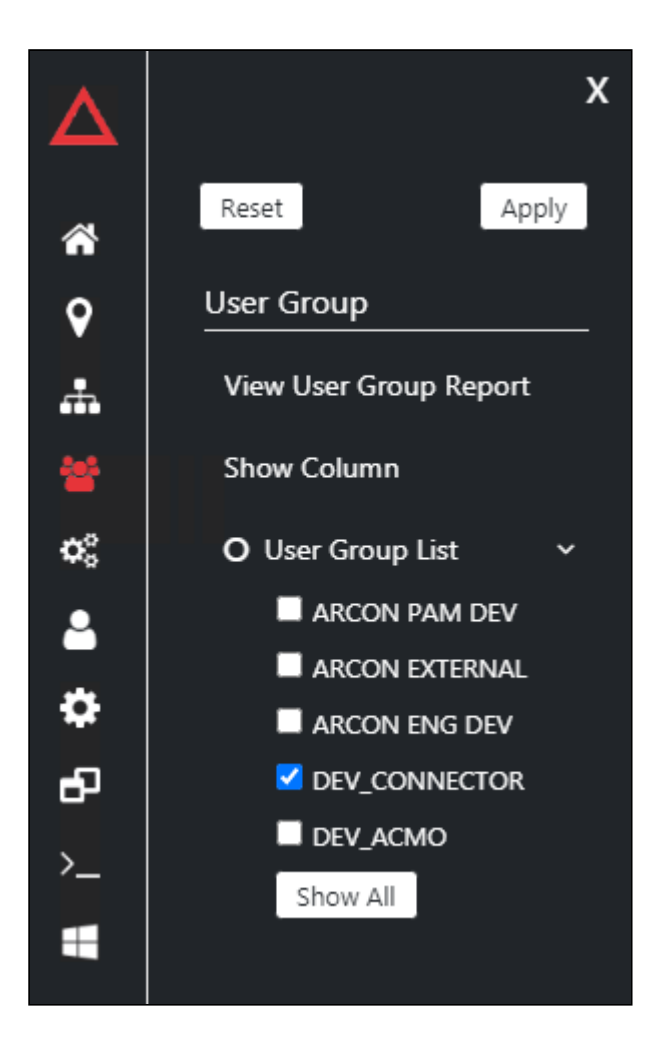

#### 2. **Show Report**

Once the filters are applied the users can jump to any report he wishes to. In this way, the need for selecting filters every time is eliminated.

3. **Applied Filters**

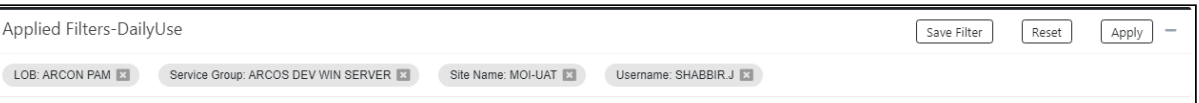

a. **Save Filter**

The save filter option saves your filter selection.

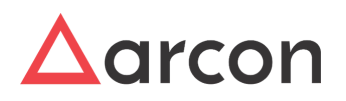

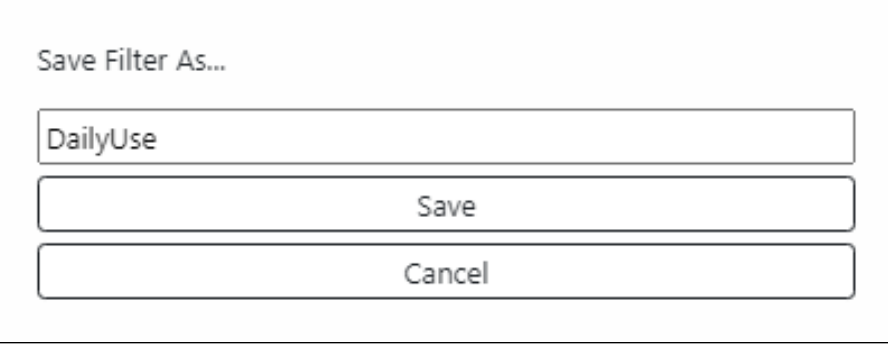

#### b. **Pinned Filter**

The pinned filter enables to quickly filter the report without having to again choose the filters. It lands you directly to the report where it was pinned. A scheduler is assigned to the report from here.

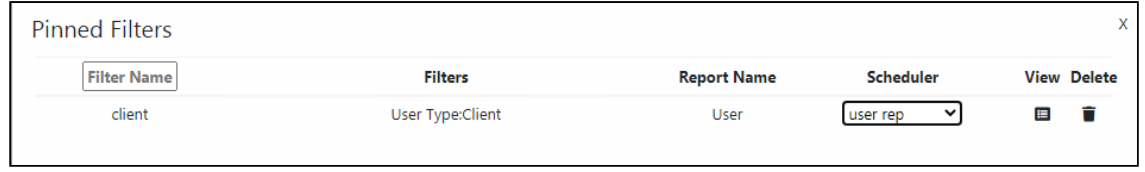

After assigning the scheduler to the report, the email is received.

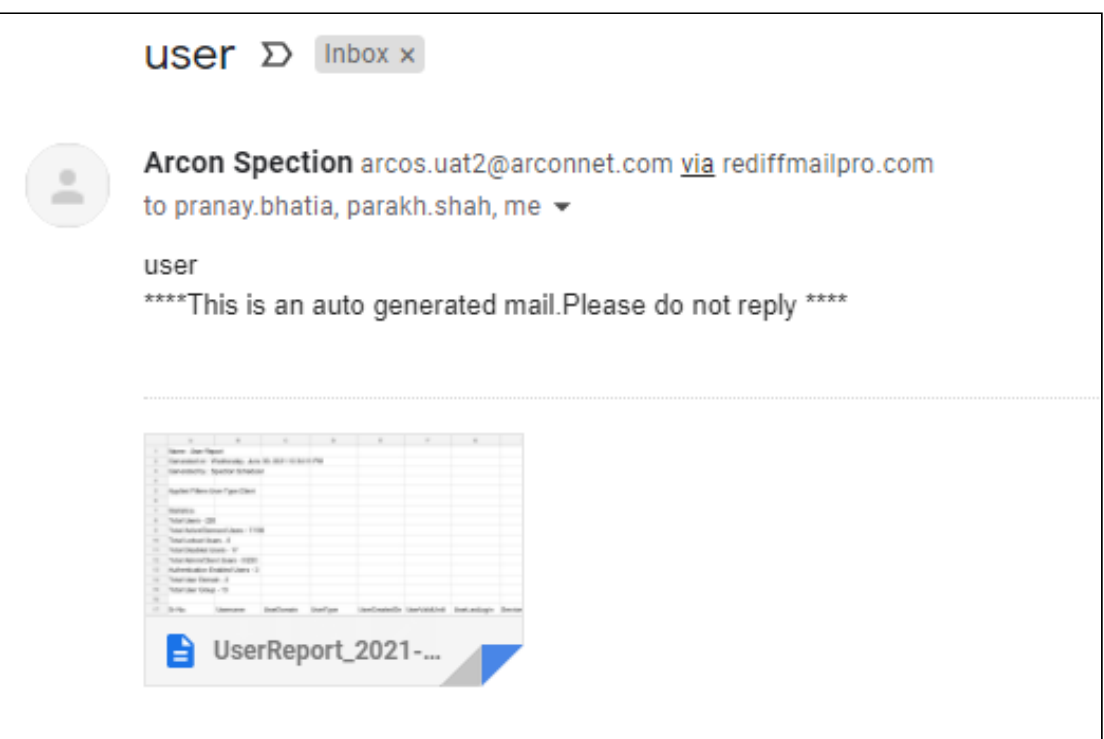

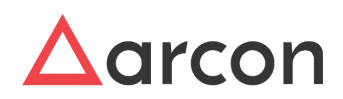

#### c. **Reset**

The reset feature displays the default report without any filter.

d. **Apply**

Once the filters are selected, click the **Apply** button to see the changes. After the filter is applied, it can be **Removed** by selecting the close button on the top of the filter.

e. **Hide**

To **Hide** the filters, click on the **interespt in the contact** icon. Moreover, with the applied filters one can jump to different reports as well. The filters will change the statistics, graphs, and reports present on the dashboard.

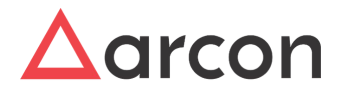

# <span id="page-23-0"></span>4 Spection Dashboard

A dashboard is a primary window through which you gain insights into your reporting data. The dashboard contains the following:

- 1. Widgets
- 2. Graphs
- 3. Access to all reports

# <span id="page-23-1"></span>4.1 Widgets

ARCON PAM Specton widgets display crucial information that is important to a user which makes them an essential aspect of home screen customization. They give us an "at-a-glance" view of the most important functionalities which is about the Users, Services, and Commands.

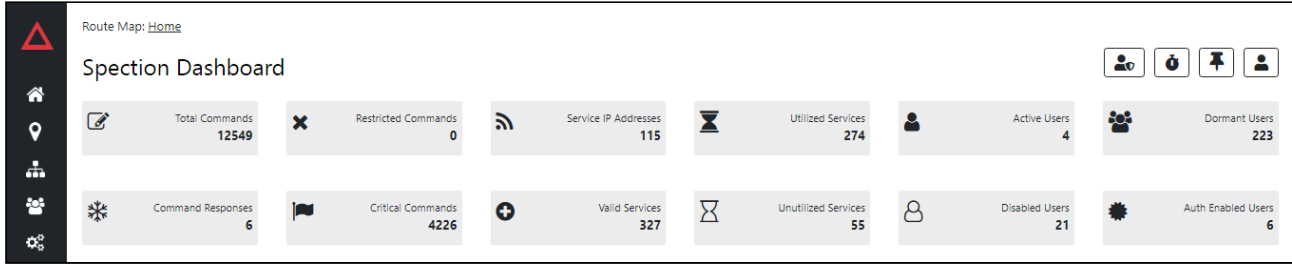

# <span id="page-23-2"></span>4.2 Graphs

It's a human tendency to look at an image first and text later. Graphical representation enhances the look and feel of the data. When you Look at numerical data it will not help in understanding the overall distribution of data but a graphical representation will give us more clarity and insight for the same. These graphs are dynamic and will change whenever the nodes or circles are clicked or the filters are applied. ARCON Spection Graphs are available in the following formats.

1. **Users**- The User entity contains two charts:

a) **User Distribution Based On User Status**: As the name suggests, the pie-chart represents the users distributed by the status such as Active, Locked, Dormant, and Disabled.

b) **User Activity Duration**: this chart represents the user activity distributed by the duration in hours (hrs).

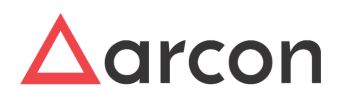

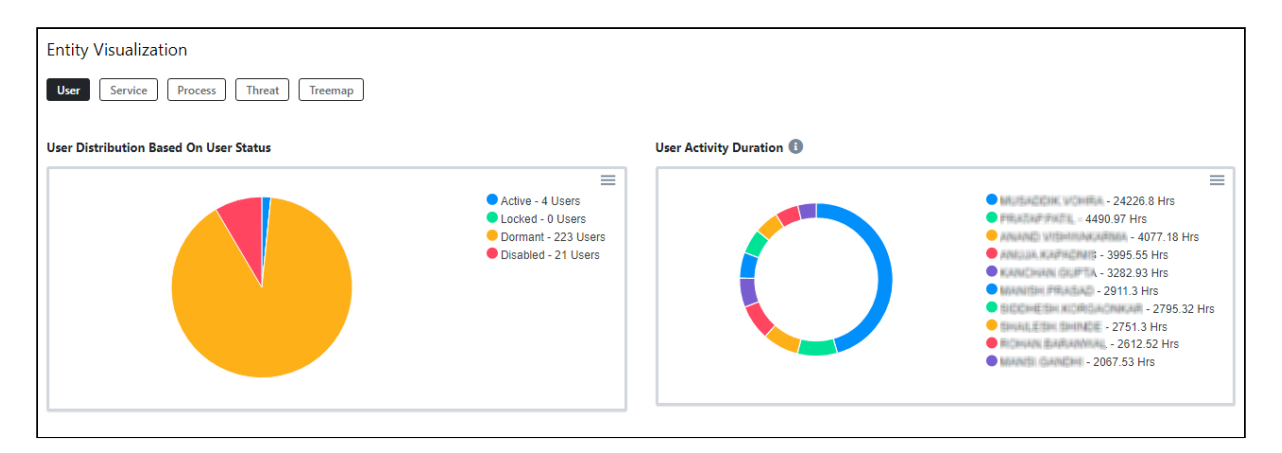

2. **Service**- The Service entity contains two charts and one table:

a) **Service Activity Duration**: This chart represents the different service activities distributed by the time duration in hours.

b) **Service Type Usage**: This chart represents the different service type usage time distributed in hours. c) **Top Unused Service**: As the name suggests, this table displays the data of top unused services along with service IP, service username, and the port number.

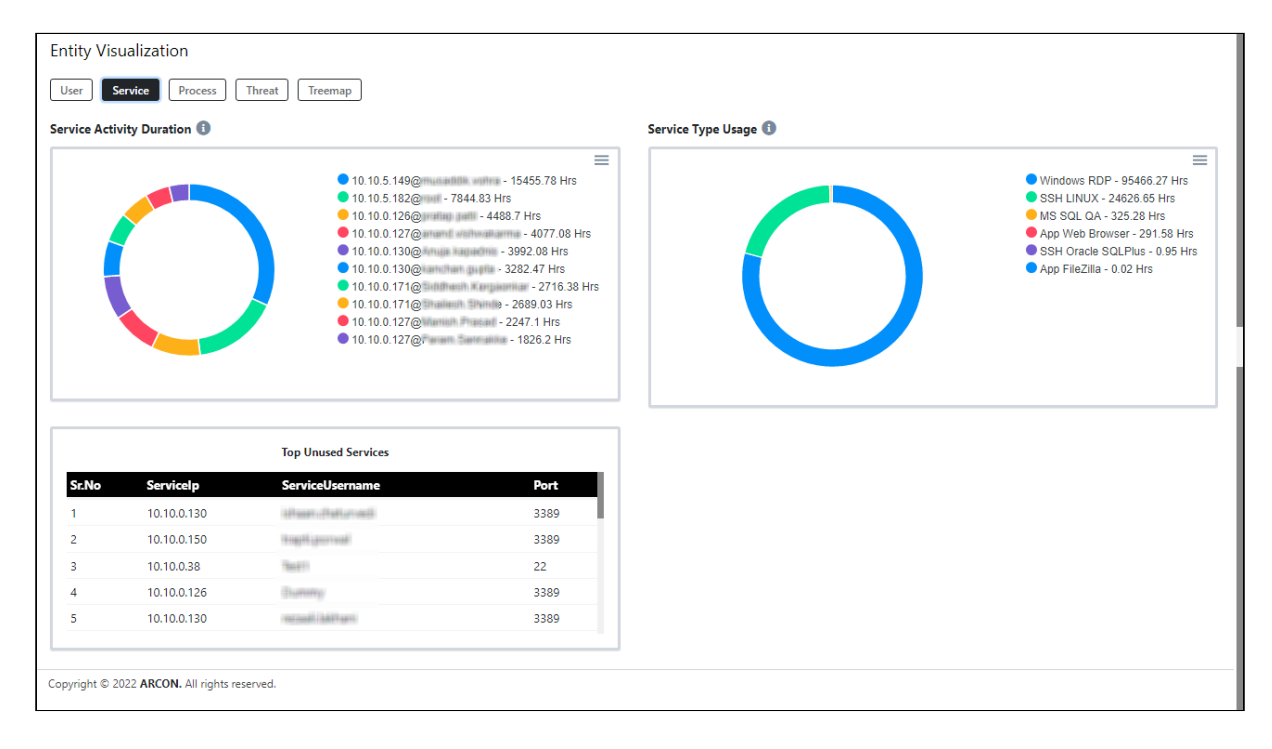

3. **Process**- The Process entity contains the **Process Usage** chart that represents all the different processes distributed by the usage in numbers.

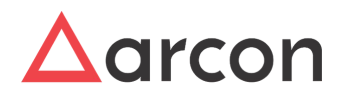

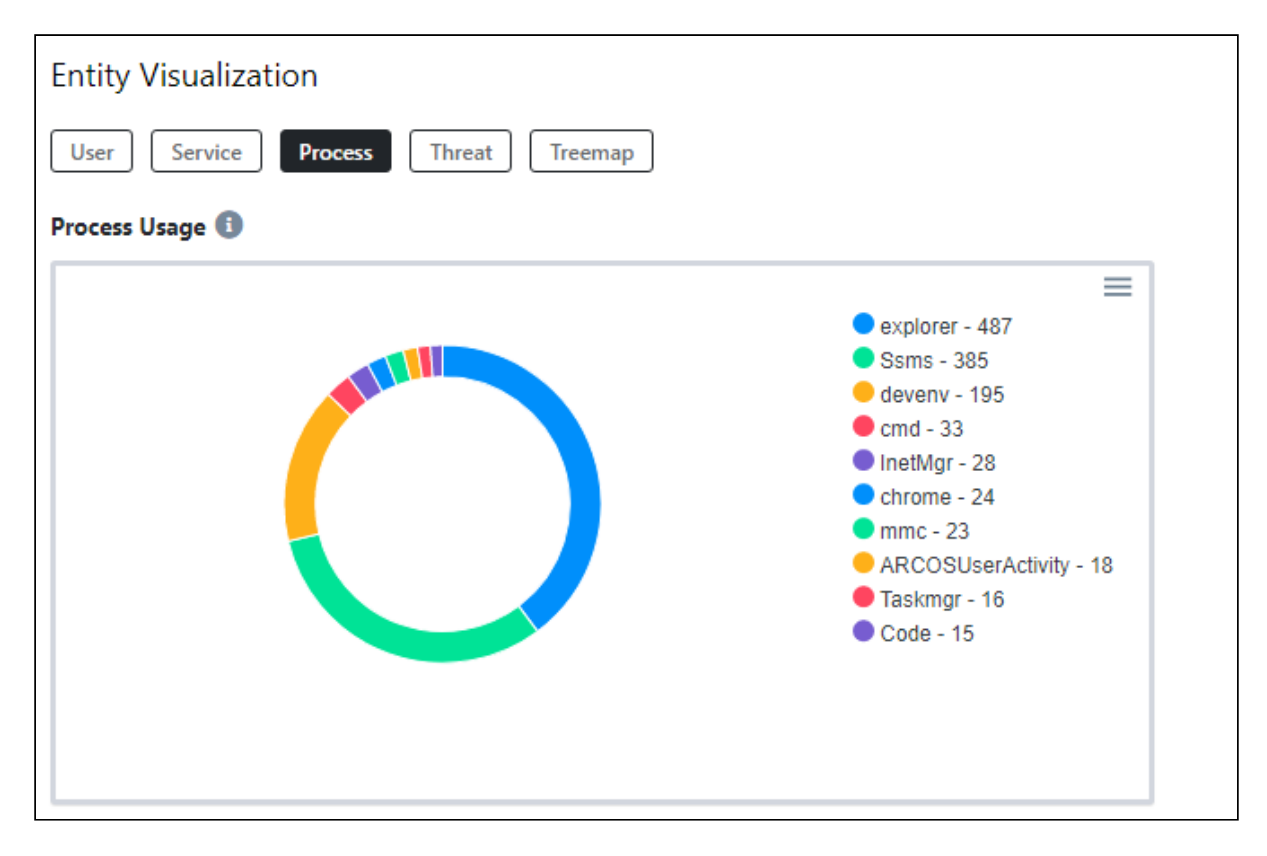

4. **Threat**: The Threat entity contains two tables:

a) **Recent Outside Accessed Services**: This table displays the recently outside accessed services along with service name and the date & time of service accessed.

b) **Most Outside Accessed Services**: This table displays the topmost outside accessed services along with the service name and the count.

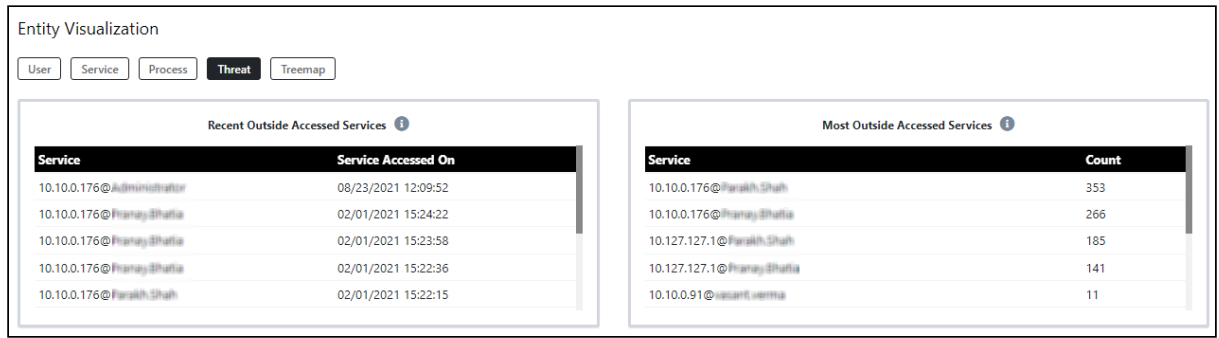

5. **Treemap**: The Treemap entity consists of different tiles that represents the username. By clicking on the user tile, the services that have been assigned to the respective user will appear. By clicking on the service tile, the commands that have been fired for that respective service will appear.

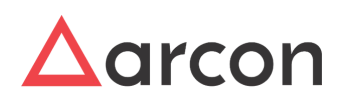

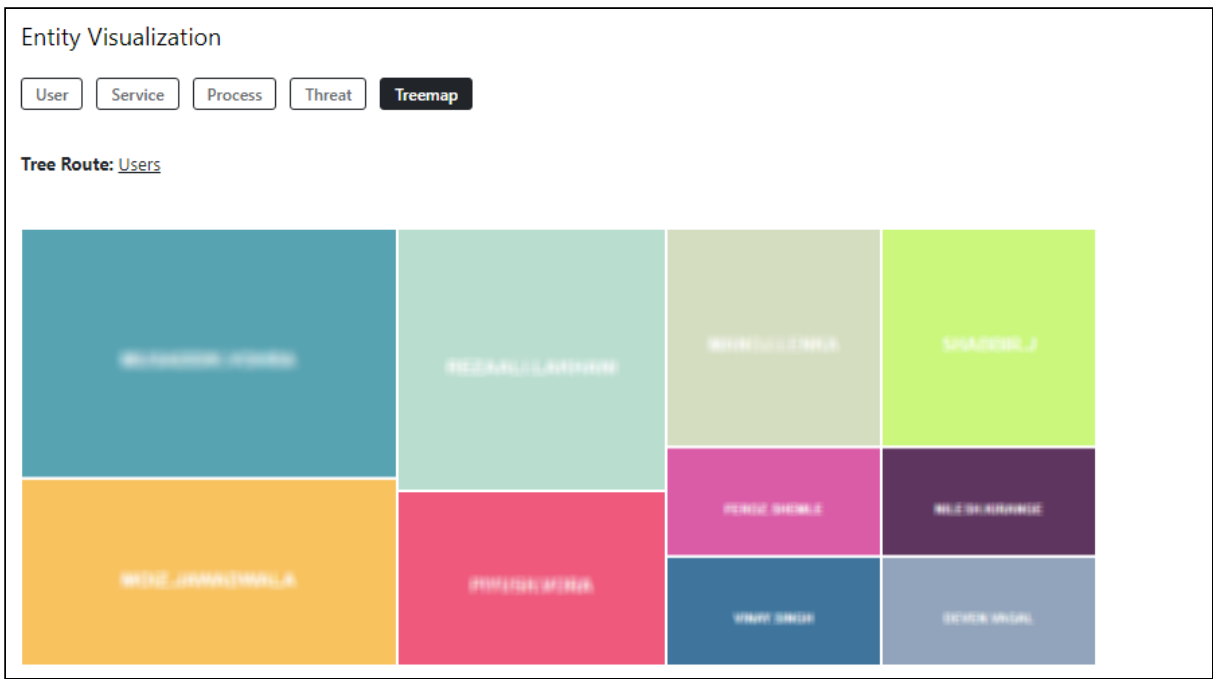

# <span id="page-26-0"></span>4.3 Access to all reports

All the reports can be accessed by clicking the report button which is below the widgets and above the graphs. The following reports are available:

- 1. LOB Report
- 2. User Group Report
- 3. Service Group Report
- 4. User Report
- 5. Service Report
- 6. Session Report
- 7. Command Report
- 8. Process Report
- 9. Outside Arcos Access/Threat Report

A detailed reporting functionality is explained under the Reports Walkthrough section.

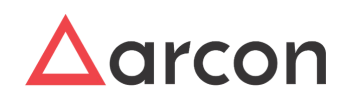

# <span id="page-27-0"></span>5 Spection Reports

# <span id="page-27-1"></span>5.1 LOB Report

LOB Report is a report which displays details of all the LOBs created in ARCON PAM. LOB reports help to generate a graphical view and exact count of individual, and groupwise details of users and services. It further displays details such as LOB name, who has created the LOB, and when the LOB was created. Before we walk through the LOB report let us understand some common reporting functionalities which are applicable to the reports in ARCON PAM Spection.

#### **Report builder Functionalities**

- **Apply/Reset filter** Filtering provides a more advanced and versatile way of controlling which records should be displayed. The filters can be selected from the attributes at the top and click **Apply**. To **Reset** all the changes to default click **Reset**.
- **Save/Pin filter** The filters can be saved and pinned to access the report directly and eliminate redundant selection all the time.
- **Show Entries**-It displays the number of rows selected from the dropdown in the reporting grid.
- **Searching**-The searching filter at the top provides a quick and easy way to reduce the records in the report grid and display only those records that contain the data that you are interested in seeing.
- **Sorting** The column names of the reporting table have the sorting functionality which arranges the data alphabetically or numerically in ascending/descending order.
- **Pagination**-The Report grid at the bottom is paginated it prints all the data in a table, no matter how long. One can further scroll through all the rows through the stroll bar on the right.
- **Export to Excel, CSV, PDF** All the reports in ARCON Spection can be downloaded and exported in the XLSX, CSV, and PDF format.
- **Watermark and Logo** To protect the content and ownership of the PDF reports organizations can set their watermark and company logo in the Spection API package.

### <span id="page-27-2"></span>5.1.1 LOB Report Generation

#### **Let us generate the LOB Report to see the number of admins who didn't fire any critical commands in each LOB.**

We need to apply the following filters:- User Type = Admin, and Critical Command = False.

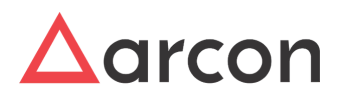

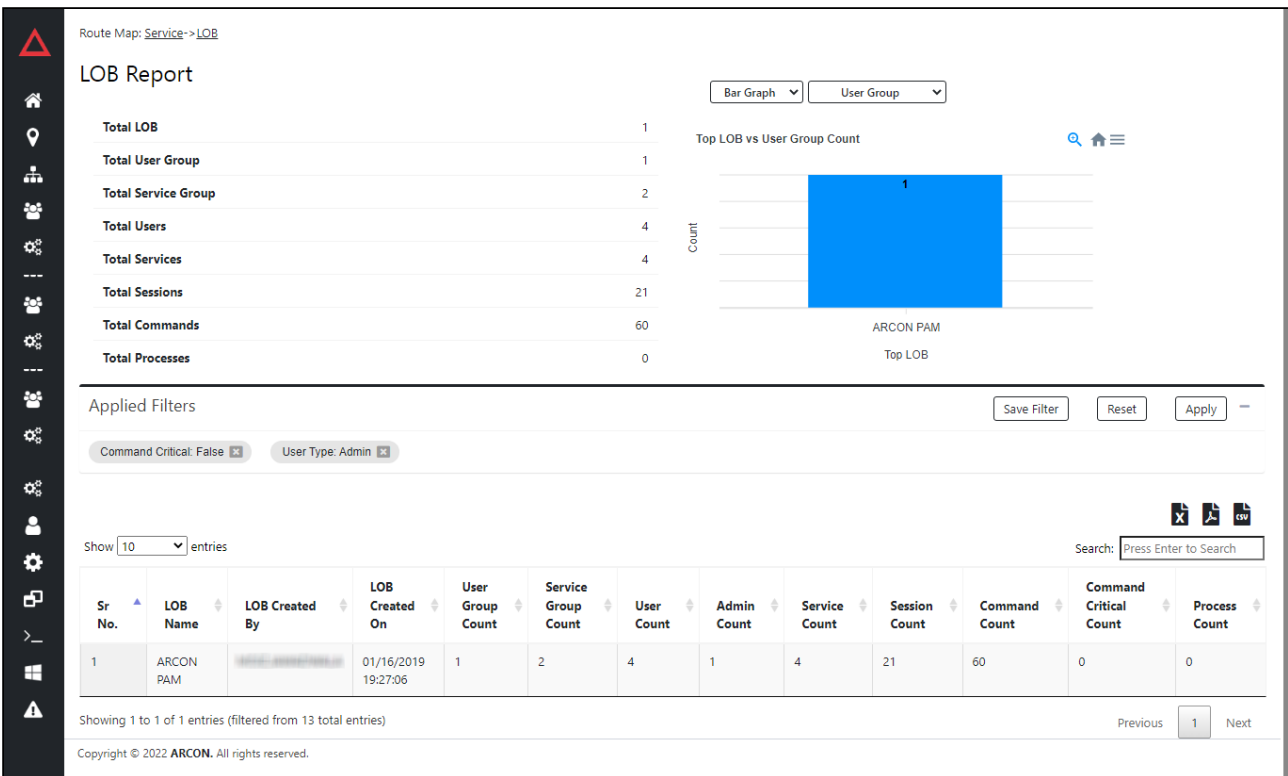

The LOB report consists of 3 major sections which are described below.

1. **Statistics** :- Statistics give us an accurate count of the number of different attributes present. LOB Report statistics summary is displayed below.

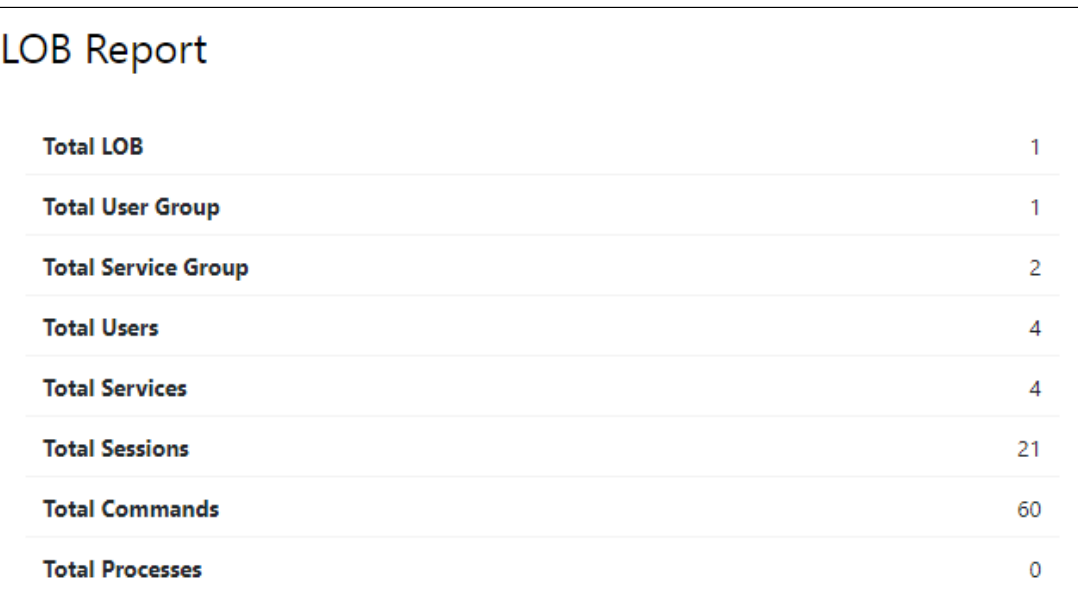

2. **Graphs** :- Graphical representations help in visualizing large volumes of data in an understandable and coherent way. The graphs are clickable and expand on selection.

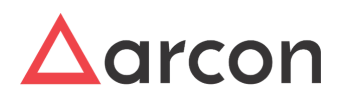

a. Bar Graph- It displays the data and the count of the selected item from the dropdown i.e from User Group-Service Group, Users-Services, Sessions, Commands, Critical Commands, and Processes in the graphical format. Graphs can be zoomed in by clicking. Additionally, the graphs can be downloaded in **SVG, PNG, and CSV** format.

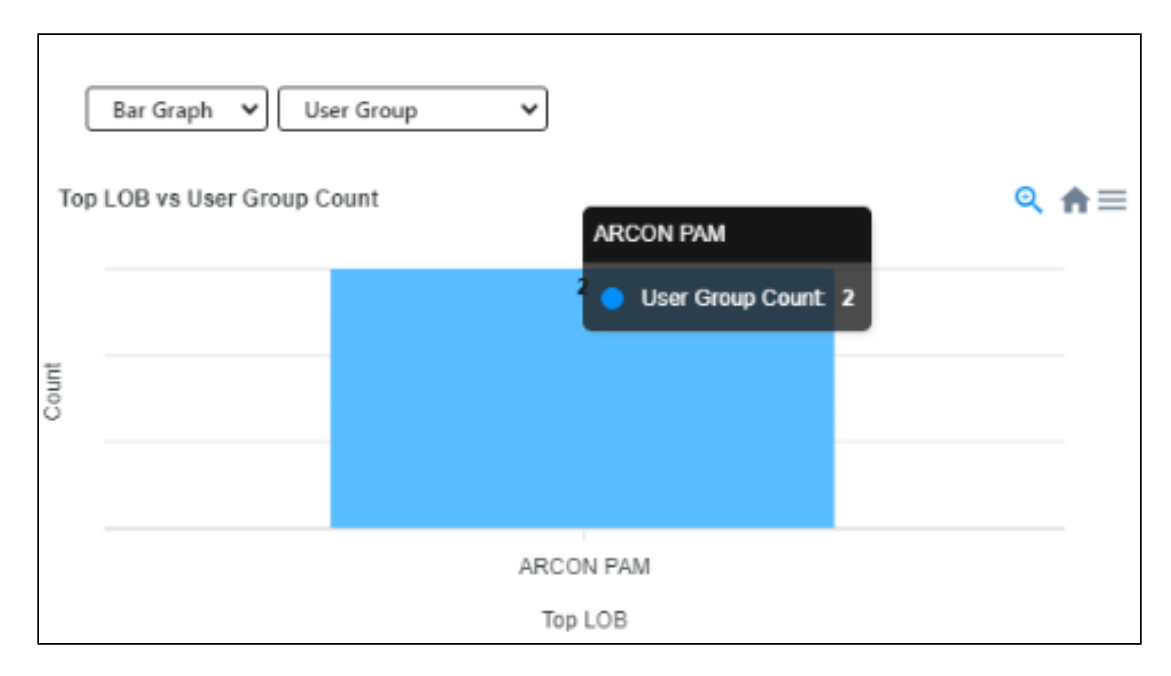

3. **Report table**:- The tabular report displays the records in a grid format.

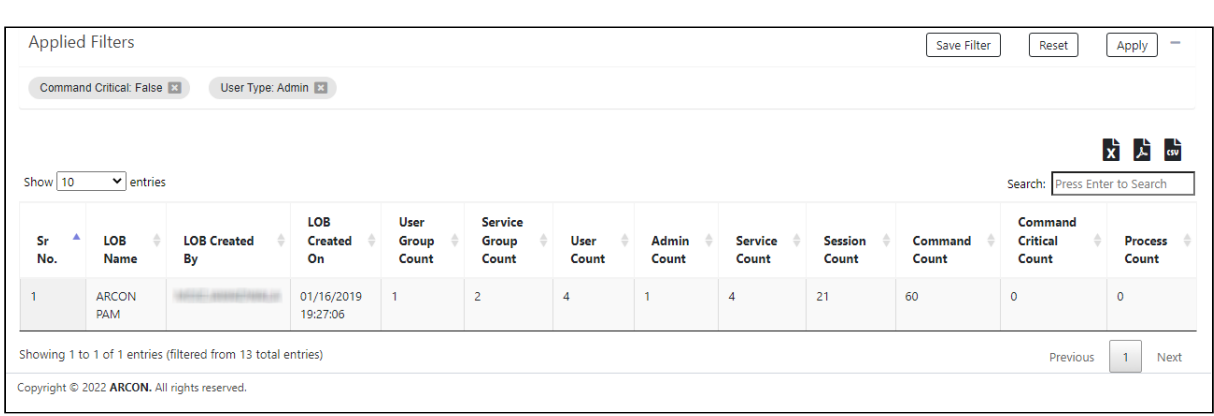

# <span id="page-29-0"></span>5.2 User Group Report

User Group Report is a report which displays details of all the user groups created in ARCON PAM. It displays details such as the name of the user group, the name of the user who has created the user group, and the date & time on which the user group is created. Before we walk through the User Group report let us understand some common reporting functionalities which are applicable to the reports in ARCON PAM Spection.

**Report builder Functionalities**

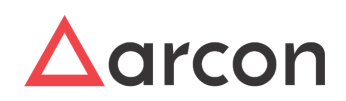

- **Apply/Reset filter** Filtering provides a more advanced and versatile way of controlling which records should be displayed. The filters can be selected from the attributes at the top and click **Apply**. To **Reset** all the changes to default click **Reset**.
- **Save/Pin filter** The filters can be saved and pinned to access the report directly and eliminate redundant selection all the time.
- **Show Entries-** It displays the number of rows selected from the dropdown in the reporting grid.
- **Searching**-The search filter at the top provides a quick and easy way to reduce the records in the report grid and display only those records that contain the data that you are interested in seeing.
- **Sorting** The column names of the reporting table have the sorting functionality which arranges the data alphabetically or numerically in ascending/descending order.
- **Pagination-** The Report grid at the bottom is paginated it prints all the data in a table, no matter how long. One can further scroll through all the rows through the stroll bar on the right.
- **Export to Excel, CSV, PDF** All the reports in ARCON Spection can be downloaded and exported in the XLSX, CSV and PDF format.
- **Watermark and Logo** To protect the content and ownership of the PDF reports organizations can set their watermark and company logo in the Spection API package.

### <span id="page-30-0"></span>5.2.1 User Group Report Generation

#### **Let us generate the User Group report to see the number of users using SSH Linux services in each User group**

We need to apply the following filters:- Service Type = SSH Linux, User-> Show Column, Command->Show Column.

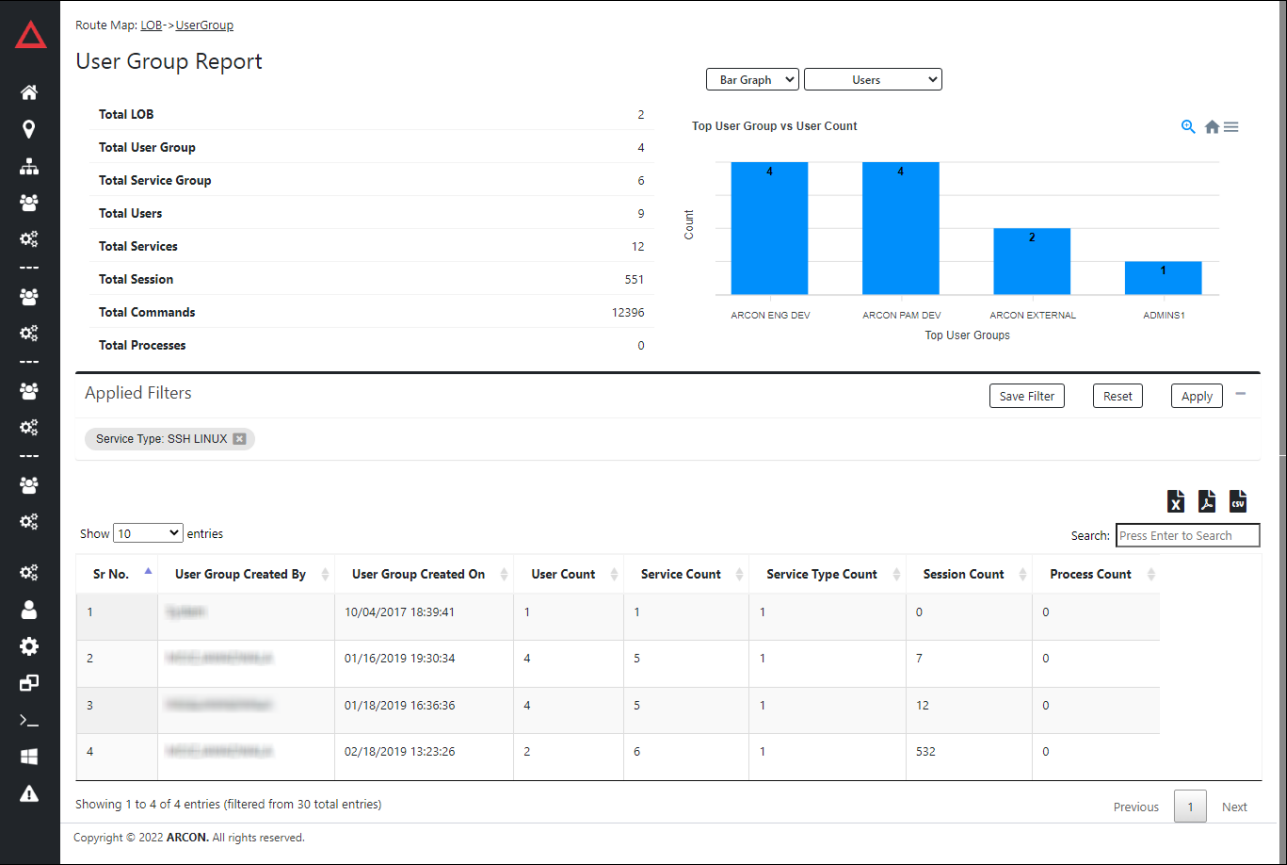

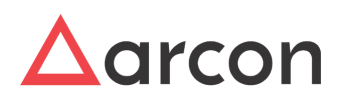

The User Group report consists of 3 major sections which are described below.

1. **Statistics** :- Statistics give us an accurate count of the number of different attributes present. User Group Report statistic summary is displayed below.

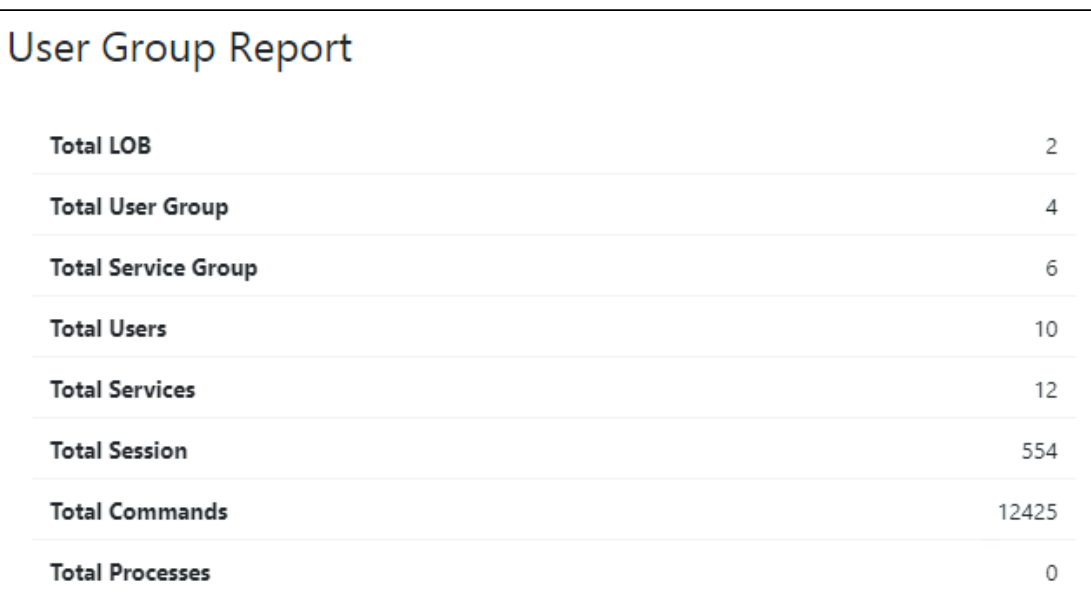

- 2. **Graphs** :- Graphical representations help in visualizing large volumes of data in an understandable and coherent way. The graphs are clickable and expand on selection.
	- a. Bar Graph- It displays the data and the count of the selected item from the dropdown i.e from User, User Type, User Domain, User Auth Enabled, Active Users, Sessions, Commands, and Critical Commands, and Processes in the graphical format. Graphs can be zoomed in by clicking. Additionally, the graphs can be downloaded in **SVG, PNG, and CSV** format.

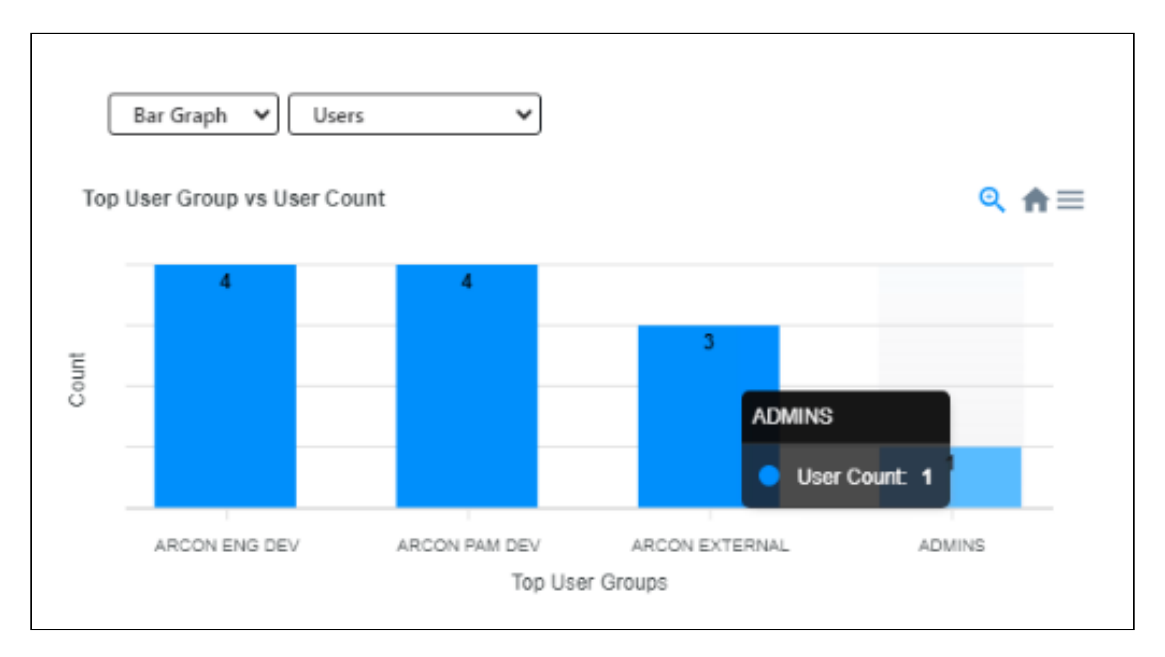

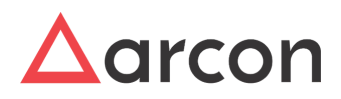

3. **Report table:-** The tabular report displays the record in a grid format.

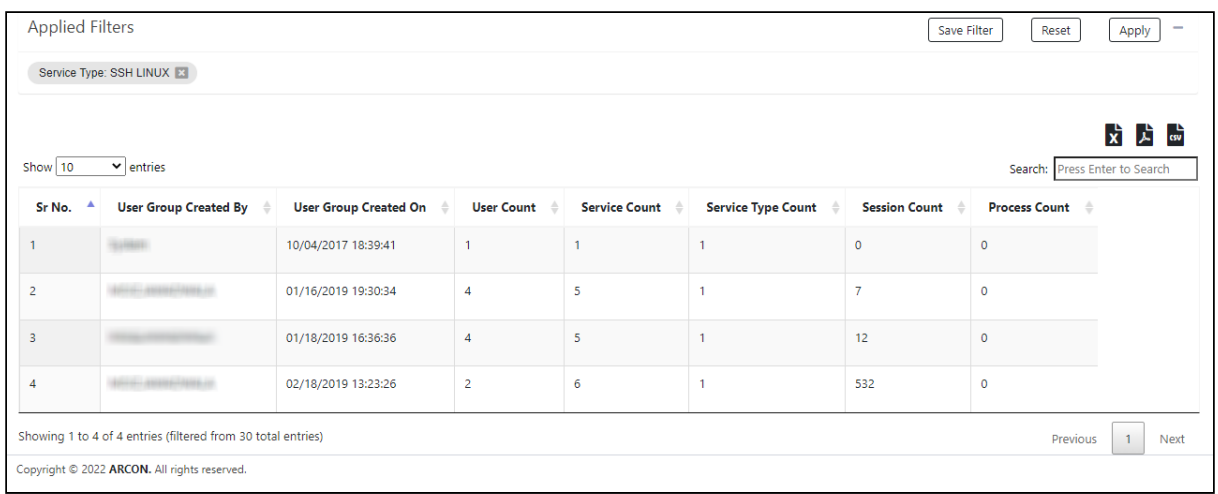

# <span id="page-32-0"></span>5.3 Service Group Report

Service Group Report is a report which displays details of all the service groups created in ARCON PAM. It displays details such as the name of the service group, name of the user who has created the service group, and the date & time on which the service group has been created. Before we walk through the Service Group Report let us understand some common reporting functionalities which are applicable to the reports in ARCON PAM Spection.

#### **Report builder Functionalities**

- **Apply/Reset filter** Filtering provides a more advanced and versatile way of controlling which records should be displayed. The filters can be selected from the attributes at the top and click **Apply**. To **Reset** all the changes to default click **Reset**.
- **Save/Pin filter** The filters can be saved and pinned to access the report directly and eliminate redundant selection all the time.
- **Show Entries-** It displays the number of rows selected from the dropdown in the reporting grid.
- **Searching**-The searching filter at the top provides a quick and easy way to reduce the records in the report grid and display only those records that contain the data that you are interested in seeing.
- **Sorting** The column names of the reporting table have the sorting functionality which arranges the data alphabetically or numerically in ascending/descending order.
- **Pagination-** The Report grid at the bottom is paginated it prints all the data in a table, no matter how long. One can further scroll through all the rows through the stroll bar on the right.
- **Export to Excel, CSV, PDF** All the reports in ARCON Spection can be downloaded and exported in the XLSX, CSV and PDF format.
- **Watermark and Logo** To protect the content and ownership of the PDF reports organizations can set their watermark and company logo in the Spection API package.

### <span id="page-32-1"></span>5.3.1 Service Group Report Generation

**Let us generate the Service Group report** t**o see the number of services used by admins in each service group**

We need to apply the following filters:- User Type = Admin, Service-> Show Column.

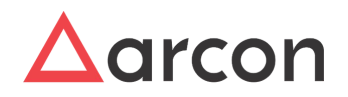

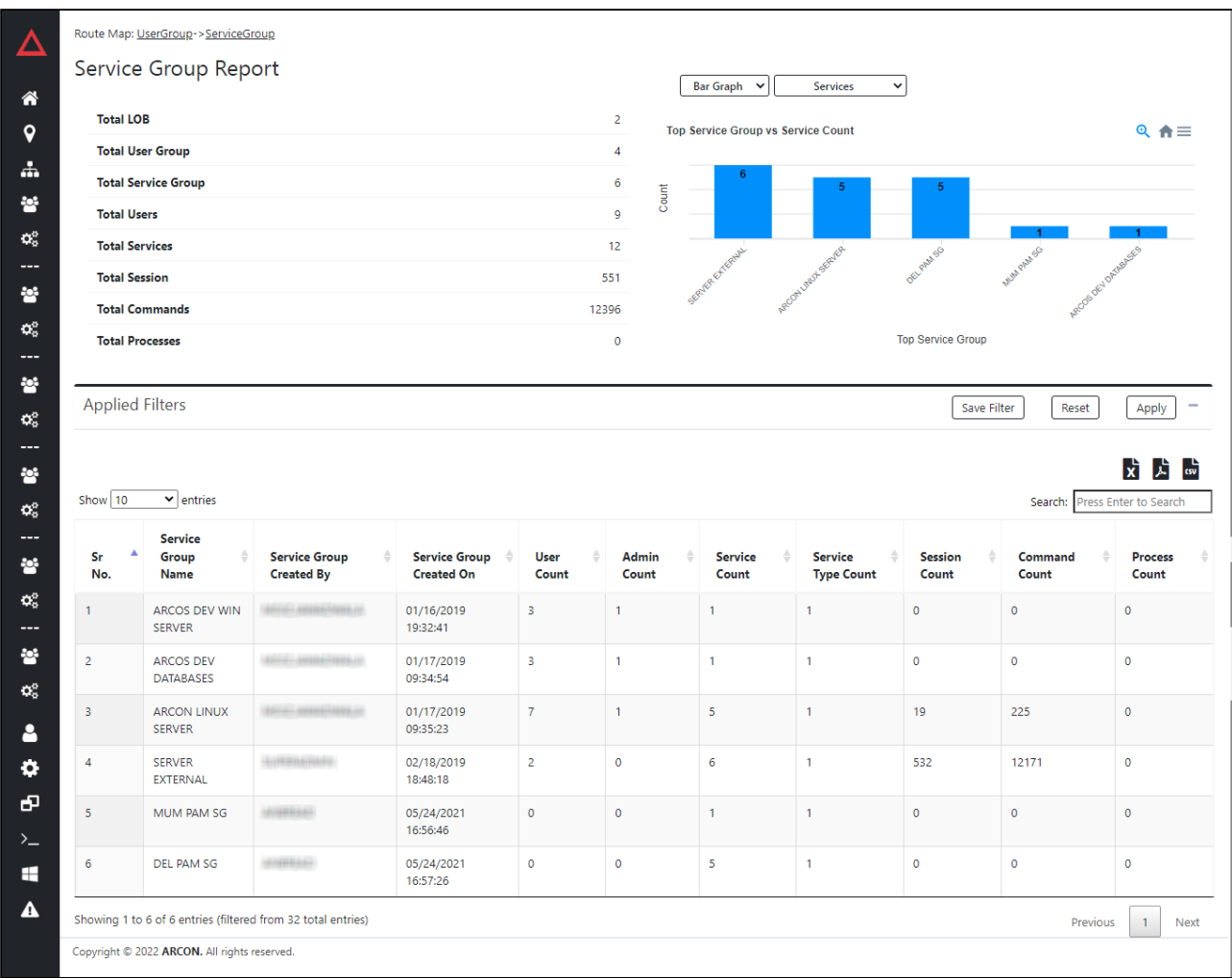

The Service Group report consists of 3 major sections which are described below.

1. **Statistics** :- Statistics give us an accurate count of the number of different attributes present. Service Group Report statistic summary is displayed below.

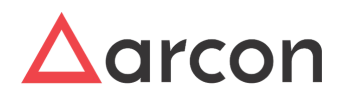

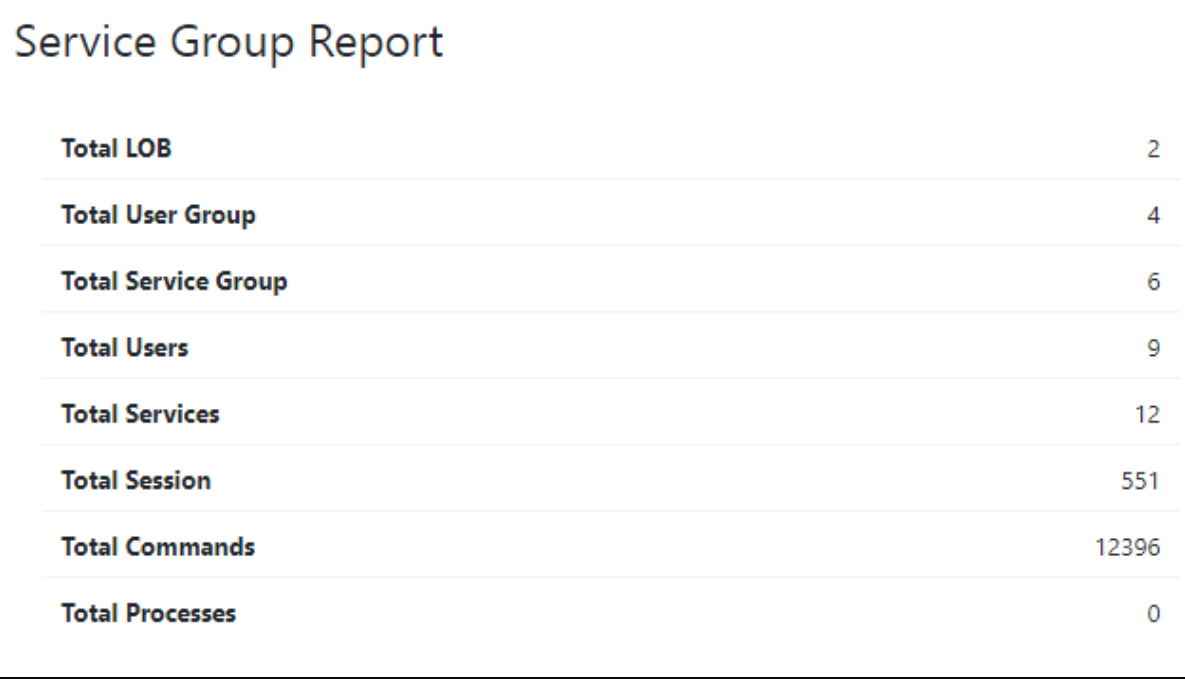

- 2. **Graphs** :- Graphical representations help in visualizing large volumes of data in an understandable and coherent way. The graphs are clickable and expand on selection.
	- a. Bar Graph- It displays the data and the count of the selected item from the dropdown i.e from User, User Type, User Domain, User Auth Enabled, Active Users, Sessions, Commands, and Critical Commands, and Processes in the graphical format. Graphs can be zoomed in by clicking. Additionally, the graphs can be downloaded in **SVG, PNG, and CSV** format.

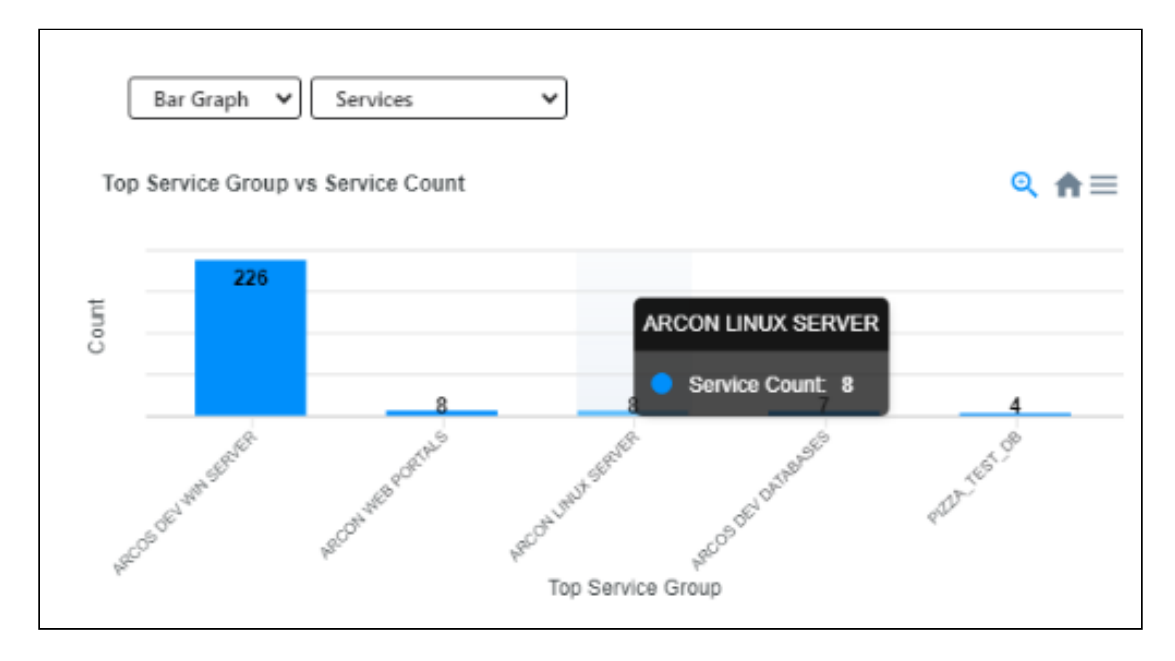

3. **Report table:-** The tabular report displays the record in a grid format.

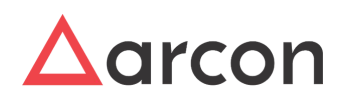

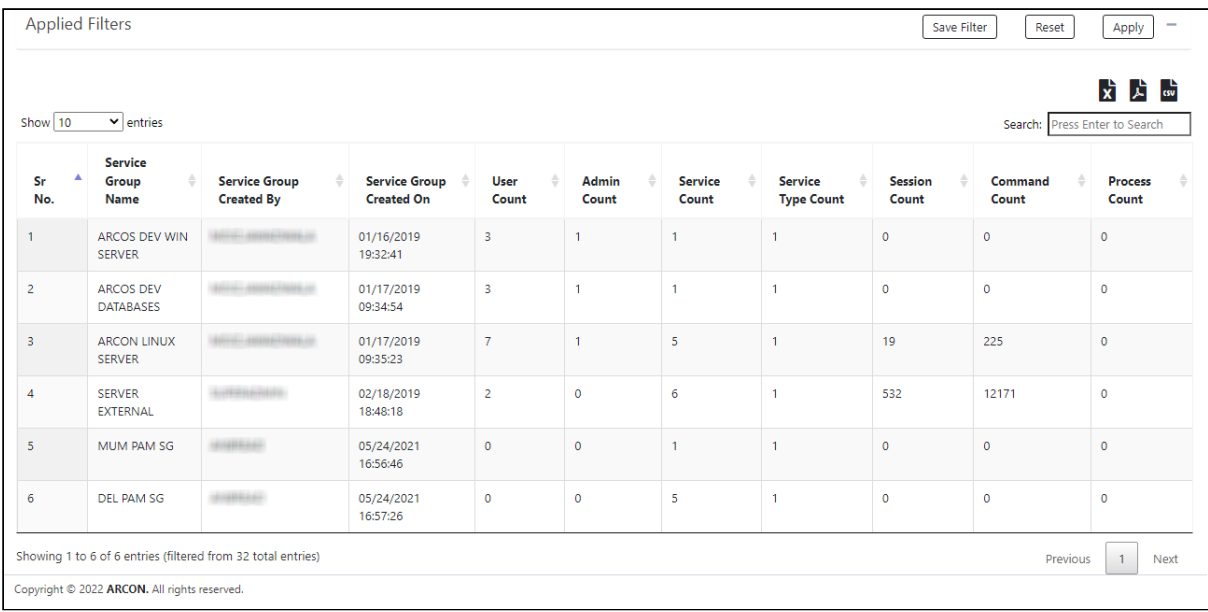

# <span id="page-35-0"></span>5.4 User Report

User Report is a report which displays details related to users whether they are active, inactive, which domain the user belongs to, users validity, LOB, and Groups the user belongs to in ARCON PAM. Before we walk through the User Report let us understand some common reporting functionalities which are applicable to the reports in ARCON PAM Spection.

#### **Report builder Functionalities**

- **Apply/Reset filter** Filtering provides a more advanced and versatile way of controlling which records should be displayed. The filters can be selected from the attributes at the top and click **Apply**. To **Reset** all the changes to default click **Reset**.
- **Save/Pin filter** The filters can be saved and pinned to access the report directly and eliminate redundant selection all the time.
- **Show Entries-** It displays the number of rows selected from the dropdown in the reporting grid.
- **Searching**-The search filter at the top provides a quick and easy way to reduce the records in the report grid and display only those records that contain the data that you are interested in seeing.
- **Sorting** The column names of the reporting table have the sorting functionality which arranges the data alphabetically or numerically in ascending/descending order.
- **Pagination-** The Report grid at the bottom is paginated it prints all the data in a table, no matter how long. One can further scroll through all the rows through the stroll bar on the right.
- **Export to Excel, CSV, PDF** All the reports in ARCON Spection can be downloaded and exported in the XLSX, CSV and PDF format.
- **Watermark and Logo** To protect the content and ownership of the PDF reports organizations can set their watermark and company logo in the Spection API package.

### <span id="page-35-1"></span>5.4.1 User Report Generation

**Let us generate the User report to see a list of users who have fired critical commands.**

We need to apply the following filters:- Critical Commands = True.

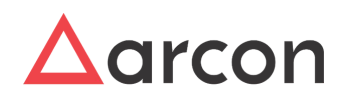

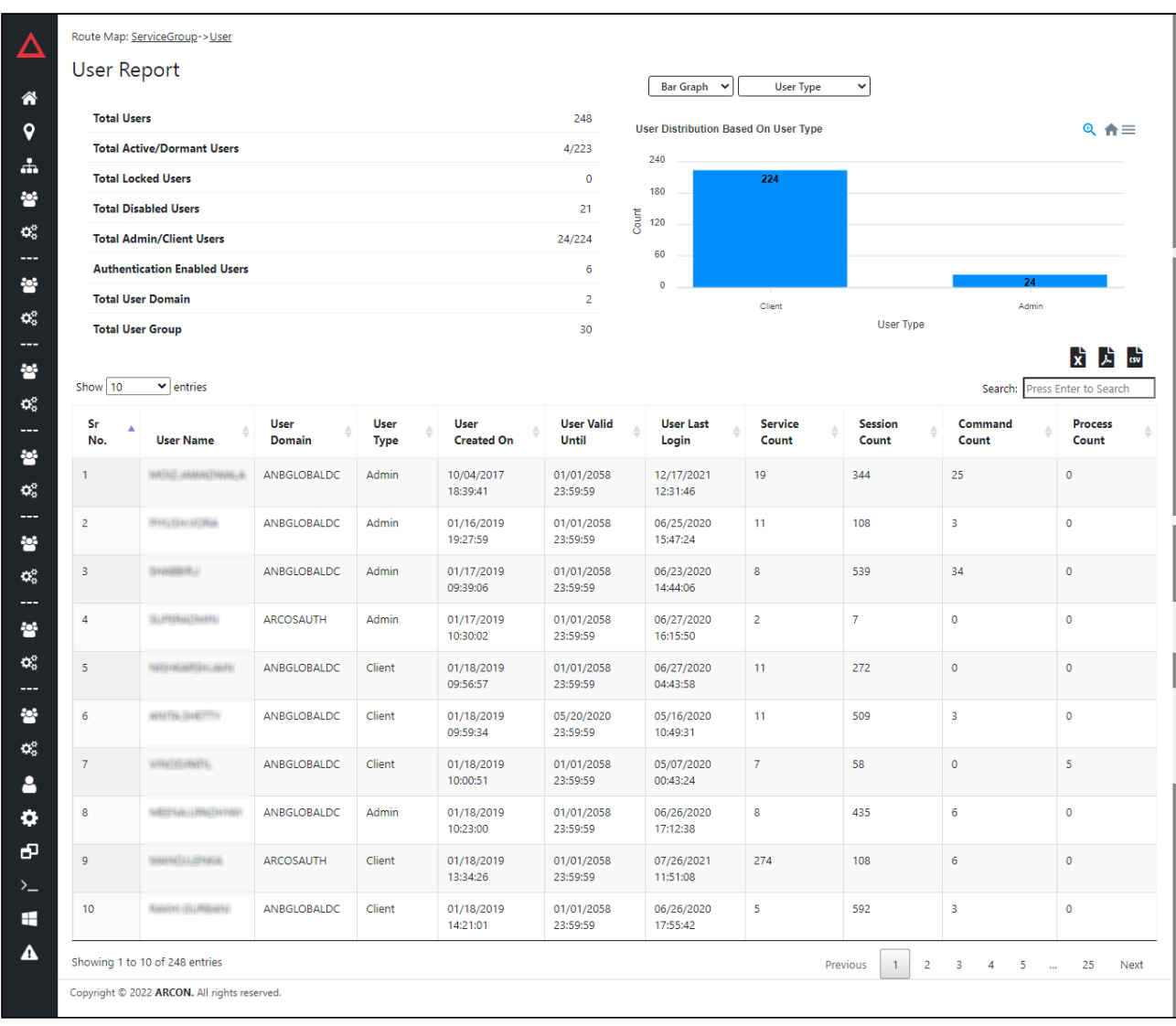

The User Report consists of 3 major sections which are described below.

1. **Statistics** :- Statistics give us an accurate count of the number of different attributes present. User Report statistic summary is displayed below.

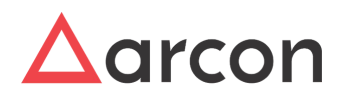

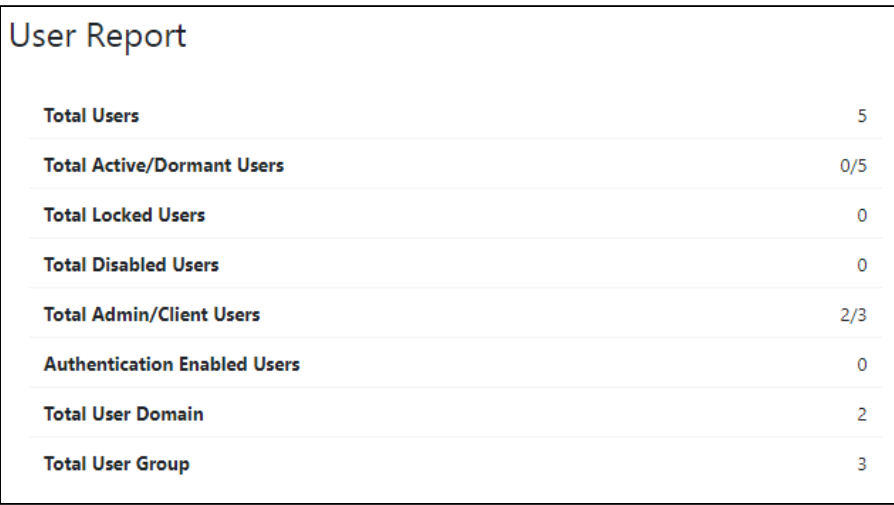

- 2. **Graphs** :- Graphical representations help in visualizing large volumes of data in an understandable and coherent way. The graphs are clickable and expand on selection.
	- a. Bar Graph- It displays the data and the count of the selected item from the dropdown i.e from Users, User Type, User Domain, User Authentication Enabled, Active Users, Sessions, Commands, Critical commands, and Processes in pictorial format. Graphs can be zoomed in by clicking. Additionally, the graphs can be downloaded in **SVG, PNG, and CSV** format.

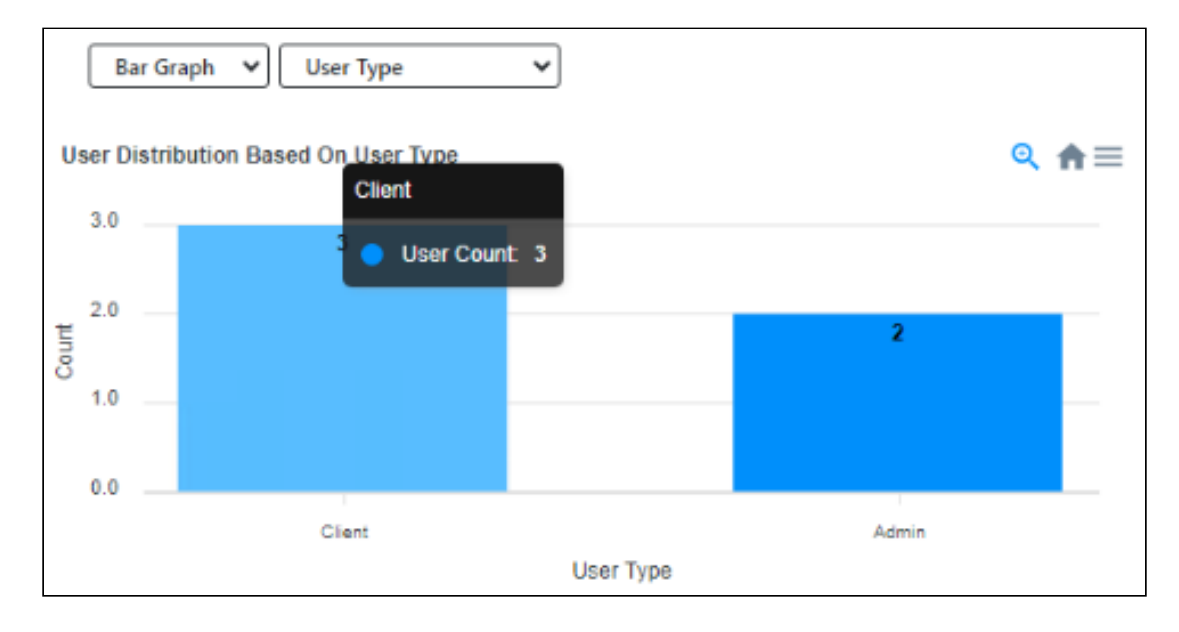

3. **Report table:-** The tabular report displays the record in a grid format.

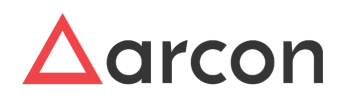

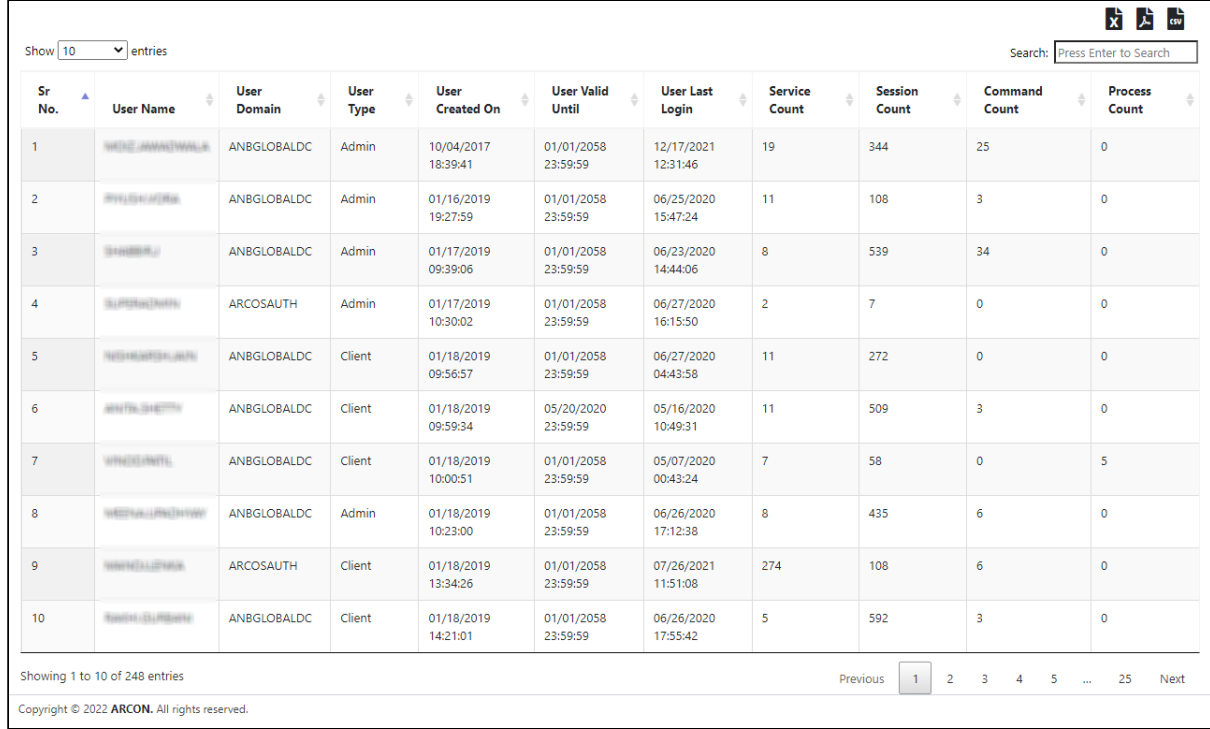

# <span id="page-38-0"></span>5.5 Service Report

A service is an instance of a server. Each user may have a unique requirement of service to perform on the server. Service Report is used to generate details of services, which are active in ARCON PAM. In addition, it generates details of service type, domain, and instance of services. Before we walk through the Service Report let us understand some common reporting functionalities which are applicable to the reports in ARCON PAM Spection.

#### **Report builder Functionalities**

- **Apply/Reset filter** Filtering provides a more advanced and versatile way of controlling which records should be displayed. The filters can be selected from the attributes at the top and click **Apply**. To **Reset** all the changes to default click **Reset**.
- **Save/Pin filter** The filters can be saved and pinned to access the report directly and eliminate redundant selection all the time.
- **Show Entries-** It displays the number of rows selected from the dropdown in the reporting grid.
- **Searching**-The search filter at the top provides a quick and easy way to reduce the records in the report grid and display only those records that contain the data that you are interested in seeing.
- **Sorting** The column names of the reporting table have the sorting functionality which arranges the data alphabetically or numerically in ascending/descending order.
- **Pagination-** The Report grid at the bottom is paginated it prints all the data in a table, no matter how long. One can further scroll through all the rows through the stroll bar on the right.
- **Export to Excel, CSV, PDF** All the reports in ARCON Spection can be downloaded and exported in the XLSX, CSV and PDF format.
- **Watermark and Logo** To protect the content and ownership of the PDF reports organizations can set their watermark and company logo in the Spection API package.

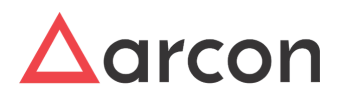

## <span id="page-39-0"></span>5.5.1 Service Report Generation

**Let us generate the Service report to see a list of service IPs and their service type, where most critical commands have been fired, and by number of users**

We need to apply the following filters:- Critical command = True, Service Type -> Show Column, Users -> Show Column, and sort by critical commands

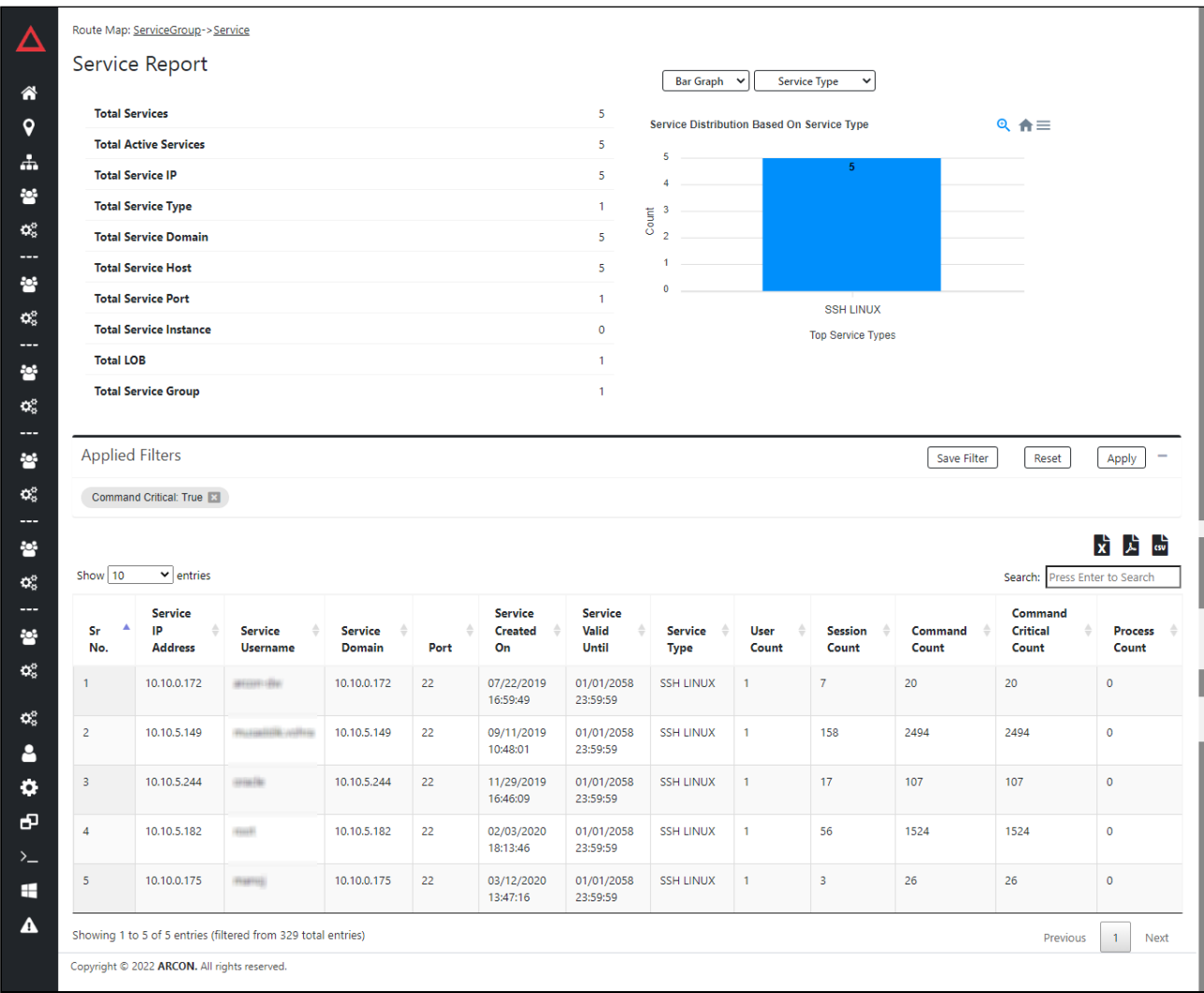

The Service Report consists of 3 major sections which are described below.

1. **Statistics** :- Statistics give us an accurate count of the number of different attributes present. Service Report statistic summary is displayed below.

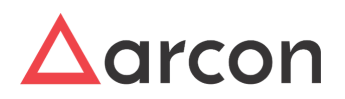

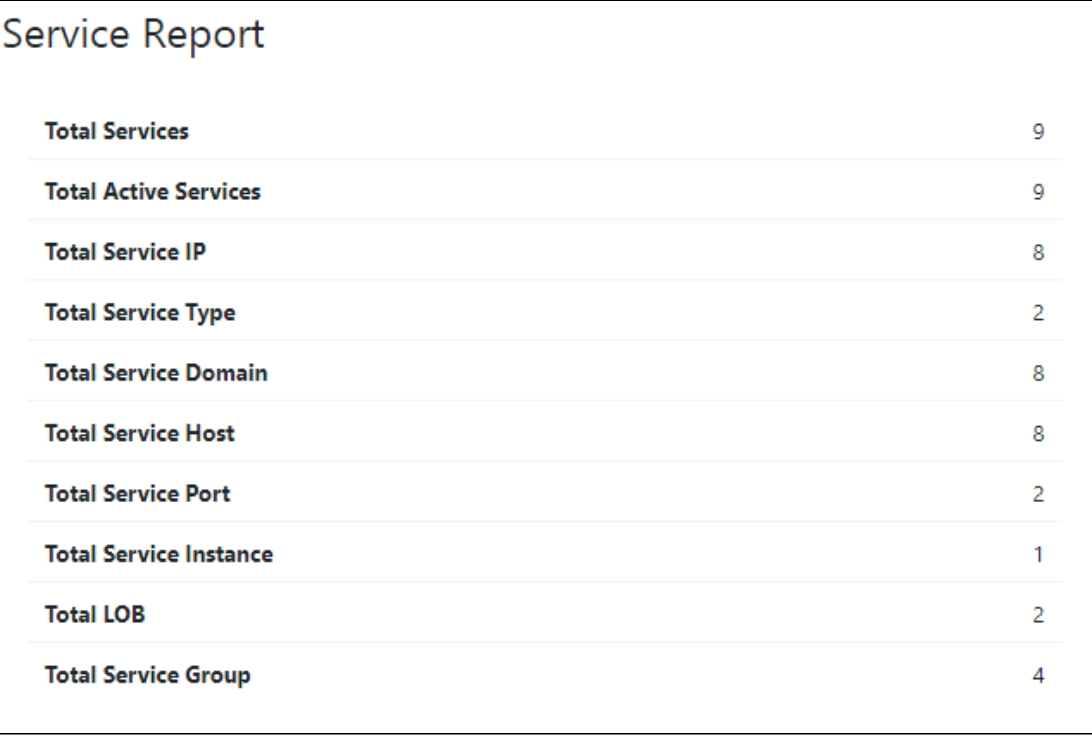

- 2. **Graphs** :- Graphical representations help in visualizing large volumes of data in an understandable and coherent way. The graphs are clickable and expand on selection.
	- a. Bar Graph- It displays the data and the count of the selected item from the dropdown i.e from Service Type, Top 5 Service IPs, and Service Instance in the graphical format. Graphs can be zoomed in by clicking. Additionally, the graphs can be downloaded in **SVG, PNG, and CSV** format.

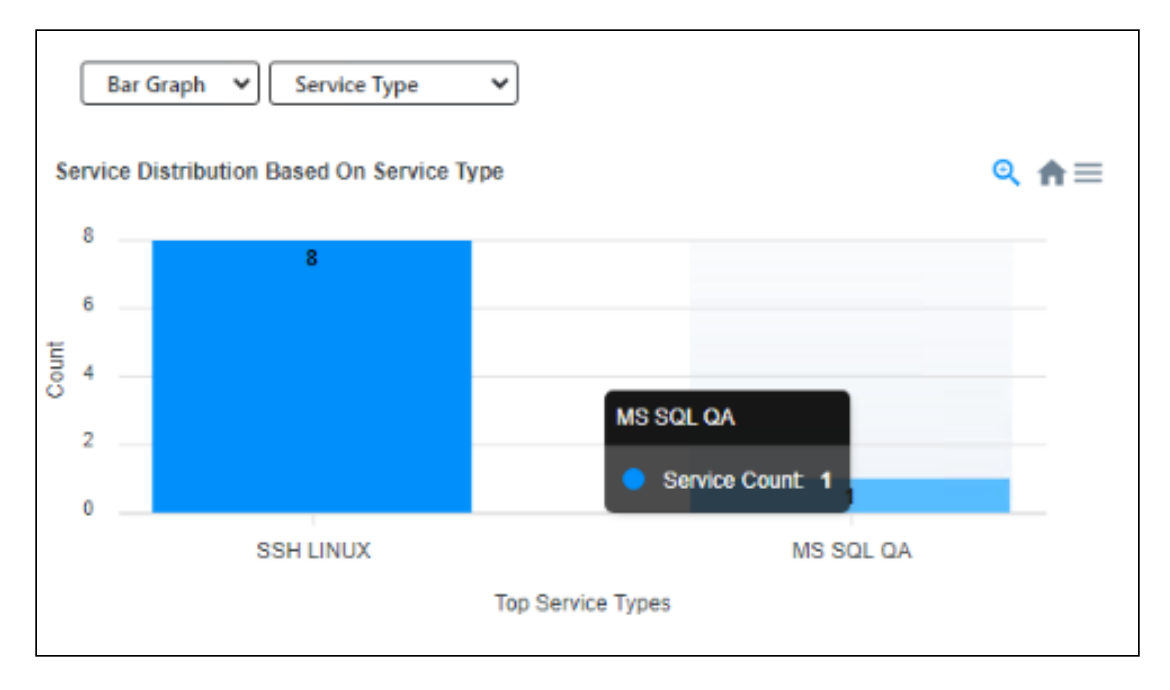

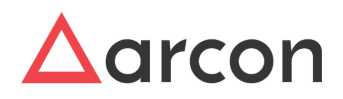

3. **Report table:-** The tabular report displays the record in a grid format.

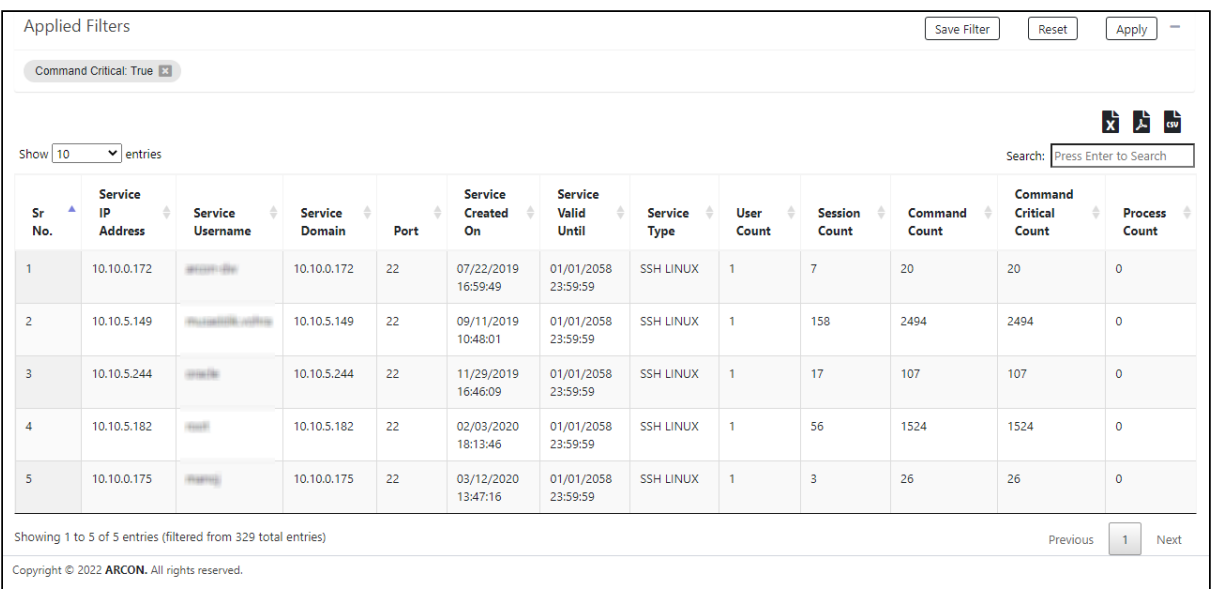

# <span id="page-41-0"></span>5.6 Session Report

Session Report displays session-wise count of activities performed on Server along with details of service. It displays details such as session ID, start date and time of the session, end date and time of the session, User name, IP address of the server, count of critical commands executed in the session, count of restricted commands executed in the session, response count, and User group it belongs to. Before we walk through the Session Report let us understand some common reporting functionalities which are applicable to the reports in ARCON PAM Spection.

**Features**

• Video Logs- Video logs are captured for each session. At a time 4 video logs can be played.

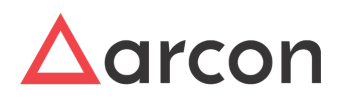

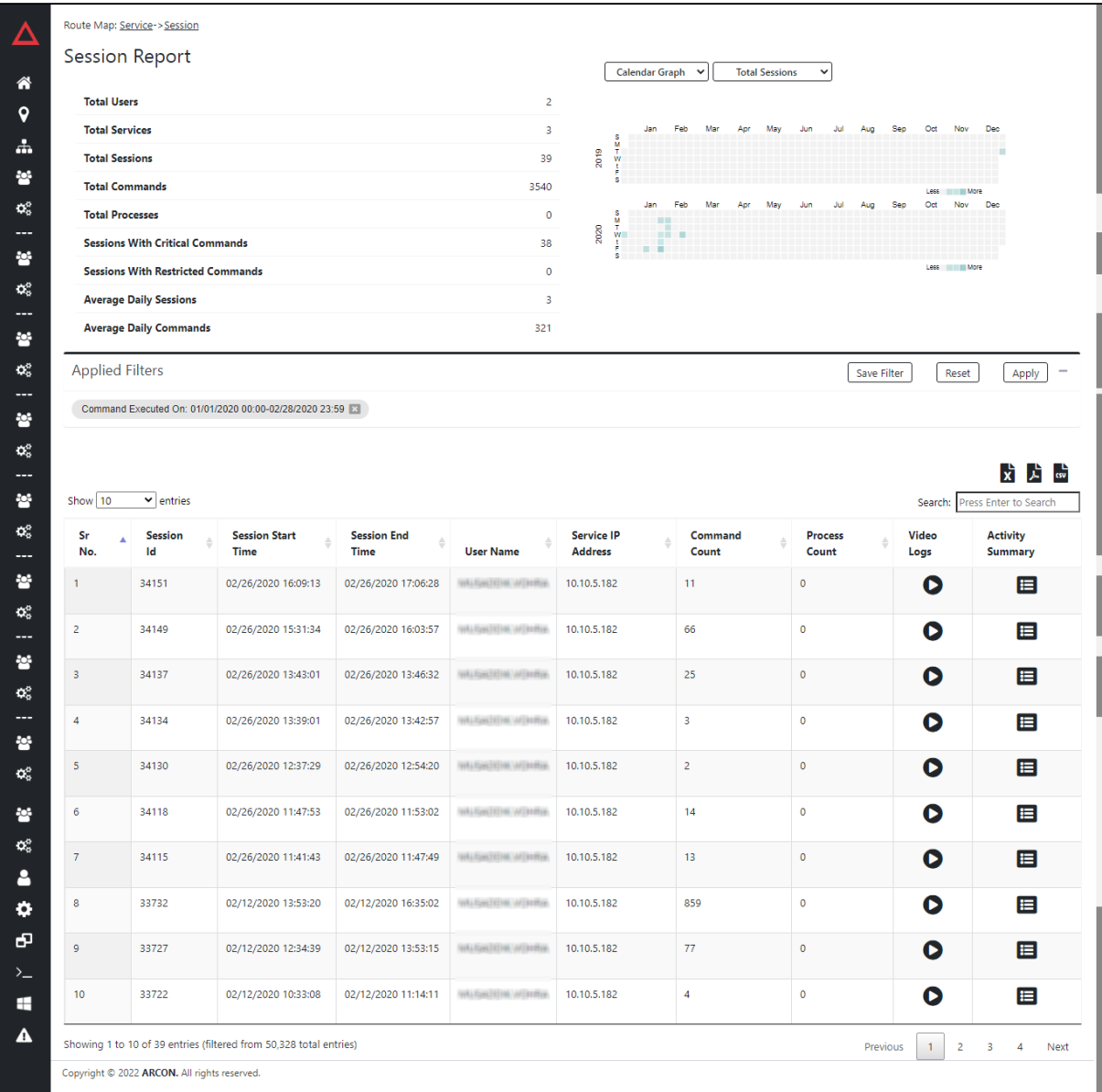

- Activity summary-
	- Activity summary of Windows services gives you the highlight of processes in each session for the given date-time range.

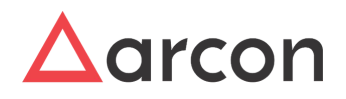

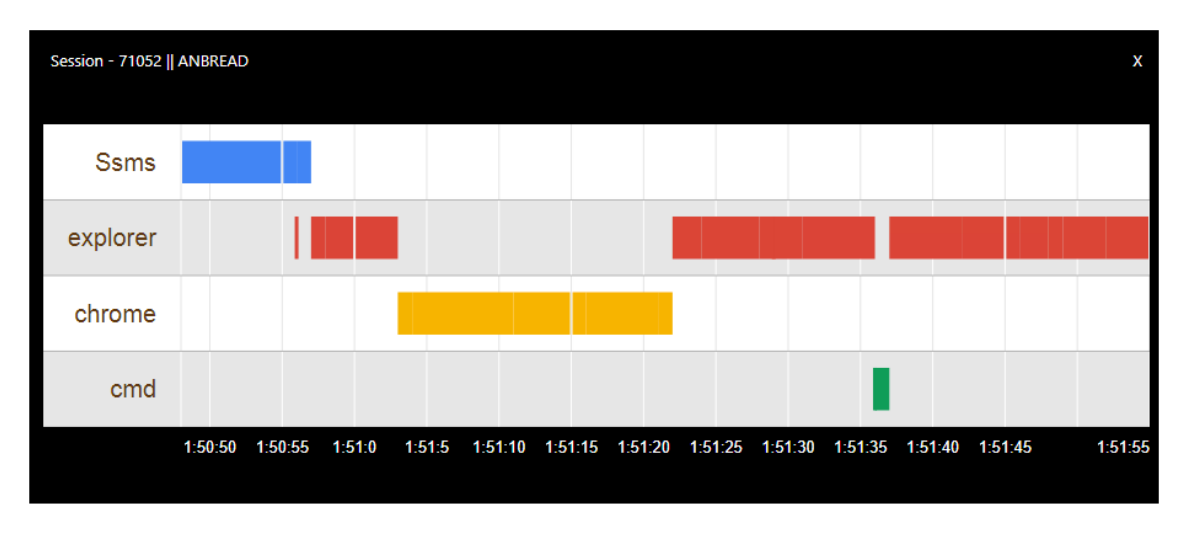

Activity summary of Linux services gives you the highlight of commands fired in each session for the given date-time range.

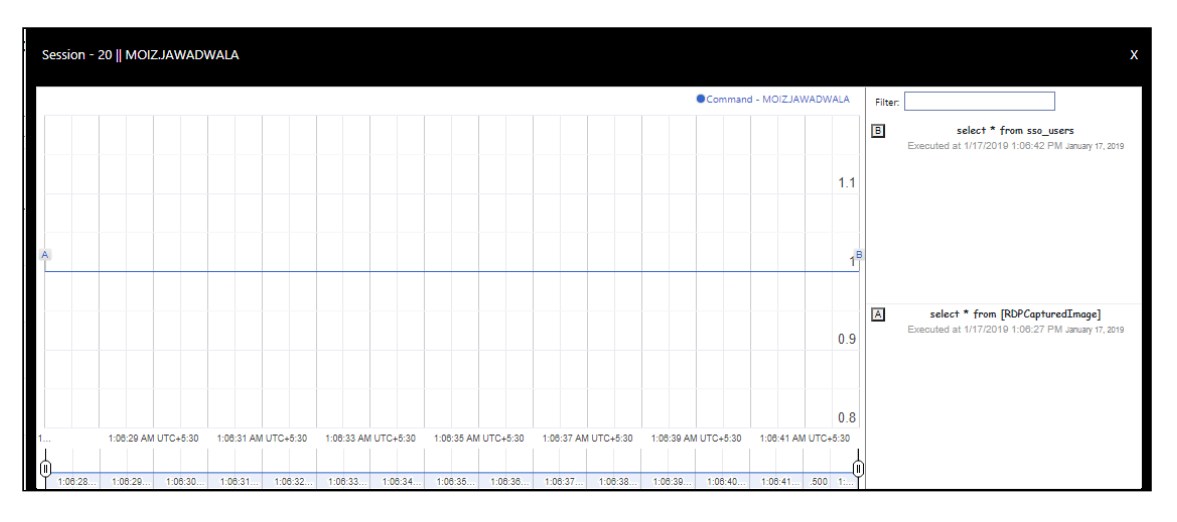

• Smart Session Monitoring- It helps to monitor activities performed on Windows Server. One can view sessions of all users or specific users and session types they are running.

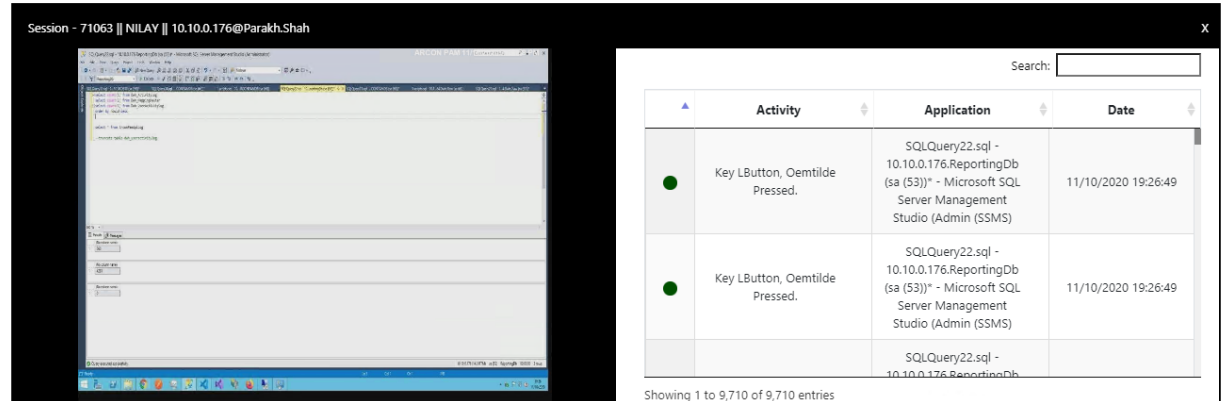

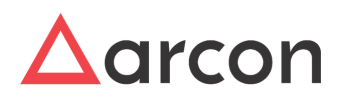

To enable the Smart Session Monitoring feature, Smart session monitoring profile should be configured on ACMO.

#### **Report builder Functionalities**

- **Apply/Reset filter** Filtering provides a more advanced and versatile way of controlling which records should be displayed. The filters can be selected from the attributes at the top and click **Apply**. To **Reset** all the changes to default click **Reset**.
- **Save/Pin filter** The filters can be saved and pinned to access the report directly and eliminate redundant selection all the time.
- **Show Entries-** It displays the number of rows selected from the dropdown in the reporting grid.
- **Searching**-The search filter at the top provides a quick and easy way to reduce the records in the report grid and display only those records that contain the data that you are interested in seeing.
- **Sorting** The column names of the reporting table have the sorting functionality which arranges the data alphabetically or numerically in ascending/descending order.
- **Pagination-** The Report grid at the bottom is paginated it prints all the data in a table, no matter how long. One can further scroll through all the rows through the stroll bar on the right.
- **Export to Excel, CSV, PDF** All the reports in ARCON Spection can be downloaded and exported in the XLSX, CSV and PDF format.
- **Watermark and Logo** To protect the content and ownership of the PDF reports organizations can set their watermark and company logo in the Spection API package.

#### <span id="page-44-0"></span>5.6.1 Session Report Generation

**Let us generate the Session report to see a list of sessions taken last week and their associated user & service groups.**

We need to apply the following filters:- Command Executed = Date range 01/01/2020-02/28/2020, User Group-> Show Column, Service Group->Show Column

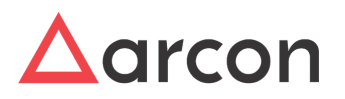

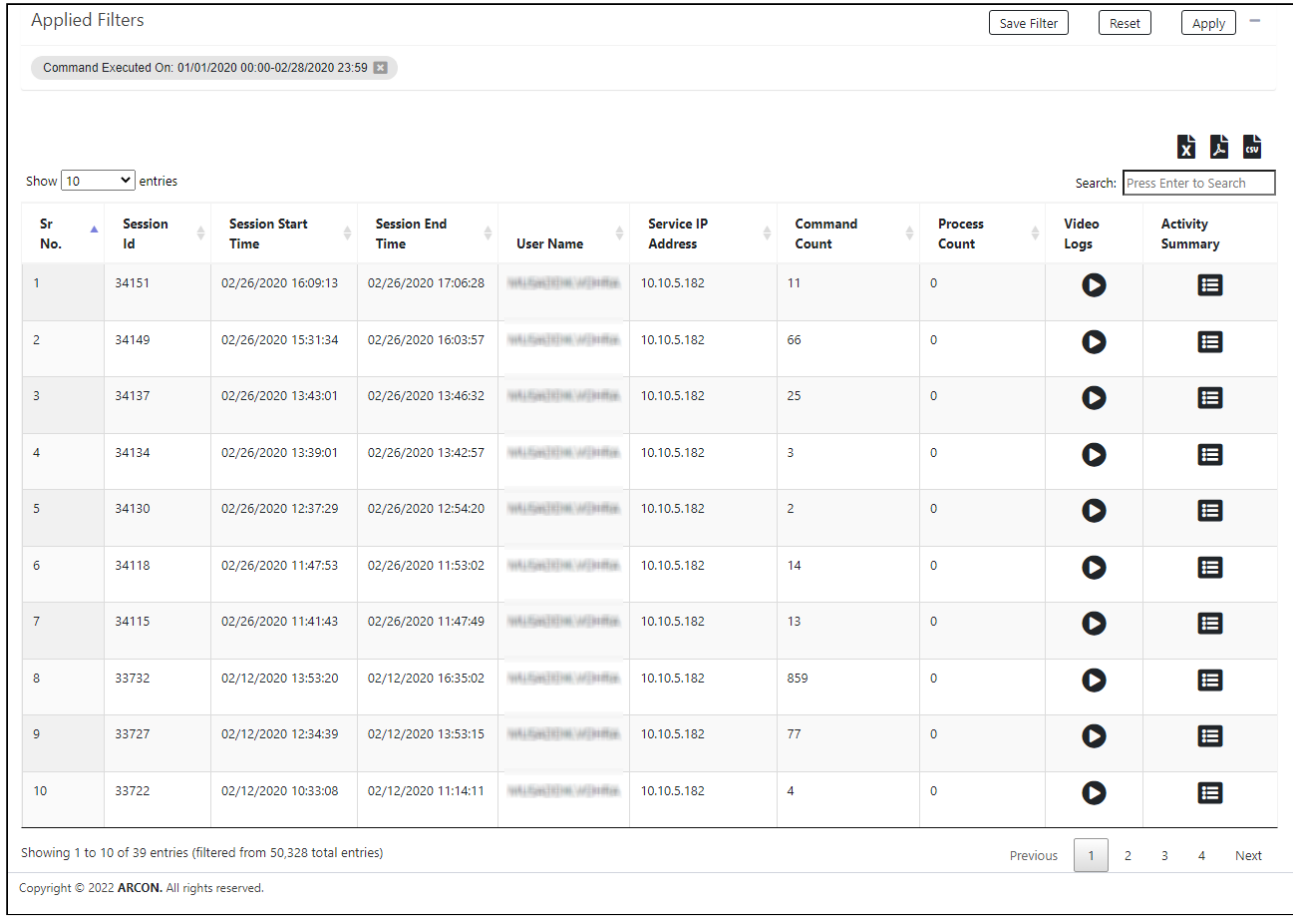

The Session Report consists of 3 major sections which are described below.

1. **Statistics** :- Statistics give us an accurate count of the number of different attributes present. Session Report statistic summary is displayed below.

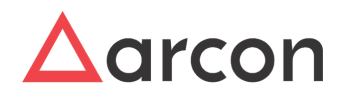

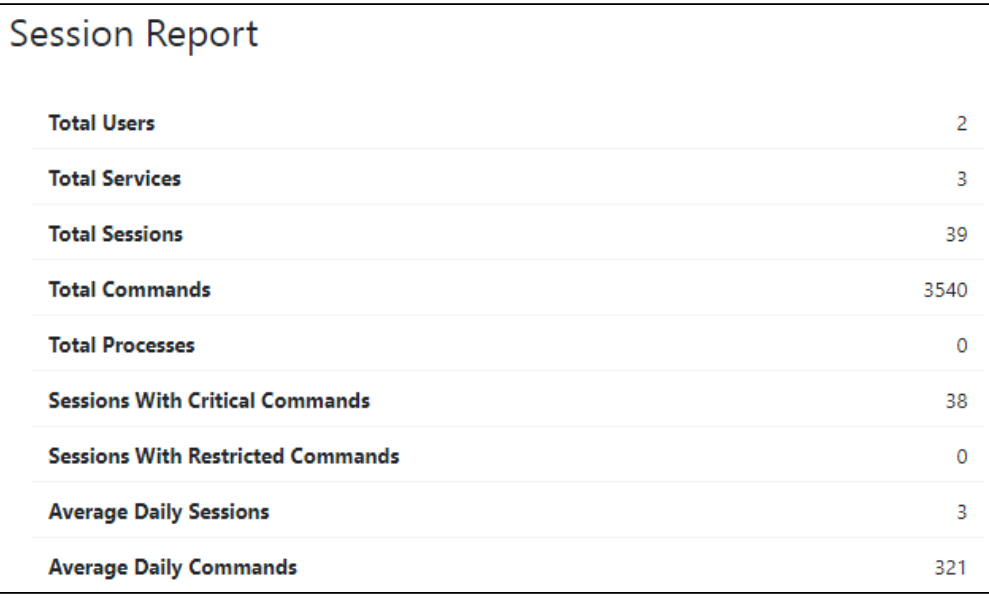

2. **Graphs** :- Graphical representations help in visualizing large volumes of data in an understandable and coherent way. The Calendar graph displays the duration of the session based on the start time and the end time on the server. Filters can be applied on the session type i.e from Total sessions, Critical sessions, and Restricted sessions. The dark box displays higher session usage and light color indicates less sessions usage on that day.

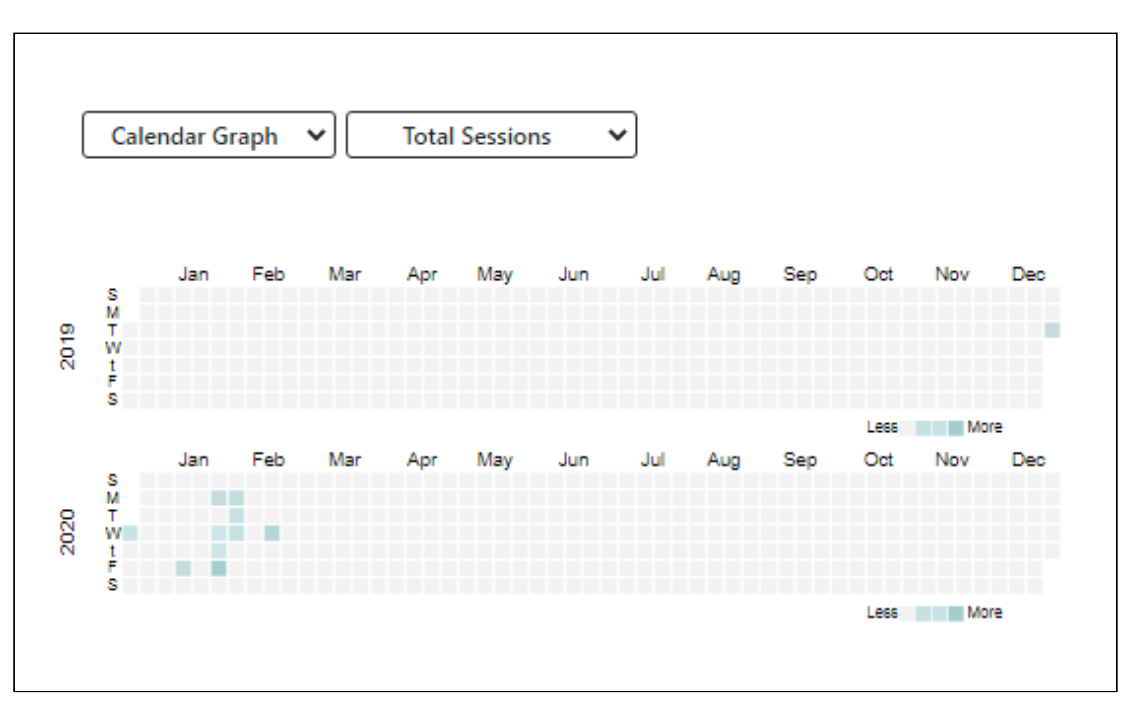

3. **Report table:-** The tabular report displays the record in a grid format. Video logs, activity summary, and smart session monitoring of sessions can be viewed here.

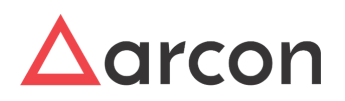

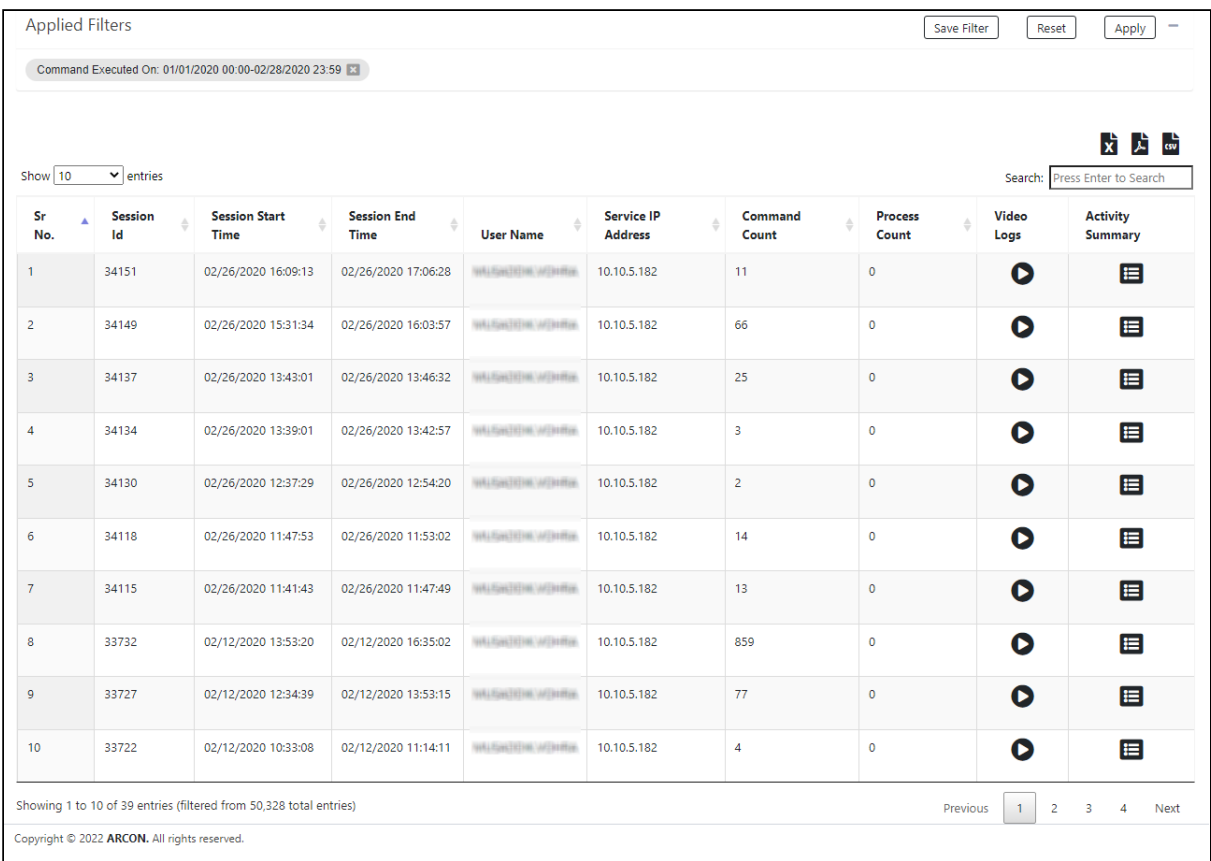

# <span id="page-47-0"></span>5.7 Command Report

Command Report gives us a list of commands fired on the server. It displays which command was fired, when was it executed, Command response, is it critical command, Username and IP address of the server from which it was fired. Before we walk through the Command Report let us understand some common reporting functionalities which are applicable to the reports in ARCON PAM Spection.

#### **Features**

• Video Logs- Video logs are captured for each command fired. At a time 4 video logs can be played.

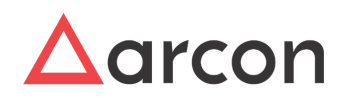

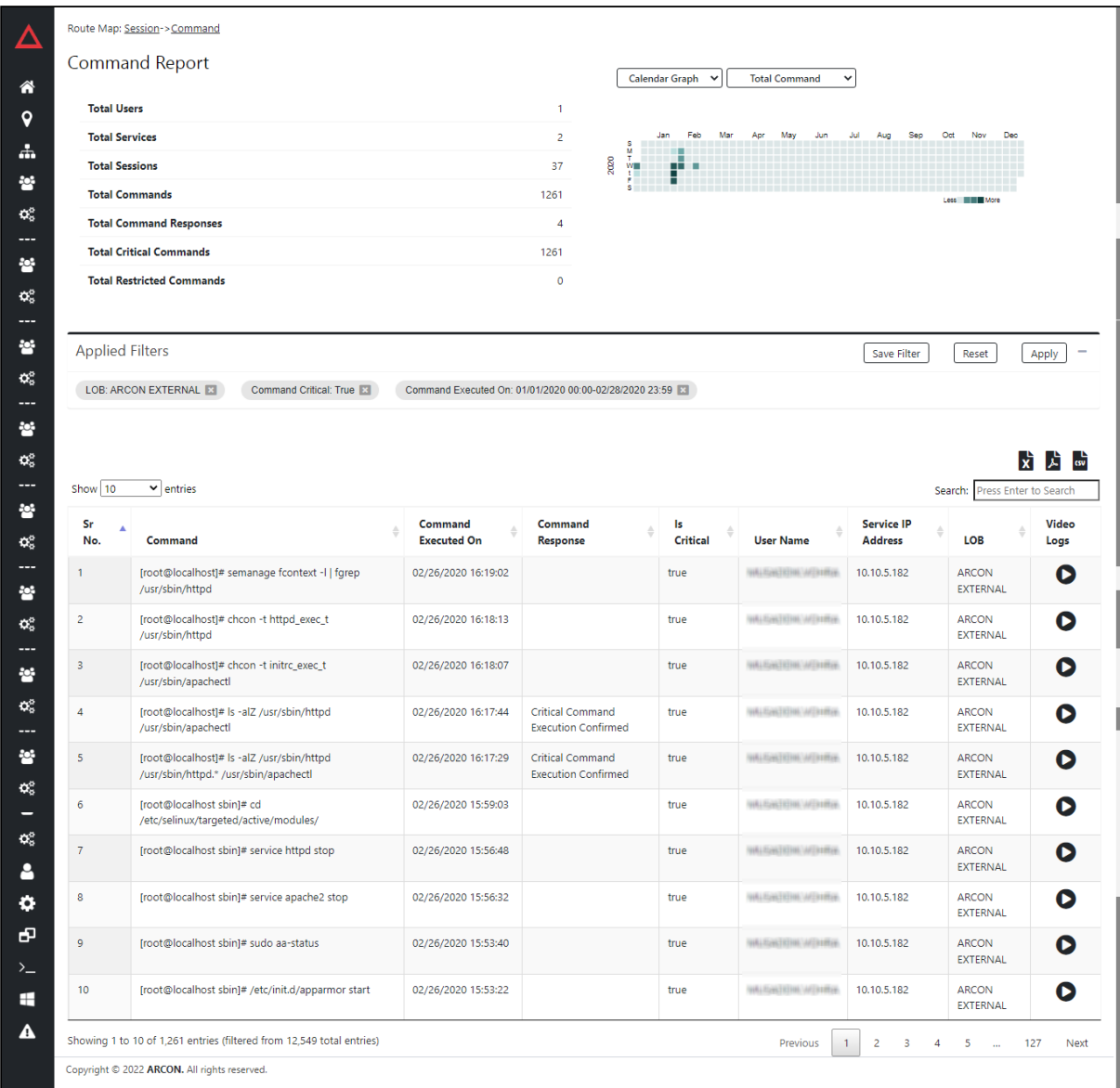

#### **Report builder Functionalities**

- **Apply/Reset filter** Filtering provides a more advanced and versatile way of controlling which records should be displayed. The filters can be selected from the attributes at the top and click **Apply**. To **Reset** all the changes to default click **Reset**.
- **Save/Pin filter** The filters can be saved and pinned to access the report directly and eliminate redundant selection all the time.
- **Show Entries-** It displays the number of rows selected from the dropdown in the reporting grid.
- **Searching**-The search filter at the top provides a quick and easy way to reduce the records in the report grid and display only those records that contain the data that you are interested in seeing.
- **Sorting** The column names of the reporting table have the sorting functionality which arranges the data alphabetically or numerically in ascending/descending order.
- **Pagination-** The Report grid at the bottom is paginated it prints all the data in a table, no matter how long. One can further scroll through all the rows through the stroll bar on the right.

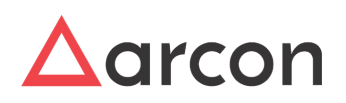

- **Export to Excel, CSV, PDF** All the reports in ARCON Spection can be downloaded and exported in the XLSX, CSV and PDF format.
- **Watermark and Logo** To protect the content and ownership of the PDF reports organizations can set their watermark and company logo in the Spection API package.

### <span id="page-49-0"></span>5.7.1 Command Report Generation

**Let us generate the Command report to see a list of all critical commands fired in the month of January and February where they belonged to ARCON External LOB.**

We need to apply the following filters:- Critical Commands =True, Command Executed on = 01/01/2020-02/29/2020, LOB = ARCON External LOB.

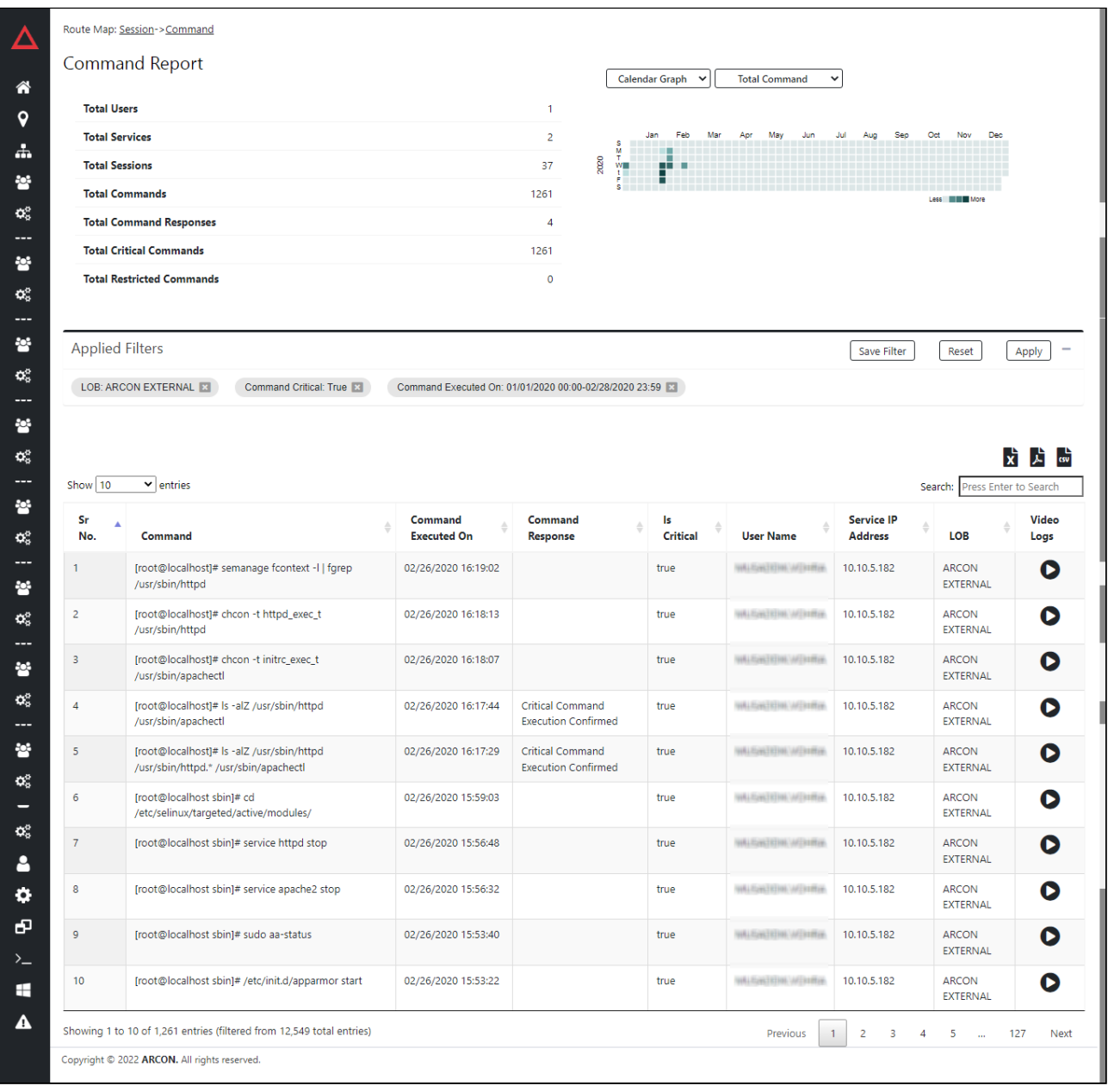

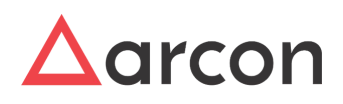

1. **Statistics** :- Statistics give us an accurate count of the number of different attributes present. Service Report statistic summary is displayed below.

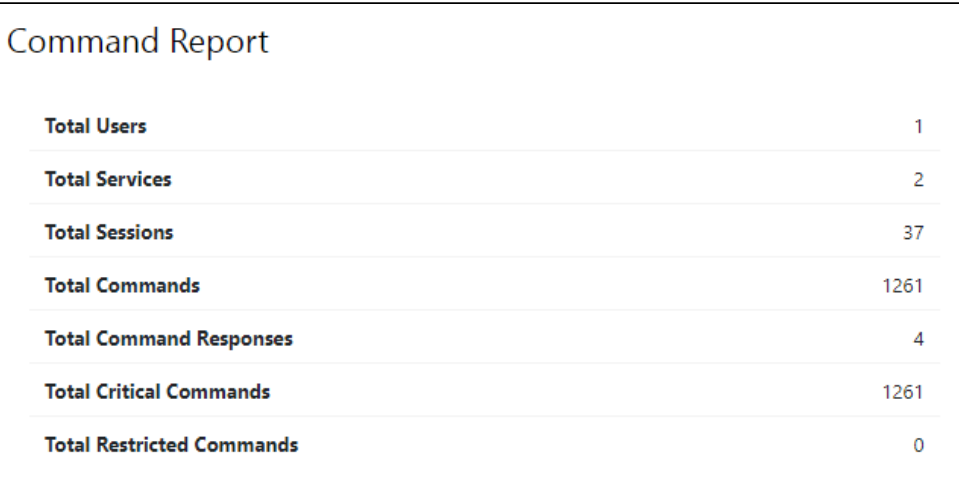

- 2. **Graphs** :- Graphical representations help in visualizing large volumes of data in an understandable and coherent way. The graphs are of two types
	- a. Word Graph- It displays the most frequently used commands in the word graph format where bigger font indicates more use of those commands. Filters can be applied on the command type i.e from Total command, Restricted command, Critical command.

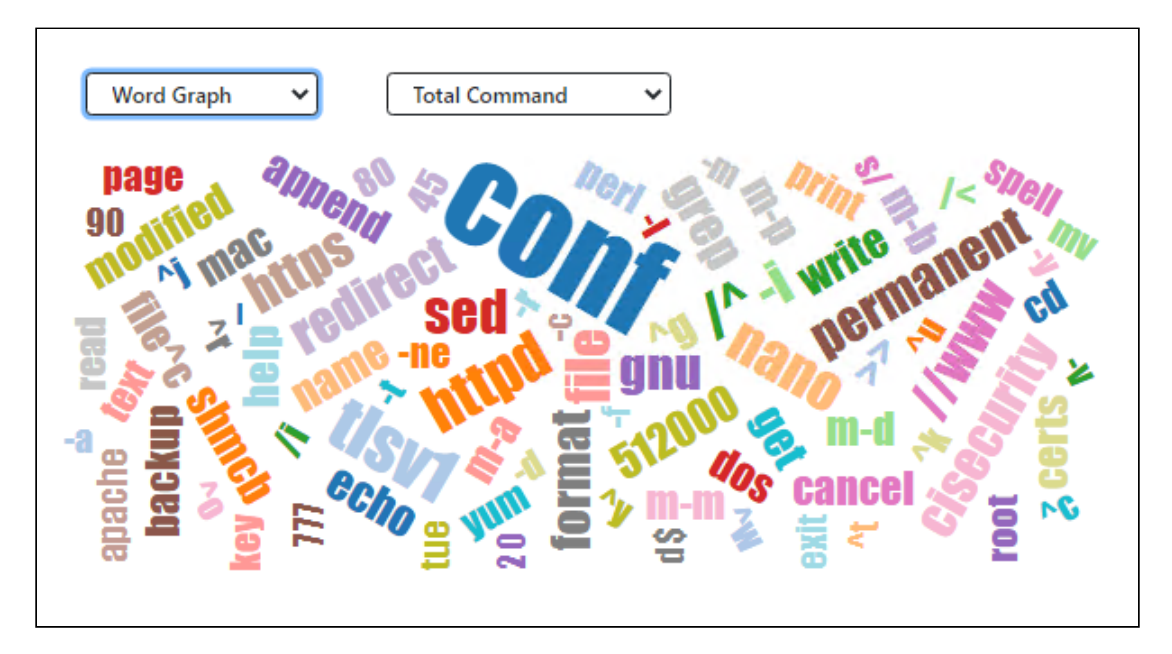

b. Calendar Graph-It displays the number of commands fired on a particular day. Filters can be applied on the command type i.e from Total command, Restricted command, Critical command. The dark box displays more command fired and light color indicates fewer commands fired on that day.

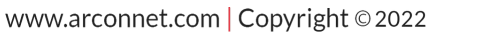

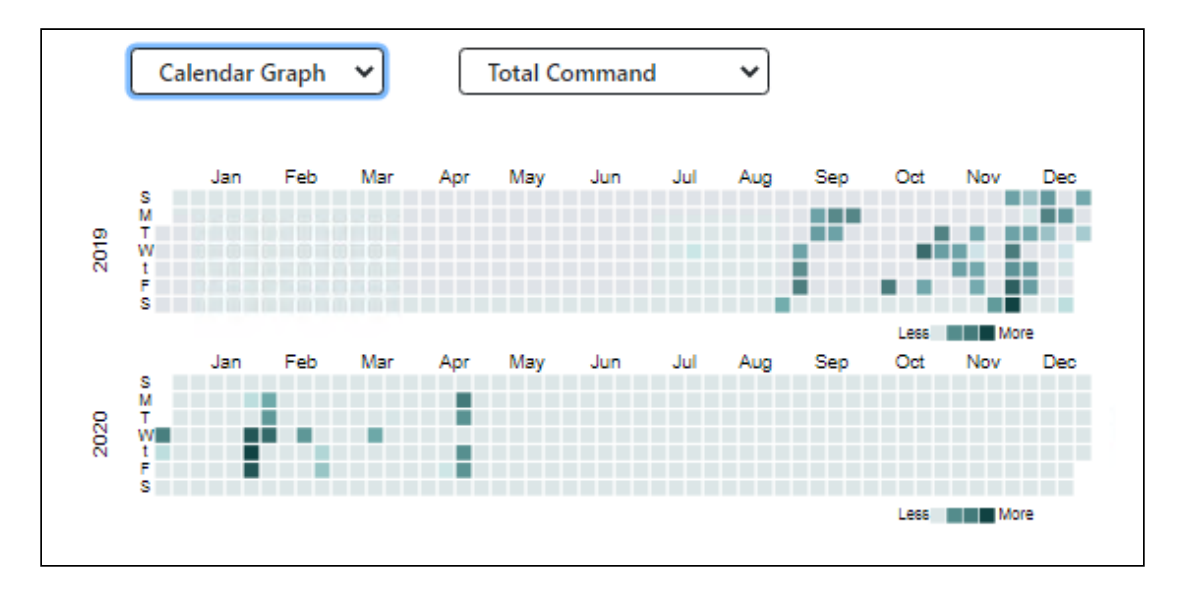

3. **Report table:-** The tabular report displays the record in a grid format. Video logs of commands can be viewed here.

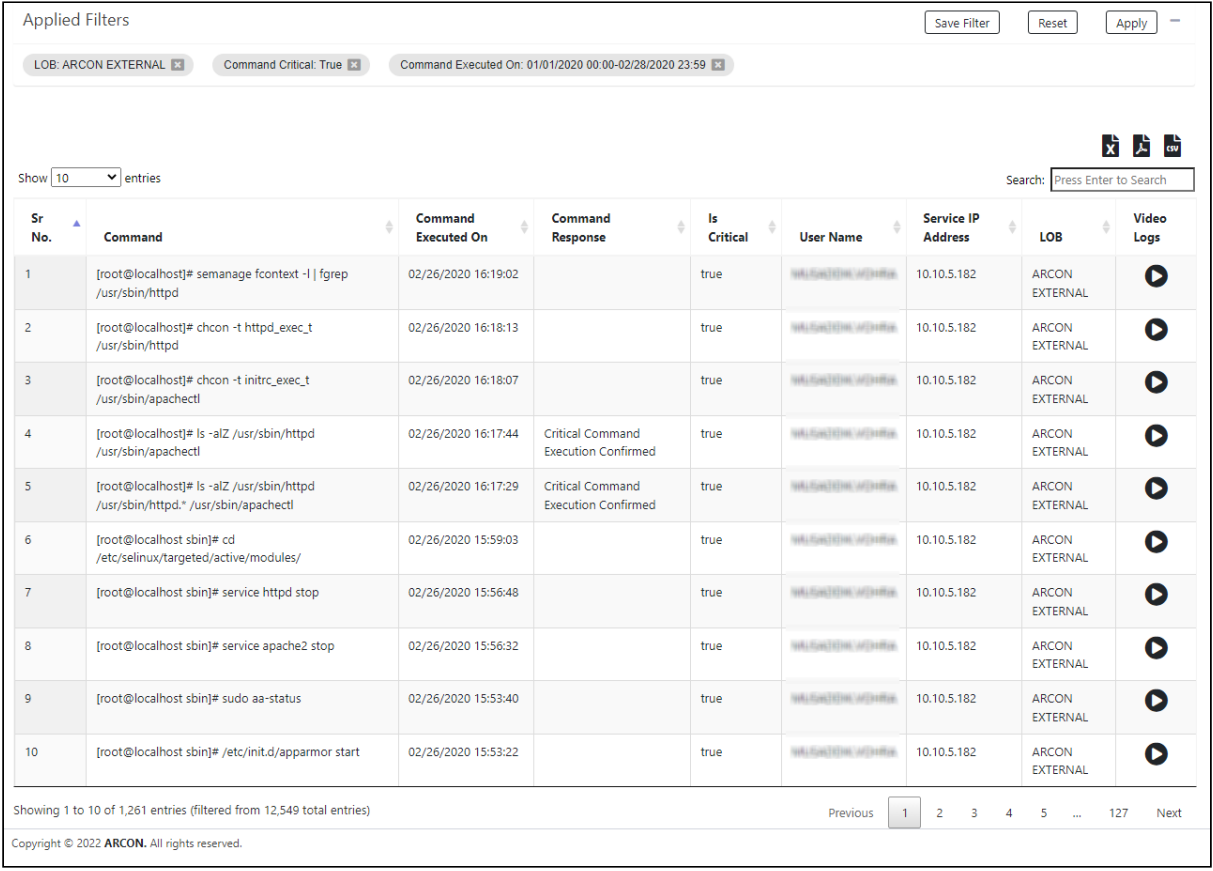

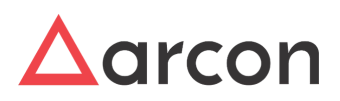

# <span id="page-52-0"></span>5.8 Process Report

Process Report gives us a list of processes in ARCON PAM. It displays the name, title timestamp, Username, type of User, Service IP Address, type of service, whether a process is restricted, and video logs. Before we walk through the Process Report let us understand some common reporting functionalities which are applicable to the reports in ARCON PAM Spection.

#### **Features**

• Video Logs- Video logs are captured for each processes. At a time 4 video logs can be played.

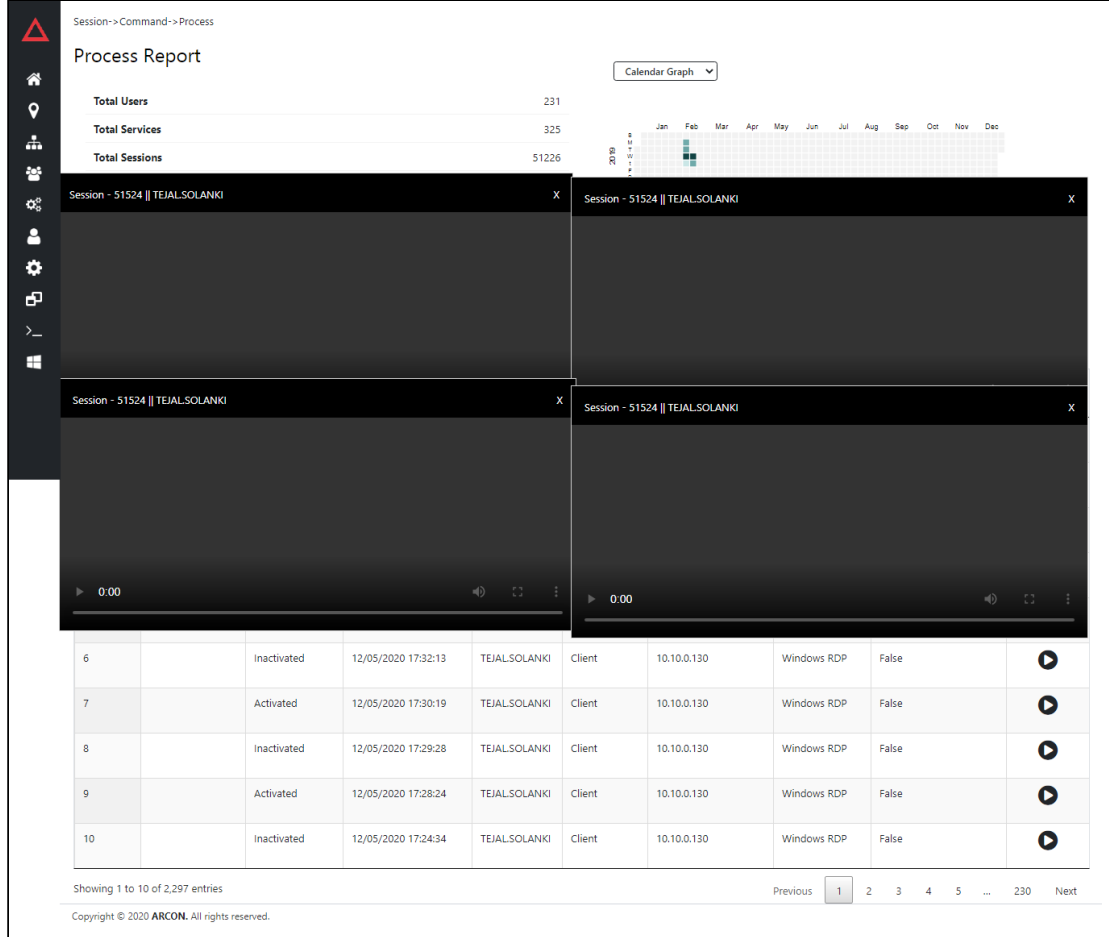

#### **Report builder Functionalities**

- **Apply/Reset filter** Filtering provides a more advanced and versatile way of controlling which records should be displayed. The filters can be selected from the attributes at the top and click **Apply**. To **Reset** all the changes to default click **Reset**.
- **Save/Pin filter** The filters can be saved and pinned to access the report directly and eliminate redundant selection all the time.
- **Show Entries-** It displays the number of rows selected from the dropdown in the reporting grid.
- **Searching**-The search filter at the top provides a quick and easy way to reduce the records in the report grid and display only those records that contain the data that you are interested in seeing.

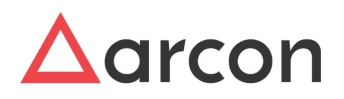

- **Sorting** The column names of the reporting table have the sorting functionality which arranges the data alphabetically or numerically in ascending/descending order.
- **Pagination-** The Report grid at the bottom is paginated it prints all the data in a table, no matter how long. One can further scroll through all the rows through the stroll bar on the right.
- **Export to Excel, CSV, PDF** All the reports in ARCON Spection can be downloaded and exported in the XLSX, CSV and PDF format.
- **Watermark and Logo** To protect the content and ownership of the PDF reports organizations can set their watermark and company logo in the Spection API package.

### <span id="page-53-0"></span>5.8.1 Process Report Generation

#### **Let us generate the Process report to see the list of all the processes.**

We do not apply any filters to generate the process report.

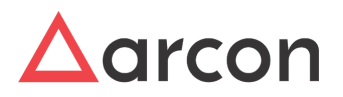

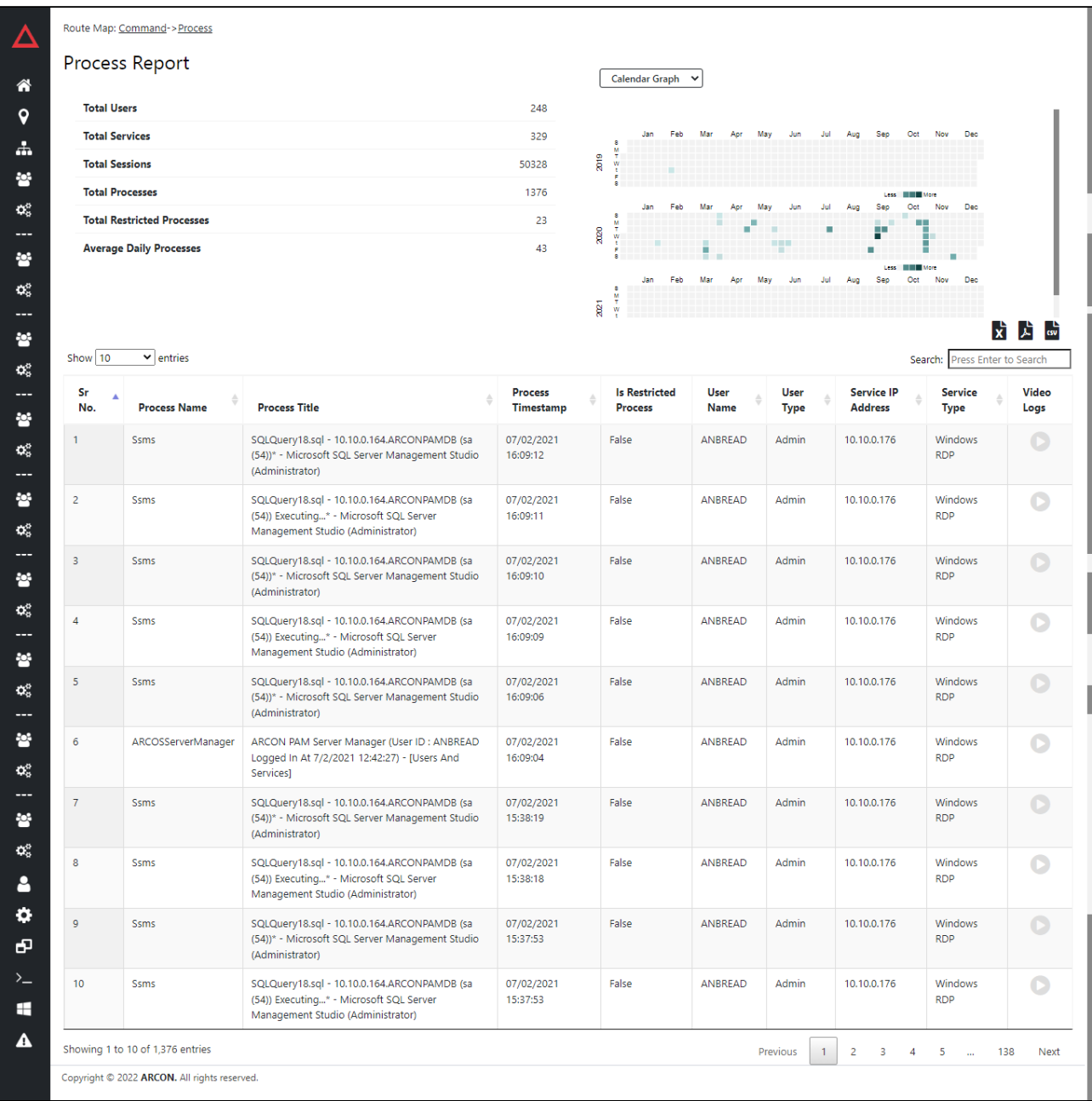

1. **Statistics** :- Statistics give us an accurate count of the number of different attributes present. Process Report statistic summary is displayed below.

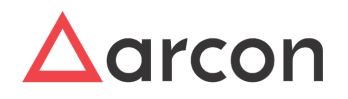

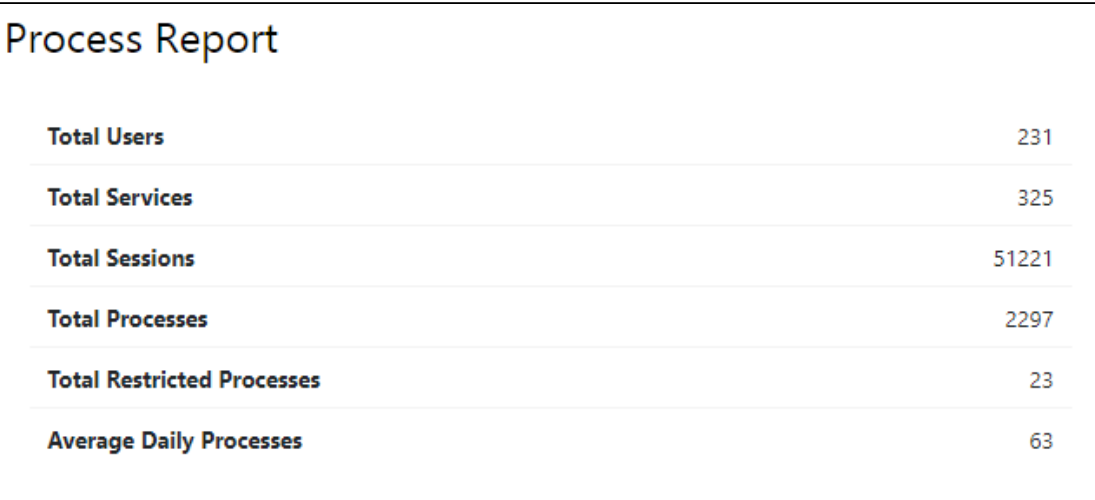

- 2. **Graphs** :- Graphical representations help in visualizing large volumes of data in an understandable and coherent way. The graphs are of two types
	- a. Word Graph- It displays the most frequently used processes in the word graph format where bigger font indicates higher use of those processes.

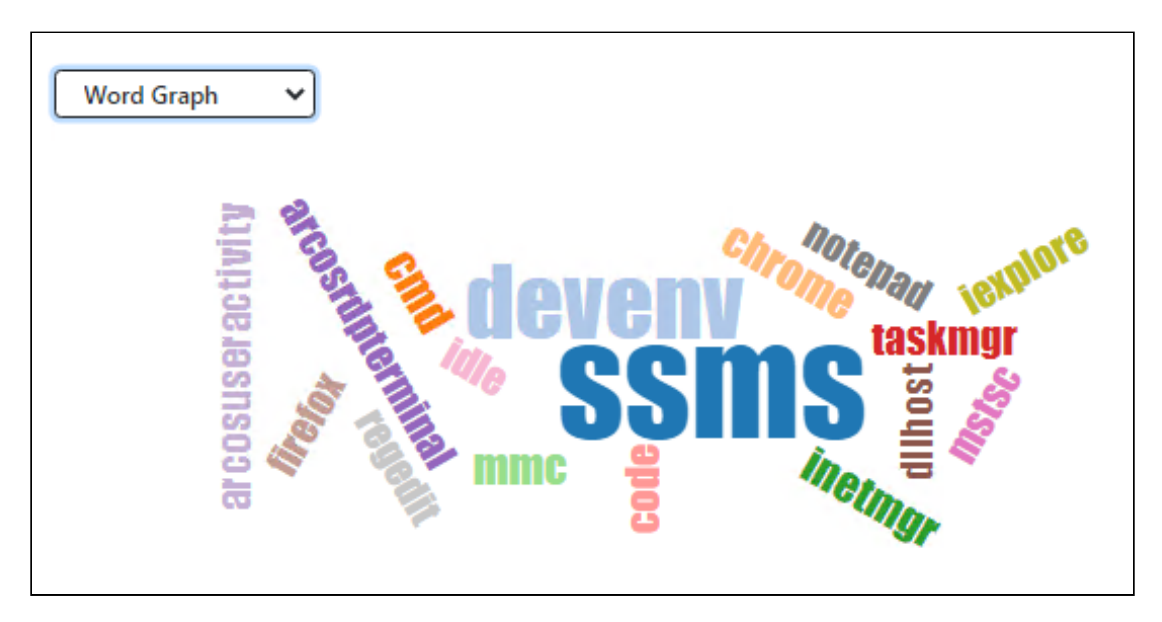

b. Calendar Graph-It displays the number of processes used on a particular day. The dark box displays more processes used and the light color indicates fewer processes used on that day.

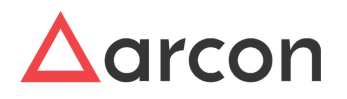

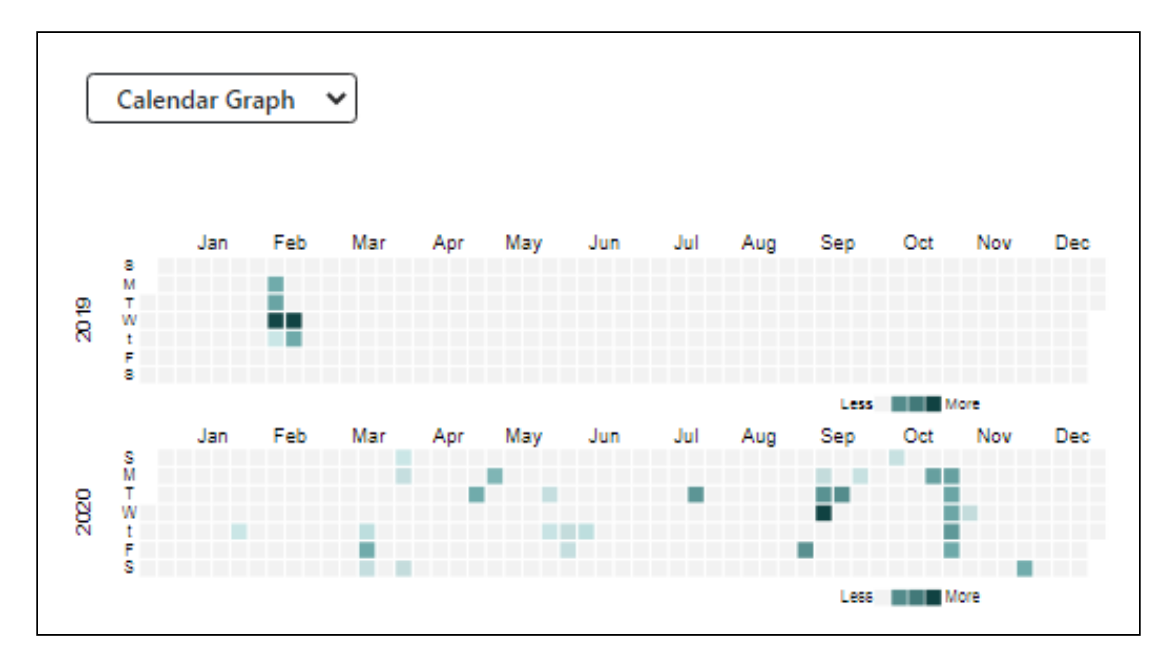

3. **Report table:-** The tabular report displays the record in a grid format. Video logs of processes can be viewed here.

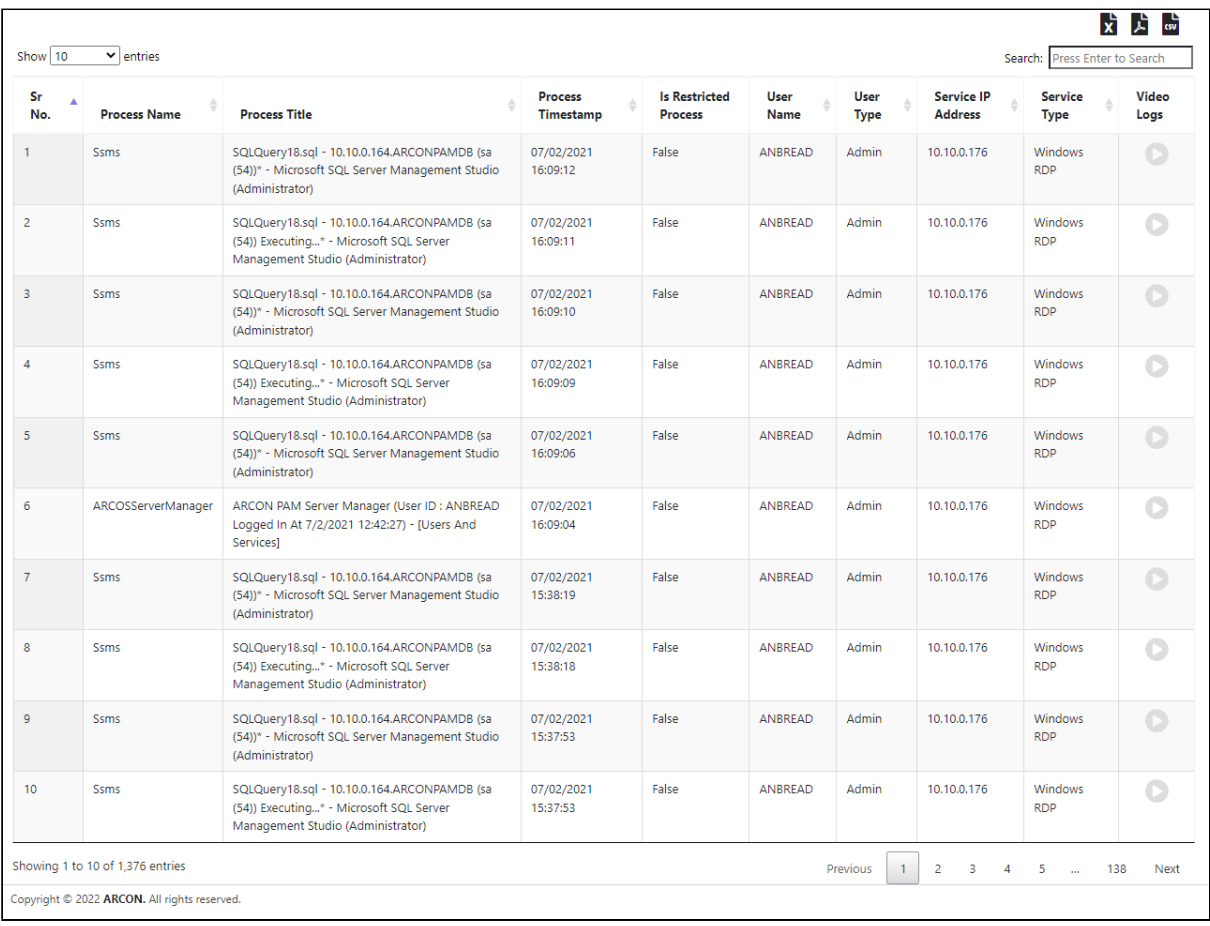

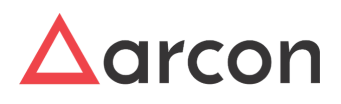

# <span id="page-57-0"></span>5.9 Outside Access Report

Outside Access Report is a report which displays details of outsiders (unauthorized users) trying to access the services. Outside Access reports help to generate a graphical view and the exact count of clients accessed outside PAM based on the year/month defined. Before we walk through the Outside Access report, let us understand some common reporting functionalities which are applicable to the reports in ARCON PAM Spection.

#### **Report builder Functionalities**

- **Apply/Reset filter** Filtering provides a more advanced and versatile way of controlling which records should be displayed. The filters can be selected from the attributes at the top and click **Apply**. To **Reset** all the changes to default click **Reset**.
- **Save/Pin filter** The filters can be saved and pinned to access the report directly and eliminate redundant selection all the time.
- **Show Entries**-It displays the number of rows selected from the dropdown in the reporting grid.
- **Searching**-The searching filter at the top provides a quick and easy way to reduce the records in the report grid and display only those records that contain the data that you are interested in seeing.
- **Sorting** The column names of the reporting table have the sorting functionality which arranges the data alphabetically or numerically in ascending/descending order.
- **Pagination**-The Report grid at the bottom is paginated it prints all the data in a table, no matter how long. One can further scroll through all the rows through the stroll bar on the right.
- **Export to Excel, CSV, PDF** All the reports in ARCON Spection can be downloaded and exported in the XLSX, CSV, and PDF format.
- **Watermark and Logo** To protect the content and ownership of the PDF reports organizations can set their watermark and company logo in the Spection API package.

### <span id="page-57-1"></span>5.9.1 Outside Access Report Generation

**Let us generate the Outside Access report to see a list of all client details accessed outside PAM in the month of January and February.**

We need to apply the following filter:- Service Accessed on = 01/01/2021- 02/28/2021.

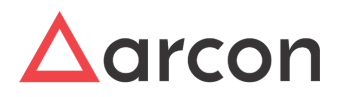

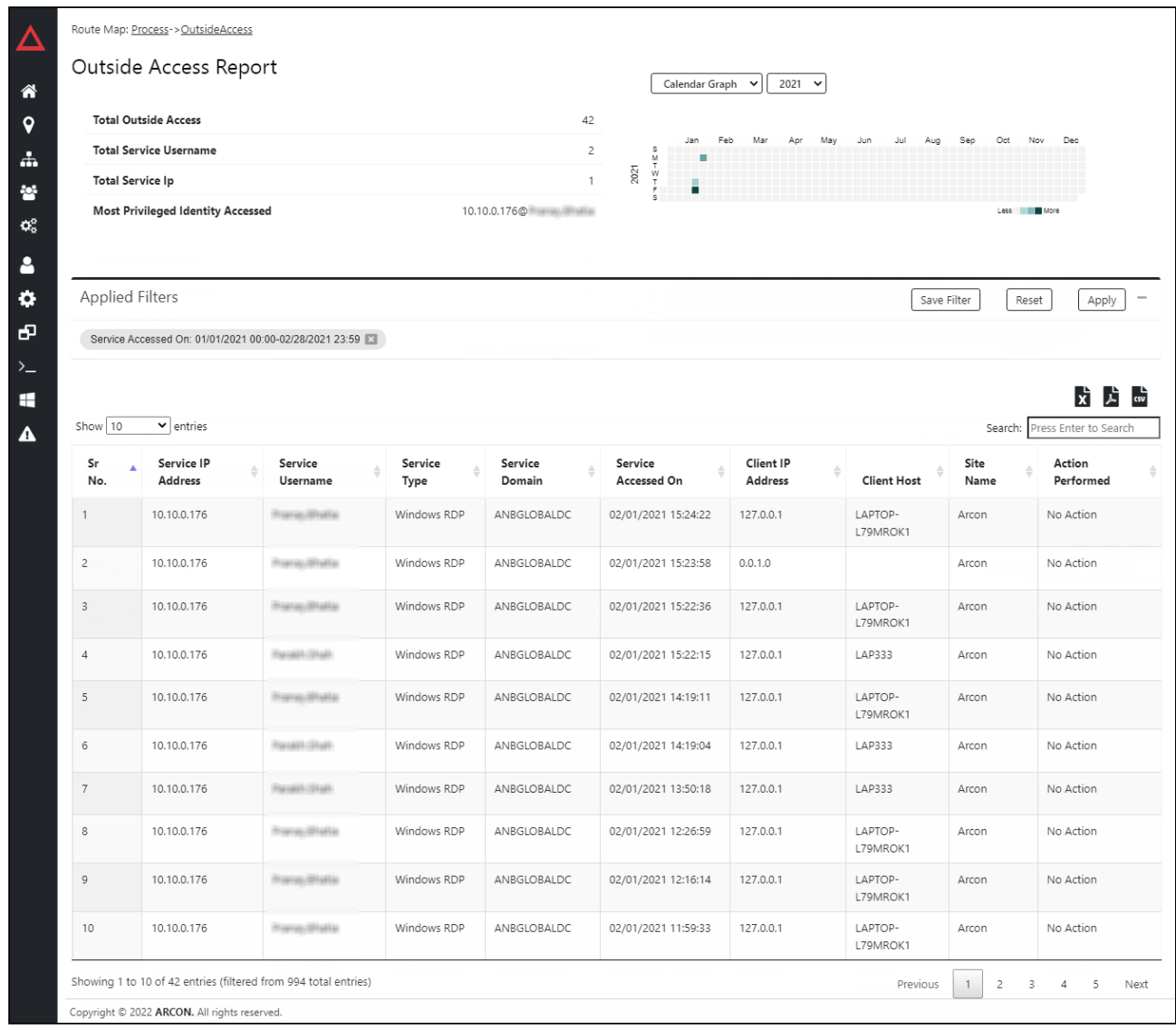

The Outside Access report consists of 3 major sections which are described below.

1. **Statistics** :- Statistics give us an accurate count of the number of different attributes present. Outside Access Report statistics summary is displayed below.

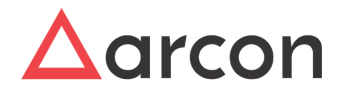

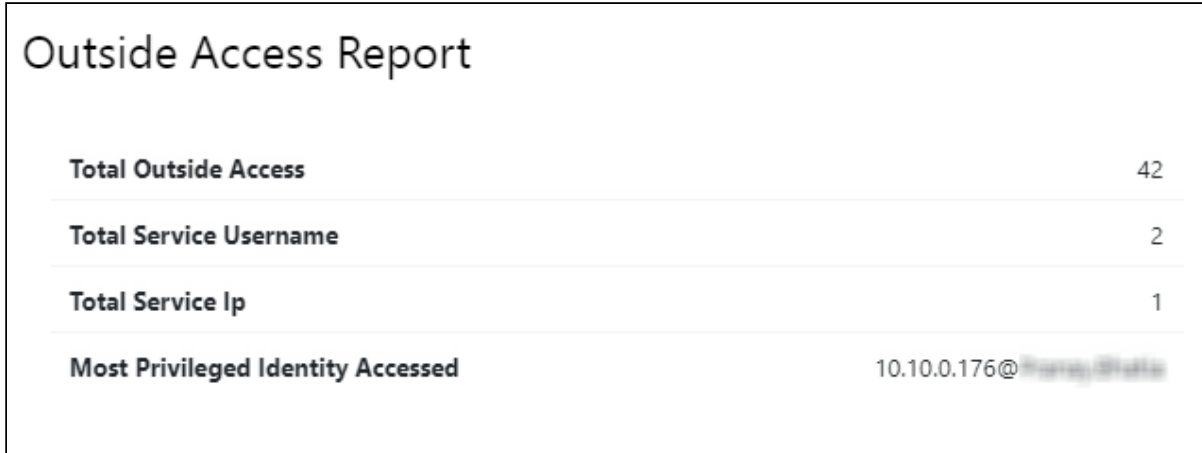

2. **Graphs** :- Graphical representations help in visualizing large volumes of data in an understandable and coherent way. The Calendar graph displays the total number of outside accesses of the respective day/ month. Filters can be applied based on the year. The dark box displays higher outside accesses and light color indicates less outside accesses on that day.

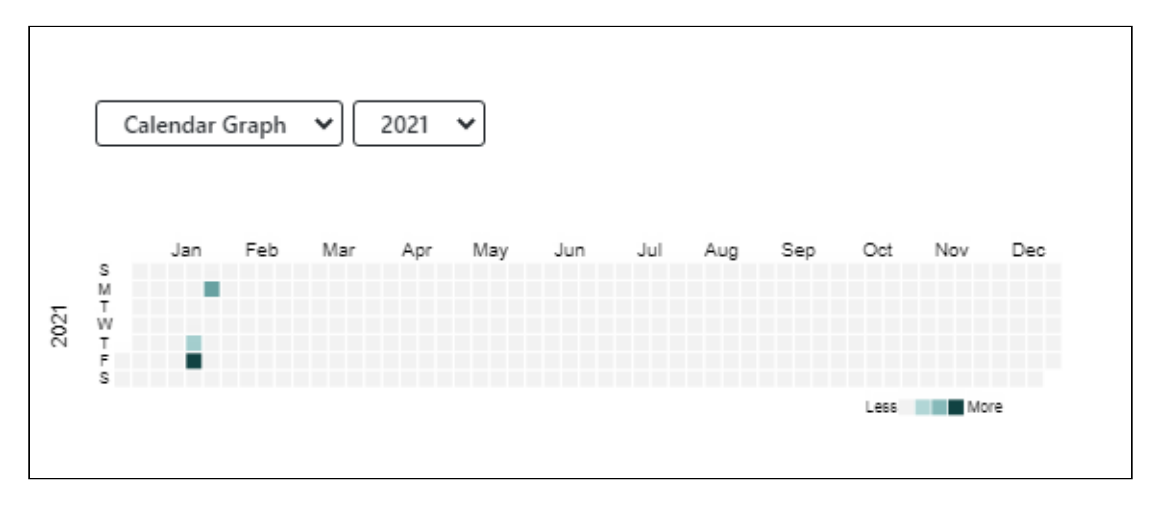

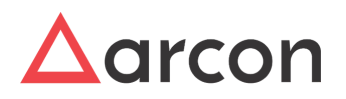

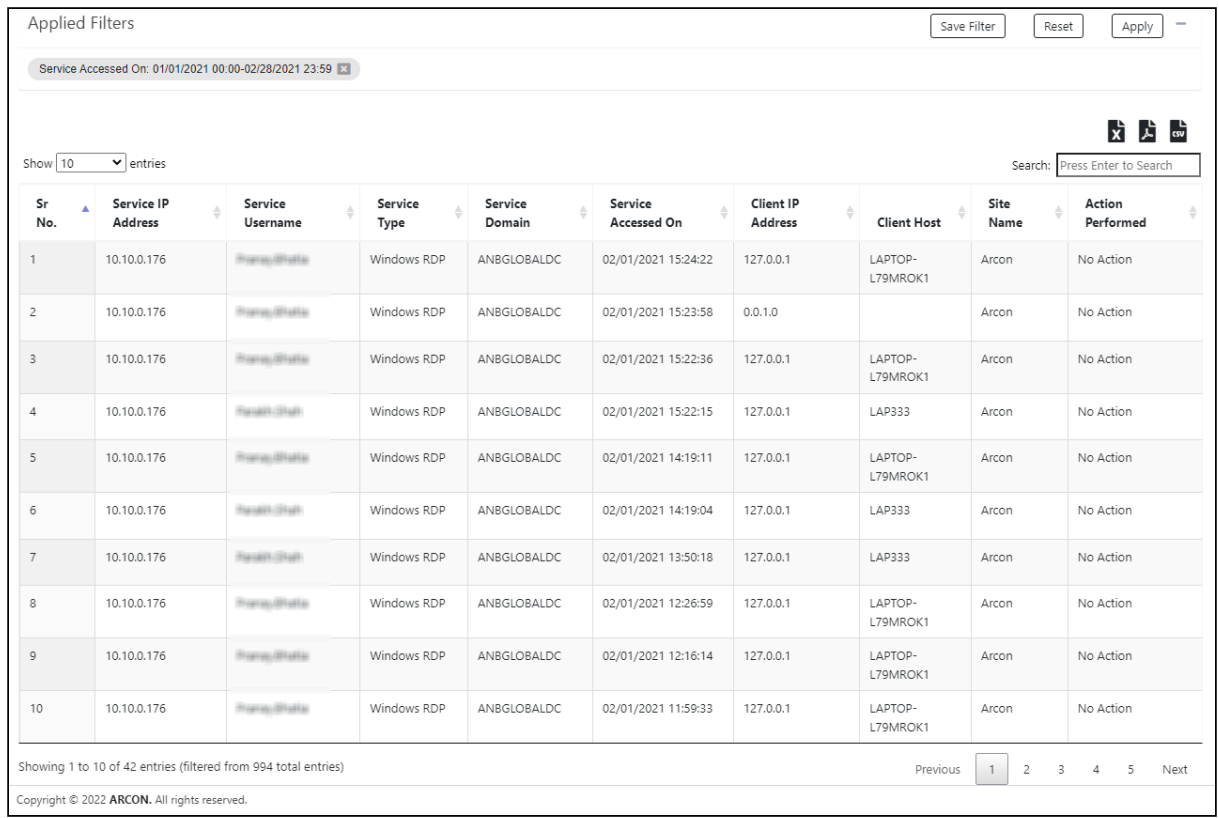

3. **Report table**:- The tabular report displays the records in a grid format.

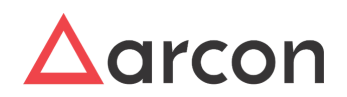

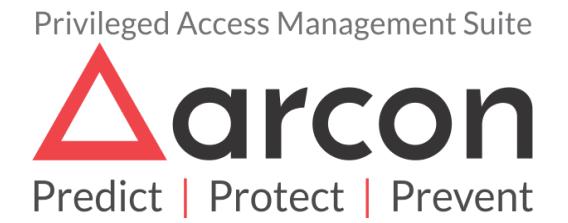

No part of this publication may be reproduced, stored in a retrieval system, or transmitted in any form or by any means such as electronic, mechanical, photocopying, recording, or otherwise without permission.